# **OptiPlex 5400**

Manuel d'entretien

**Modèle réglementaire: W26C Type réglementaire: W26C005 Mars 2022 Rév. A00**

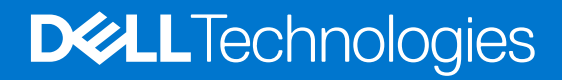

# Remarques, précautions et avertissements

**REMARQUE :** Une REMARQUE indique des informations importantes qui peuvent vous aider à mieux utiliser votre produit.

**PRÉCAUTION : ATTENTION vous avertit d'un risque de dommage matériel ou de perte de données et vous indique comment éviter le problème.**

**AVERTISSEMENT : un AVERTISSEMENT signale un risque d'endommagement du matériel, de blessure corporelle, voire de décès.**

© 2022 Dell Inc. ou ses filiales. Tous droits réservés. Dell, EMC et les autres marques commerciales mentionnées sont des marques de Dell Inc. ou de ses filiales. Les autres marques peuvent être des marques commerciales de leurs propriétaires respectifs.

# Table des matières

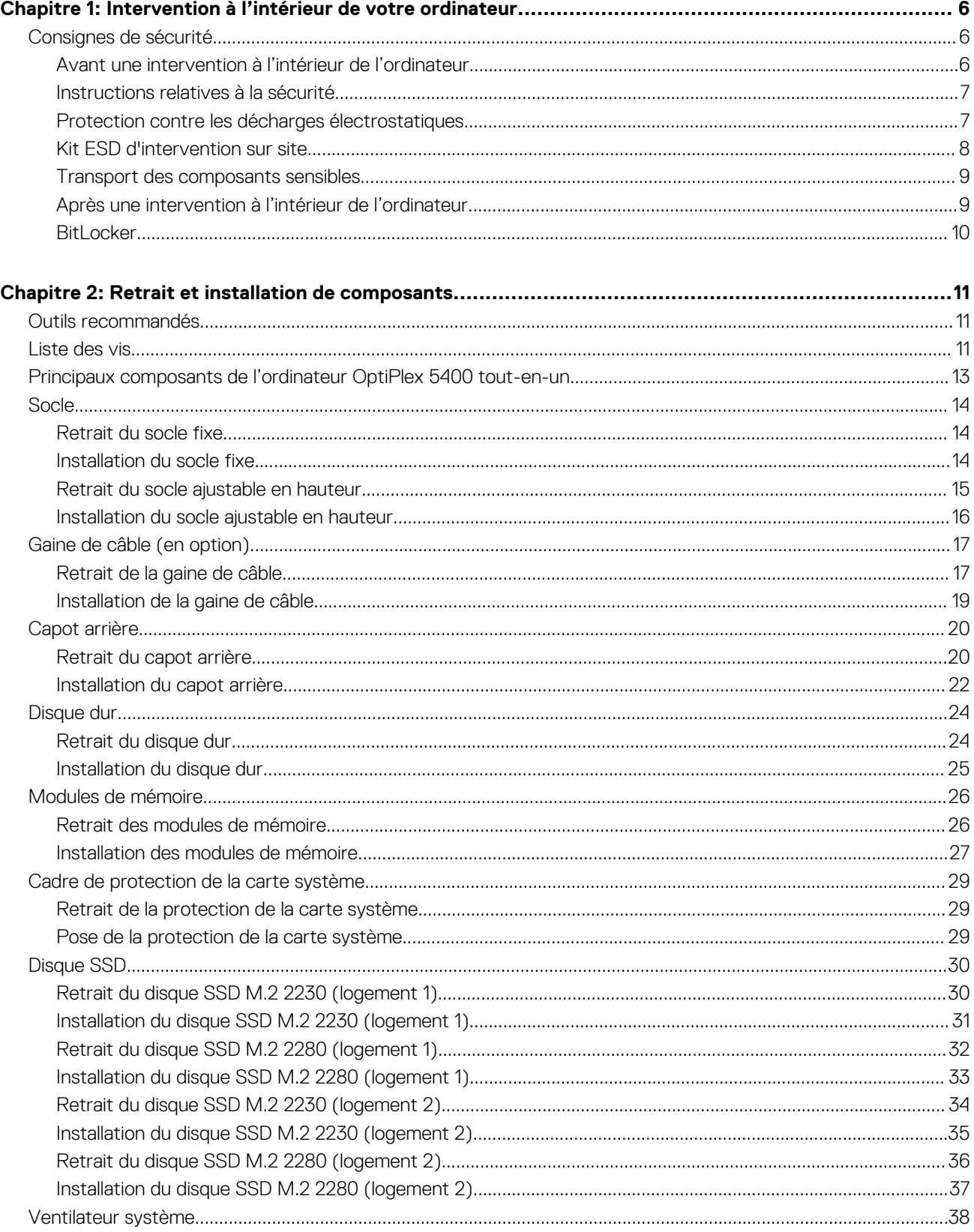

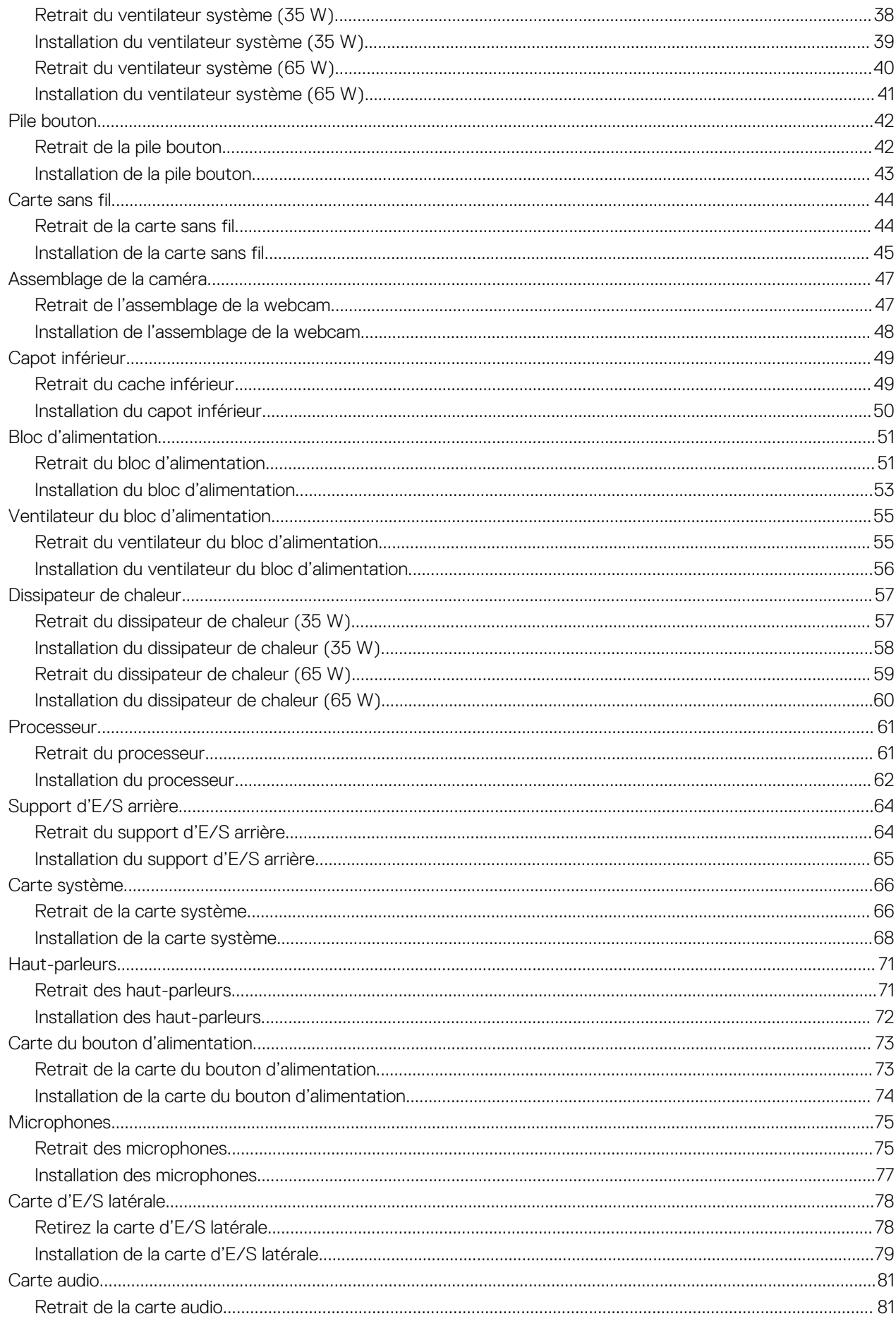

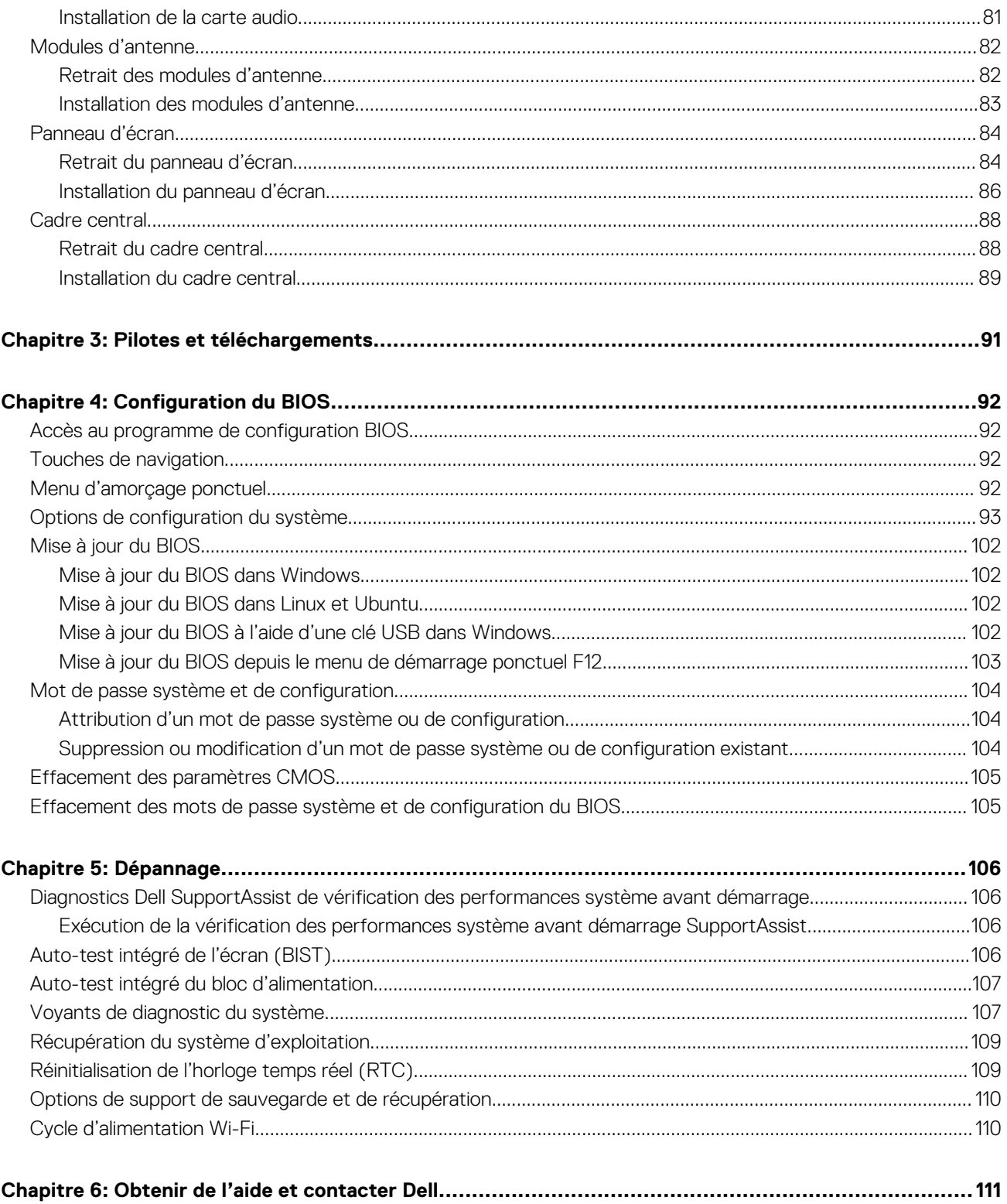

# <span id="page-5-0"></span>**Intervention à l'intérieur de votre ordinateur**

**1**

# **Consignes de sécurité**

Suivez les consignes de sécurité ci-dessous pour protéger votre ordinateur des dégâts potentiels et pour assurer votre sécurité personnelle. Sauf indication contraire, chaque procédure mentionnée dans ce document suppose que vous avez lu les consignes de sécurité fournies avec votre ordinateur.

- **AVERTISSEMENT : Avant d'intervenir à l'intérieur de votre ordinateur, lisez les informations de sécurité fournies avec**  $\bigwedge$ **votre ordinateur. Vous trouverez d'autres bonnes pratiques en matière de sécurité à la page d'accueil du site Regulatory Compliance (Conformité aux normes), à l'adresse [www.dell.com/regulatory\\_compliance](https://www.dell.com/regulatory_compliance).**
- **AVERTISSEMENT : Déconnectez toutes les sources d'alimentation avant d'ouvrir le capot ou les panneaux de**  $\bigwedge$ **l'ordinateur. À la fin de l'intervention à l'intérieur de votre ordinateur, remettez en place l'ensemble des capots, panneaux et vis avant de brancher l'ordinateur sur une prise électrique.**
- **PRÉCAUTION : Pour éviter d'endommager l'ordinateur, assurez-vous que la surface de travail est plane, propre et sèche.**
- **PRÉCAUTION : Pour éviter d'endommager les composants et les cartes, tenez-les par les bords en évitant de toucher les broches et les éléments de contact.**
- **PRÉCAUTION : N'effectuez que les opérations de dépannage et réparations autorisées ou formulées par l'équipe d'assistance technique Dell. Les dommages causés par une personne non autorisée par Dell ne sont pas couverts par votre garantie. Consultez les consignes de sécurité fournies avec le produit ou à l'adresse [www.dell.com/](https://www.dell.com/regulatory_compliance) [regulatory\\_compliance](https://www.dell.com/regulatory_compliance).**
- **PRÉCAUTION : Avant de toucher quoi que ce soit à l'intérieur de l'ordinateur, raccordez-vous à la terre en touchant une surface métallique non peinte, par exemple la partie métallique à l'arrière de l'ordinateur. Pendant votre intervention, touchez régulièrement une surface métallique non peinte de l'ordinateur pour dissiper toute électricité statique qui pourrait endommager les composants internes.**
- **PRÉCAUTION : Lorsque vous débranchez un câble, tirez sur le connecteur ou sur la languette de retrait, mais jamais sur le câble lui-même. Certains câbles sont équipés de connecteurs à languettes de verrouillage ou à vis moletées que vous devez libérer avant de débrancher le câble. Lorsque vous débranchez des câbles, gardez-les alignés pour éviter de tordre les broches des connecteurs. Lorsque vous branchez les câbles, vérifiez que les ports et les connecteurs sont correctement orientés et alignés.**
- **PRÉCAUTION : Appuyez pour éjecter toute carte insérée dans le lecteur de carte mémoire.**
- **PRÉCAUTION : Soyez prudent lors de la manipulation des batteries lithium-ion des ordinateurs portables. Les batteries gonflées ne doivent pas être utilisées. Elles doivent être remplacées et mises au rebut de façon adaptée.**
- **REMARQUE :** La couleur de votre ordinateur et de certains composants peut différer de celle de l'ordinateur et des composants ⋒ illustrés dans ce document.

# **Avant une intervention à l'intérieur de l'ordinateur**

**REMARQUE :** En fonction de la configuration que vous avez commandée, les images présentées dans ce document peuvent être différentes de votre ordinateur.

# <span id="page-6-0"></span>**Avant de commencer**

### **Étapes**

- 1. Enregistrez et fermez tous les fichiers et quittez tous les programmes ouverts.
- 2. Arrêtez l'ordinateur. Cliquez sur **Démarrer** > **Alimentation** > **Arrêter**.
	- **REMARQUE :** Si vous utilisez un autre système d'exploitation, consultez la documentation correspondante pour connaître les instructions relatives à l'arrêt de l'ordinateur.
- 3. Débranchez du secteur l'ordinateur et tous les périphériques qui y sont connectés.
- 4. Déconnectez de votre ordinateur tous les appareils et périphériques réseau qui y sont raccordés (clavier, souris et écran).
- 5. Retirez toute carte multimédia et tout disque optique de votre ordinateur, le cas échéant.
- 6. Une fois l'ordinateur débranché, appuyez et maintenez le bouton d'alimentation enfoncé pendant environ 5 secondes pour mettre la carte système à la terre.

#### **PRÉCAUTION : Placez l'ordinateur sur une surface plane, lisse et propre, pour éviter de rayer l'écran.**

7. Retournez l'ordinateur.

# **Instructions relatives à la sécurité**

Le chapitre Consignes de sécurité détaille les principales mesures à adopter avant d'exécuter une instruction de démontage.

Appliquez les consignes de sécurité ci-dessous avant toute procédure d'installation, de dépannage ou de réparation impliquant une opération de démontage/remontage :

- Mettez le système et tous les périphériques qui y sont connectés hors tension.
- Débranchez le système et l'ensemble des périphériques connectés à l'alimentation secteur.
- Déconnectez tous les câbles réseau, téléphoniques et de télécommunication du système.
- Utilisez un kit d'entretien sur le terrain contre les décharges électrostatiques pour travailler à l'intérieur de votre ordinateur de bureau afin d'éviter les décharges électrostatiques.
- Après avoir déposé un composant du système, placez-le avec précaution sur un tapis antistatique.
- Portez des chaussures avec des semelles en caoutchouc non conductrices afin de réduire les risques d'électrocution.

# Alimentation de secours

Les produits Dell avec alimentation de secours doivent être débranchés avant d'en ouvrir le boîtier. Les systèmes qui intègrent une alimentation de secours restent alimentés lorsqu'ils sont hors tension. L'alimentation interne permet de mettre le système sous tension (Wake on LAN) et de le basculer en mode veille à distance ; elle offre différentes fonctions de gestion avancée de l'alimentation.

Débranchez le système, appuyez sur le bouton d'alimentation et maintenez-le enfoncé pendant 15 secondes pour décharger l'électricité résiduelle dans la carte système.

# Liaison

La liaison permet de connecter plusieurs conducteurs de terre à un même potentiel électrique. L'opération s'effectue à l'aide d'un kit de protection antistatique portable. Lorsque vous connectez un fil de liaison, vérifiez que celui-ci est en contact avec du matériel vierge (et non avec une surface peinte ou non métallique). Le bracelet antistatique doit être sécurisé et entièrement en contact avec votre peau. Retirez tous vos bijoux (montres, bracelets ou bagues) avant d'assurer votre liaison avec l'équipement.

# **Protection contre les décharges électrostatiques**

Les décharges électrostatiques sont un problème majeur lors de la manipulation des composants, surtout les composants sensibles comme les cartes d'extension, les processeurs, les barrettes de mémoire et les cartes mères. De très faibles charges peuvent endommager les circuits de manière insidieuse en entraînant des problèmes par intermittence, voire en écourtant la durée de vie du produit. Alors que l'industrie met les besoins plus faibles en énergie et la densité plus élevée en avant, la protection ESD est une préoccupation croissante.

<span id="page-7-0"></span>Suite à la plus grande densité de semi-conducteurs dans les produits Dell les plus récents, ils sont dorénavant plus sensibles aux décharges électrostatiques que tout autre précédent produit Dell. Pour cette raison, certaines méthodes de manipulation de pièces approuvées précédemment ne sont plus applicables.

Deux types de dommages liés aux décharges électrostatiques sont reconnus : les défaillances catastrophiques et les pannes intermittentes.

- Catastrophiques Les défaillances catastrophiques représentent environ 20 % des pannes liées aux décharges électrostatiques. les dommages entraînent une perte instantanée et totale des fonctionnalités de l'appareil. Par exemple lorsqu'une barrette DIMM reçoit un choc électrostatique et génère immédiatement les symptômes « No POST/No Video » (Aucun POST, Aucune vidéo) et émet un signal sonore pour notifier d'une mémoire manquante ou non fonctionnelle.
- **Intermittentes** Les pannes intermittentes représentent environ 80 % des pannes liées aux décharges électrostatiques. Le taux élevé de pannes intermittentes signifie que la plupart du temps lorsqu'il survient, le dommage n'est pas immédiatement identifiable. la barrette DIMM reçoit un choc électrostatique, mais le traçage est à peine affaibli et aucun symptôme de dégâts n'est émis. Le traçage affaibli peut prendre plusieurs semaines ou mois pour fondre et peut pendant ce laps de temps dégrader l'intégrité de la mémoire, causer des erreurs de mémoire intermittentes, etc.

Le type de dommage le plus difficile à reconnaître et à dépanner est l'échec intermittent (aussi appelé latent ou blessé).

Procédez comme suit pour éviter tout dommage causé par les décharges électrostatiques :

- Utiliser un bracelet antistatique filaire correctement relié à la terre. L'utilisation de bracelets antistatiques sans fil n'est plus autorisée ; ils n'offrent pas une protection adéquate. Toucher le châssis avant de manipuler les pièces ne garantit pas une protection adéquate contre les décharges électrostatiques sur les pièces présentant une sensibilité accrue aux dommages électrostatiques.
- Manipuler l'ensemble des composants sensibles à l'électricité statique dans une zone protégée. Si possible, utilisez un tapis de sol et un revêtement pour plan de travail antistatiques.
- Lorsque vous sortez un composant sensible aux décharges électrostatiques de son carton d'emballage, ne retirez pas le composant de son emballage antistatique tant que vous n'êtes pas prêt à installer le composant. Avant d'ôter l'emballage antistatique, veillez à décharger toute l'électricité statique de votre corps.
- Avant de transporter un composant sensible à l'électricité statique, placez-le dans un contenant ou un emballage antistatique.

# **Kit ESD d'intervention sur site**

Le kit d'intervention sur site non surveillé est le kit d'intervention le plus souvent utilisé. Chaque kit d'intervention sur site comprend trois composants principaux : tapis antistatique, bracelet antistatique, et fil de liaison.

# Composants d'un kit d'intervention sur site ESD

Les composants d'un kit d'intervention sur site ESD sont :

- Tapis antistatique le tapis antistatique dissipe les décharges et des pièces peuvent être placées dessus pendant les opérations d'intervention. Lorsque vous utilisez un tapis antistatique, votre bracelet doit être bien fixé et le fil de liaison doit être relié au tapis et à du métal nu sur le système sur lequel vous intervenez. Une fois correctement déployées, vous pouvez retirer les pièces de service du sac de protection contre les décharges électrostatiques et les placer directement sur le tapis. Les éléments sensibles à l'électricité statique sont en sécurité dans vos mains, sur le tapis antistatique, à l'intérieur du système ou à l'intérieur d'un sac.
- **Bracelet antistatique et fil de liaison** Le bracelet antistatique et le fil de liaison peuvent être soit directement connectés entre votre poignet et du métal nu sur le matériel si le tapis électrostatique n'est pas nécessaire, soit être connectés au tapis antistatique pour protéger le matériel qui est temporairement placé sur le tapis. La connexion physique du bracelet antistatique et du fil de liaison entre votre peau, le tapis ESD, et le matériel est appelée liaison. N'utilisez que des kits d'intervention sur site avec un bracelet antistatique, un tapis, et un fil de liaison. N'utilisez jamais de bracelets antistatiques sans fil. N'oubliez pas que les fils internes d'un bracelet antistatique sont sujets à des dommages liés à l'usure normale et doivent être vérifiés régulièrement avec un testeur de bracelet antistatique afin d'éviter les dommages accidentels du matériel liés à l'électricité statique. Il est recommandé de tester le bracelet et le fil de liaison au moins une fois par semaine.
- **Testeur de bracelet antistatique** Les fils à l'intérieur d'un bracelet antistatique sont susceptibles d'être endommagés avec le temps. Si vous utilisez un kit non surveillé, il est préférable de tester le bracelet avant chaque intervention et au minimum une fois par semaine. Pour ce faire, le testeur de bracelet constitue l'outil idéal. Si vous n'avez pas de testeur de bracelet, contactez votre bureau régional pour savoir s'il peut vous en fournir un. Pour effectuer le test, raccordez le fil de liaison du bracelet au testeur fixé à votre poignet et appuyez sur le bouton. Une LED verte s'allume si le test est réussi ; une LED rouge s'allume et une alarme sonore est émise en cas d'échec du test.
- **Éléments isolants**  Il est essentiel de tenir les appareils sensibles à l'électricité statique, tels que les boîtiers en plastique des dissipateurs de chaleur, à l'écart des pièces internes qui sont des isolants et souvent hautement chargés.
- **Environnement de travail**  Avant de déployer le Kit ESD d'intervention sur site, évaluez la situation chez le client. Le déploiement du kit ne s'effectue pas de la même manière dans un environnement de serveurs que sur un portable ou un ordinateur de bureau. Les serveurs sont généralement installés dans un rack, au sein d'un centre de données, tandis que les ordinateurs de bureau et les portables se trouvent habituellement sur un bureau ou sur un support. Recherchez un espace de travail ouvert, plat, non encombré et

<span id="page-8-0"></span>suffisamment vaste pour déployer le kit ESD, avec de l'espace supplémentaire pour accueillir le type de système qui est en cours de réparation. L'espace de travail doit être exempt d'isolants susceptibles de provoquer des dommages ESD. Sur la zone de travail, avant toute manipulation physique des composants matériels, les isolants tels que les gobelets en styromousse et autres plastiques doivent impérativement être éloignés des pièces sensibles d'au moins 30 centimètres (12 pouces)

- **Emballage antistatique** Tous les dispositifs sensibles aux décharges électrostatiques doivent être envoyés et réceptionnés dans un emballage antistatique. Les sacs antistatiques métallisés sont recommandés. Toutefois, vous devez toujours renvoyer la pièce endommagée à l'aide du même sac et emballage antistatique que celui dans lequel se trouvait la nouvelle pièce. Le sac antistatique doit être replié et fermé à l'aide de ruban adhésif et tous les matériaux d'emballage en mousse se trouvant dans la boîte d'origine dans laquelle la nouvelle pièce se trouvait, doivent être utilisés. Les appareils sensibles aux décharges électrostatiques doivent être retirés de leur emballage uniquement sur une surface de travail antistatique. Les pièces ne doivent jamais être placées au-dessus du sac antistatique, car seul l'intérieur de ce dernier est protégé. Placez toujours les pièces dans votre main, sur le tapis antistatique, dans le système ou dans un sac antistatique.
- **Transport de composants sensibles** Avant de transporter des composants sensibles aux décharges électrostatiques, comme des pièces de rechange ou des pièces devant être retournées à Dell, il est impératif de placer ces pièces dans des sacs antistatiques pour garantir un transport en toute sécurité.

# Résumé : protection contre les décharges électrostatiques

Il est recommandé que tous les techniciens de maintenance sur site utilisent un bracelet de mise à la terre antistatique filaire traditionnel et un tapis antistatique à tout moment lors de l'intervention sur des produits Dell. En outre, il est essentiel que les techniciens conservent les pièces sensibles séparément de toutes les pièces isolantes pendant l'intervention et qu'ils utilisent des sacs antistatiques pour le transport des composants sensibles.

# **Transport des composants sensibles**

Afin de garantir le transport sécurisé des composants sensibles à l'électricité statique (remplacement ou retour de pièces, par exemple), il est essentiel d'insérer ces derniers dans des sachets antistatiques.

# Levage d'équipements

Vous devez respecter les consignes suivantes lors des opérations de levage d'équipements lourds :

### **PRÉCAUTION : Ne soulevez jamais de charges supérieures à 50 livres. Demandez de l'aide (ressources supplémentaires) ou utilisez un dispositif de levage mécanique.**

- 1. Adoptez une posture stable. Gardez les pieds écartés pour vous équilibrer et tournez vos pointes de pied vers l'extérieur.
- 2. Contractez vos muscles abdominaux. Ils soutiennent votre colonne vertébrale lors du levage et compensent ainsi la force de la charge.
- 3. Soulevez en utilisant vos jambes, pas votre dos.
- 4. Portez la charge près du corps. Plus elle est proche de votre colonne vertébrale, moins elle exerce de contraintes sur votre dos.
- 5. Maintenez votre dos en position verticale, que ce soit pour soulever ou déposer la charge. Ne reportez pas le poids de votre corps sur la charge. Ne tordez ni votre corps ni votre dos.
- 6. Suivez les mêmes techniques en sens inverse pour reposer la charge.

# **Après une intervention à l'intérieur de l'ordinateur**

### **À propos de cette tâche**

**PRÉCAUTION : Laisser des vis mal installées à l'intérieur de votre ordinateur peut l'endommager gravement.**

### **Étapes**

- 1. Remettez en place toutes les vis et assurez-vous qu'elles sont toutes bien fixées à l'intérieur de l'ordinateur.
- 2. Branchez les dispositifs externes, les périphériques et les câbles que vous avez retirés avant d'intervenir sur votre ordinateur.
- 3. Remettez en place les cartes mémoire, les disques et tout autre composant que vous avez retiré avant d'intervenir sur votre ordinateur.
- 4. Branchez l'ordinateur et tous les périphériques connectés sur leurs prises secteur respectives.
- 5. Mettez sous tension l'ordinateur.

# <span id="page-9-0"></span>**BitLocker**

**PRÉCAUTION : Si BitLocker n'est pas interrompu avant la mise à jour du BIOS, la prochaine fois que vous effectuerez un redémarrage du système, celui-ci ne reconnaîtra pas la clé BitLocker. Vous êtes alors invité à saisir la clé de récupération pour avancer et le système vous la demande à chaque redémarrage. Si la clé de récupération n'est pas connue, cela peut provoquer une perte de données ou une réinstallation du système d'exploitation non nécessaire. Pour plus d'informations sur ce sujet, reportez-vous à l'article de la base de connaissances Dell : [Mise à jour du BIOS sur les](https://www.dell.com/support/kbdoc/000134415) [systèmes Dell avec BitLocker activé](https://www.dell.com/support/kbdoc/000134415)**

L'installation des composants suivants déclenche BitLocker :

- Disque dur ou disque SSD
- Carte système

# **Retrait et installation de composants**

<span id="page-10-0"></span>**REMARQUE :** En fonction de la configuration que vous avez commandée, les images présentées dans ce document peuvent être différentes de votre ordinateur.

# **Outils recommandés**

Les procédures dans ce document peuvent nécessiter les outils suivants :

- Tournevis cruciforme n<sup>o</sup> 0
- Tournevis cruciforme nº 1
- Tournevis cruciforme nº 2
- Pointe en plastique

# **Liste des vis**

**(i)** REMARQUE : Lors du retrait des vis d'un composant, il est recommandé de noter leur type, leur nombre, puis de les placer dans une boîte de stockage. Cela permet de vous assurer que le nombre et le type corrects de vis spécifiques sont réutilisés lors de la remise en place du composant.

**REMARQUE :** Certains ordinateurs sont dotés de surfaces magnétiques. Assurez-vous que les vis n'y restent pas collées lors de la remise en place du composant.

**REMARQUE :** La couleur des vis peut varier en fonction de la configuration commandée.

#### **Tableau 1. Liste des vis**

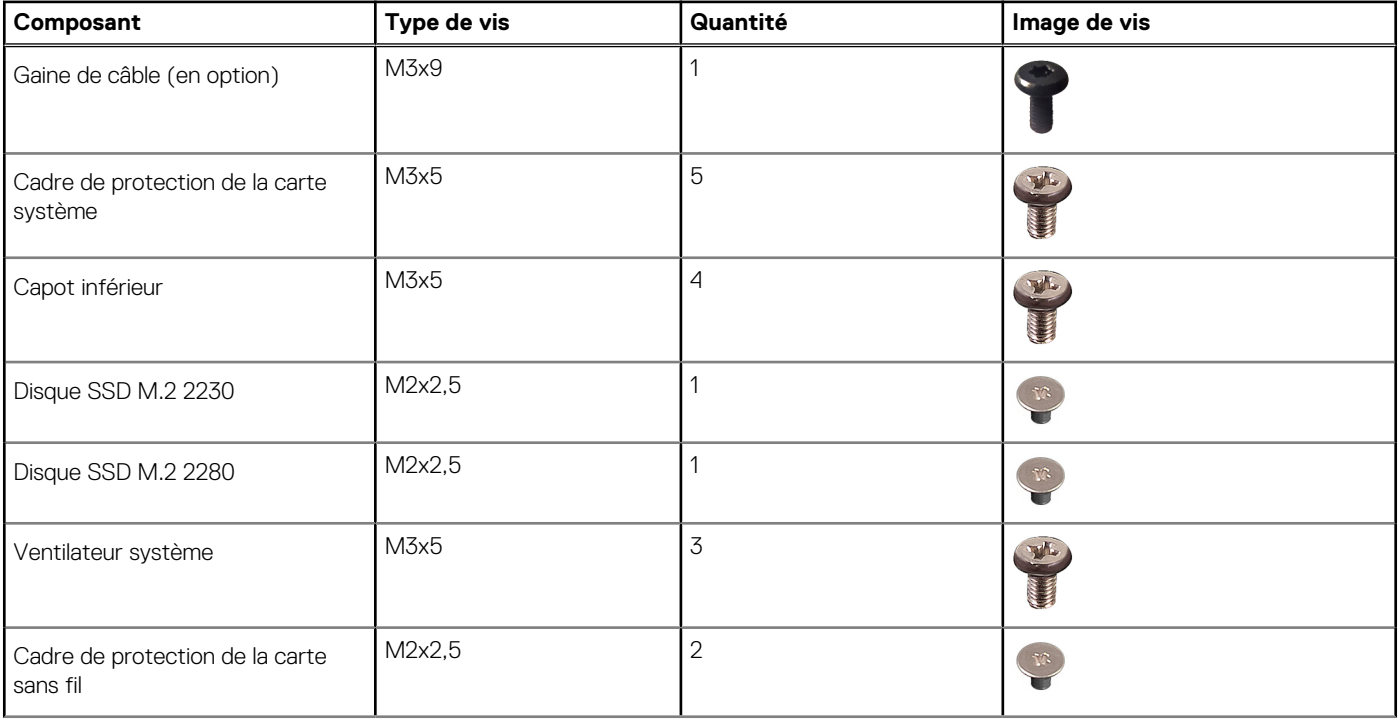

# **Tableau 1. Liste des vis (suite)**

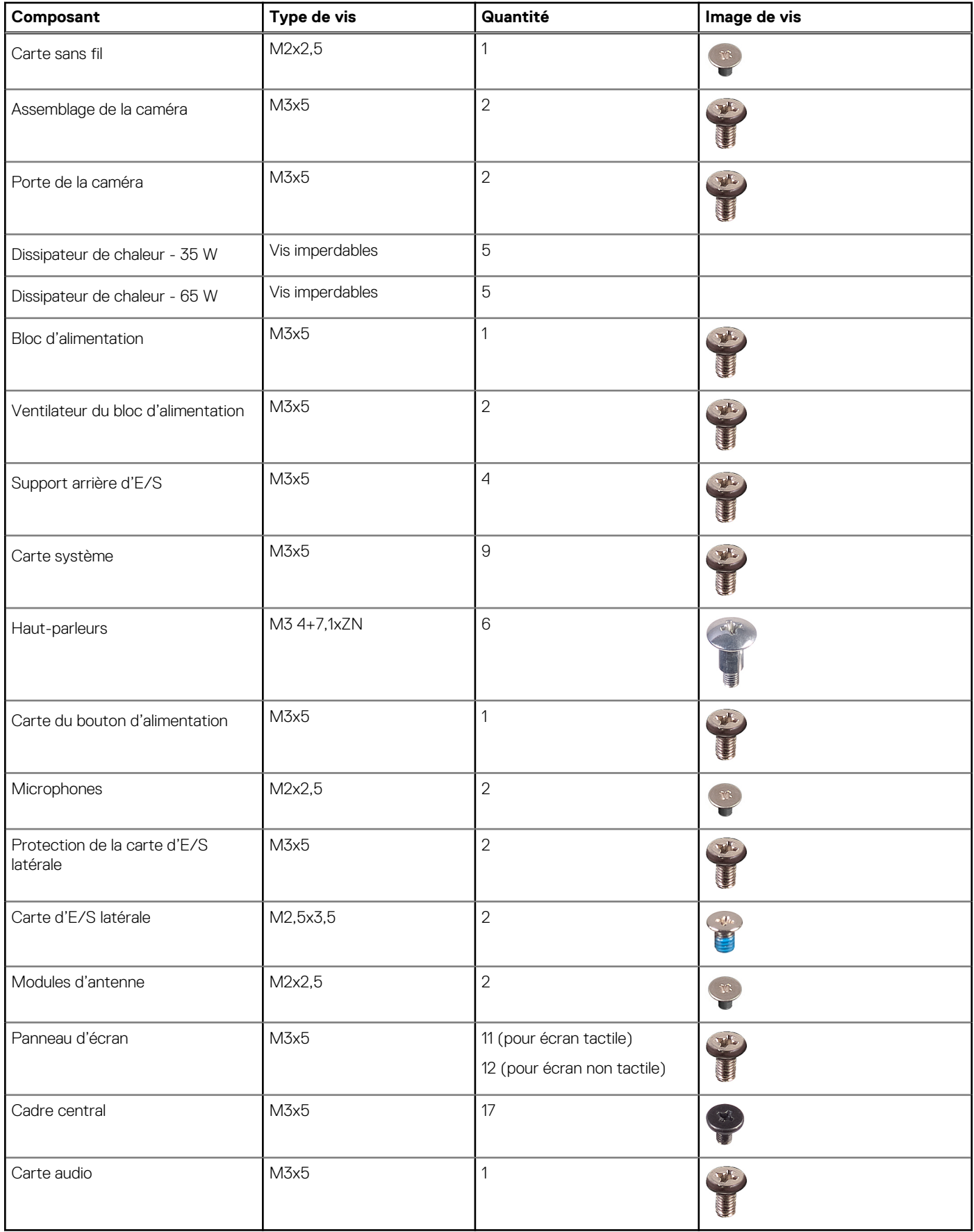

# <span id="page-12-0"></span>**Principaux composants de l'ordinateur OptiPlex 5400 tout-en-un**

L'image suivante illustre les principaux composants de l'ordinateur OptiPlex 5400 tout-en-un.

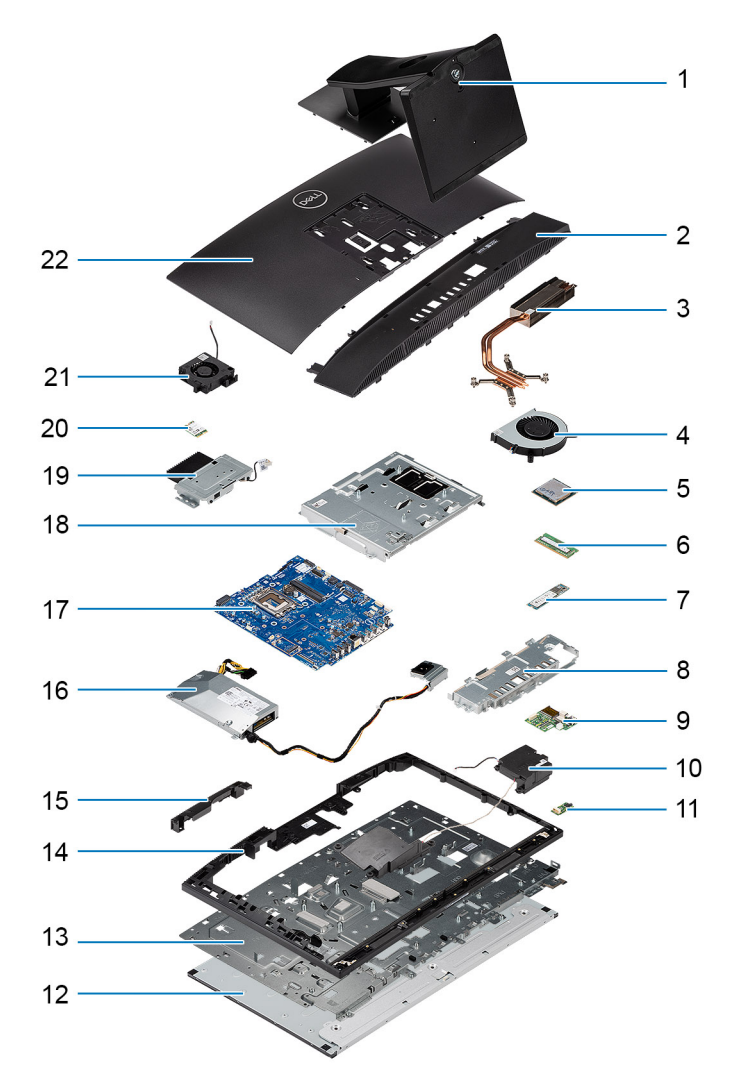

- 
- 3. Dissipateur de chaleur 4. Ventilateur système
- 
- 7. Disque SSD M.2 2230/2280 8. Support arrière d'E/S
- 9. Carte d'E/S latérale 10. Haut-parleurs
- 
- 13. Base de l'assemblage d'écran 15. Il est entre la maison de la partie de la maison de la maison de la maiso
- 15. Capot de l'assemblage de la webcam 16. Bloc d'alimentation
- 
- 19. Assemblage de la caméra 20. Carte sans fil
- 21. Ventilateur du bloc d'alimentation
- 1. Socle 2. Capot inférieur
	-
- 5. Processeur 6. Module de mémoire
	-
	-
- 11. Carte audio 12. Panneau d'écran
	-
	-
- 17. Carte système 18. Cadre de protection de la carte système
	-

**REMARQUE :** Dell fournit la liste des composants et leurs numéros de référence pour la configuration système d'origine achetée. Ces pièces sont disponibles en fonction des garanties achetées par le client. Contactez votre agent commercial Dell pour connaître les options d'achat.

# <span id="page-13-0"></span>**Socle**

# **Retrait du socle fixe**

### **Prérequis**

1. Suivez la procédure décrite dans la section [Avant d'intervenir à l'intérieur de votre ordinateur.](#page-5-0)

**PRÉCAUTION : Lors de la maintenance du système, placez-le sur une surface propre, plane et en hauteur. Dell Technologies recommande de retirer le socle pour éviter d'endommager accidentellement l'écran du système lors de la maintenance.**

### **À propos de cette tâche**

L'image suivante fournit une représentation visuelle de la procédure de retrait du socle fixe.

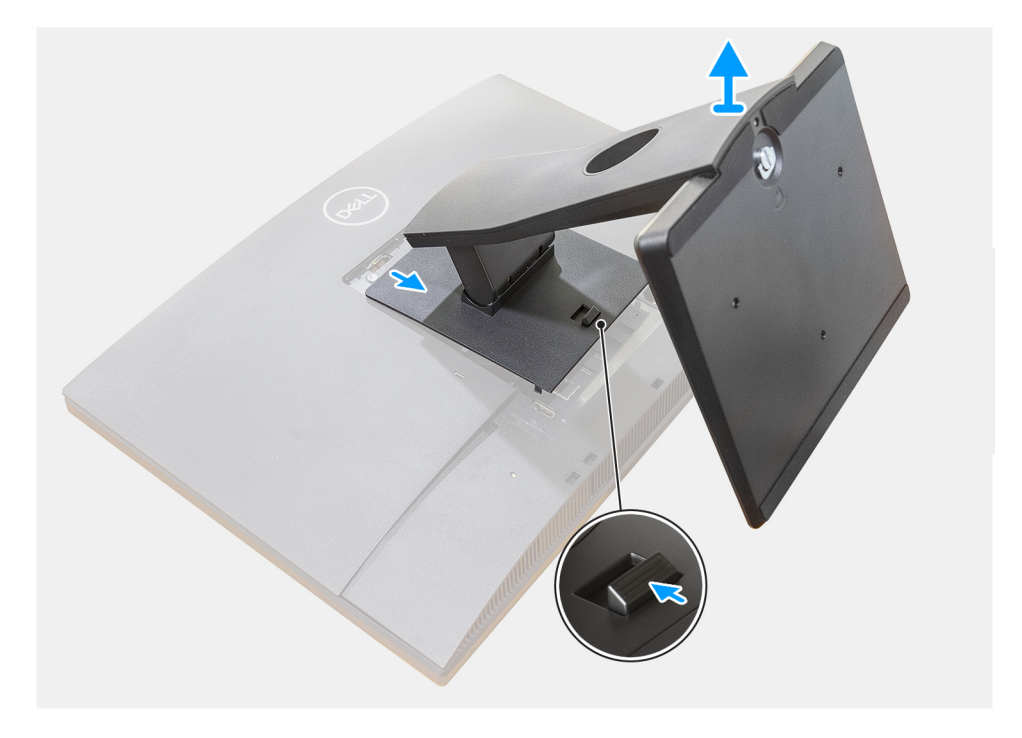

### **Étapes**

- 1. Appuyez sur le bouton de dégagement et faites-le glisser vers le haut.
- 2. Maintenez le bouton en position de dégagement, puis soulevez le socle à la verticale.
- 3. Faites glisser le socle vers le bas et soulevez-le pour le sortir du capot arrière.

# **Installation du socle fixe**

#### **Prérequis**

Si vous remplacez un composant, retirez le composant existant avant d'exécuter la procédure d'installation.

# <span id="page-14-0"></span>**À propos de cette tâche**

L'image suivante fournit une représentation visuelle de la procédure d'installation du socle fixe.

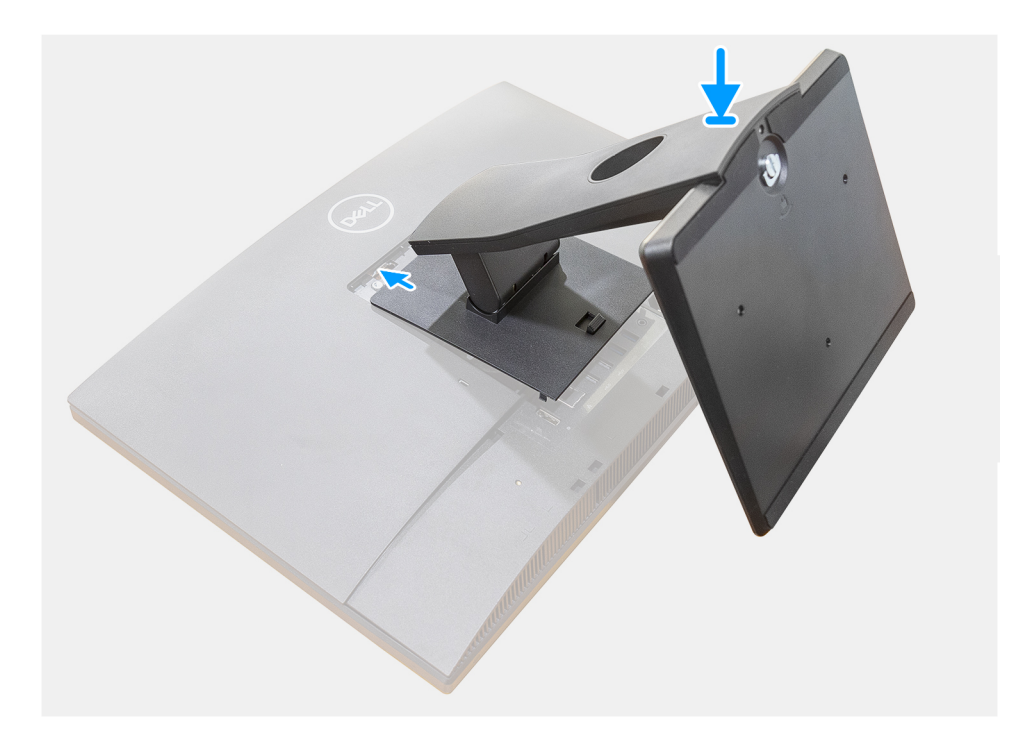

# **Étapes**

Insérez les crochets situés sur le support de montage sur le socle dans les ouvertures situées sur l'écran, jusqu'à entendre le déclic.

### **Étapes suivantes**

1. Suivez la procédure décrite dans la section [Après une intervention à l'intérieur de votre ordinateur.](#page-8-0)

# **Retrait du socle ajustable en hauteur**

### **Prérequis**

7

**REMARQUE :** Suivez la même procédure pour retirer le socle réglable en hauteur équipé d'un lecteur de disque optique.

1. Suivez la procédure décrite dans la section [Avant d'intervenir à l'intérieur de votre ordinateur.](#page-5-0)

**PRÉCAUTION : Lors de la maintenance du système, placez-le sur une surface propre, plane et en hauteur. Dell recommande de retirer le socle pour éviter d'endommager accidentellement l'écran du système lors de la maintenance.**

### **À propos de cette tâche**

L'image suivante fournit une représentation visuelle de la procédure de retrait du socle ajustable en hauteur.

<span id="page-15-0"></span>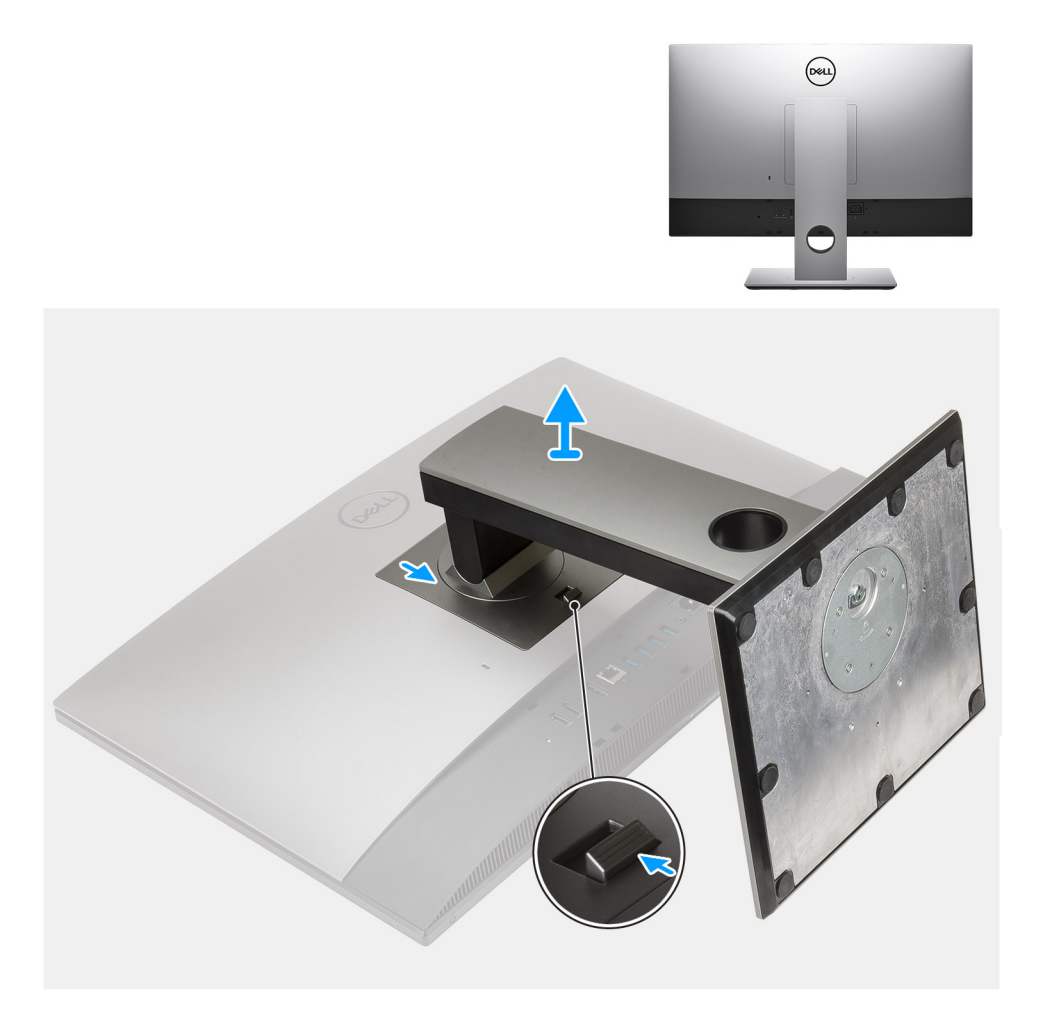

- 1. Appuyez sur le bouton de dégagement et faites-le glisser vers le haut.
- 2. En maintenant le bouton dans en position relâchée, soulevez le socle vers le haut.
- 3. Faites glisser le socle vers le bas et soulevez-le pour le sortir du capot arrière.

# **Installation du socle ajustable en hauteur**

#### **Prérequis**

Si vous remplacez un composant, retirez le composant existant avant d'effectuer la procédure d'installation.

**REMARQUE :** Suivez la même procédure pour installer le socle réglable en hauteur équipé d'un lecteur de disque optique.

#### **À propos de cette tâche**

L'image suivante indique l'emplacement et fournit une représentation visuelle de la procédure d'installation du socle ajustable en hauteur.

<span id="page-16-0"></span>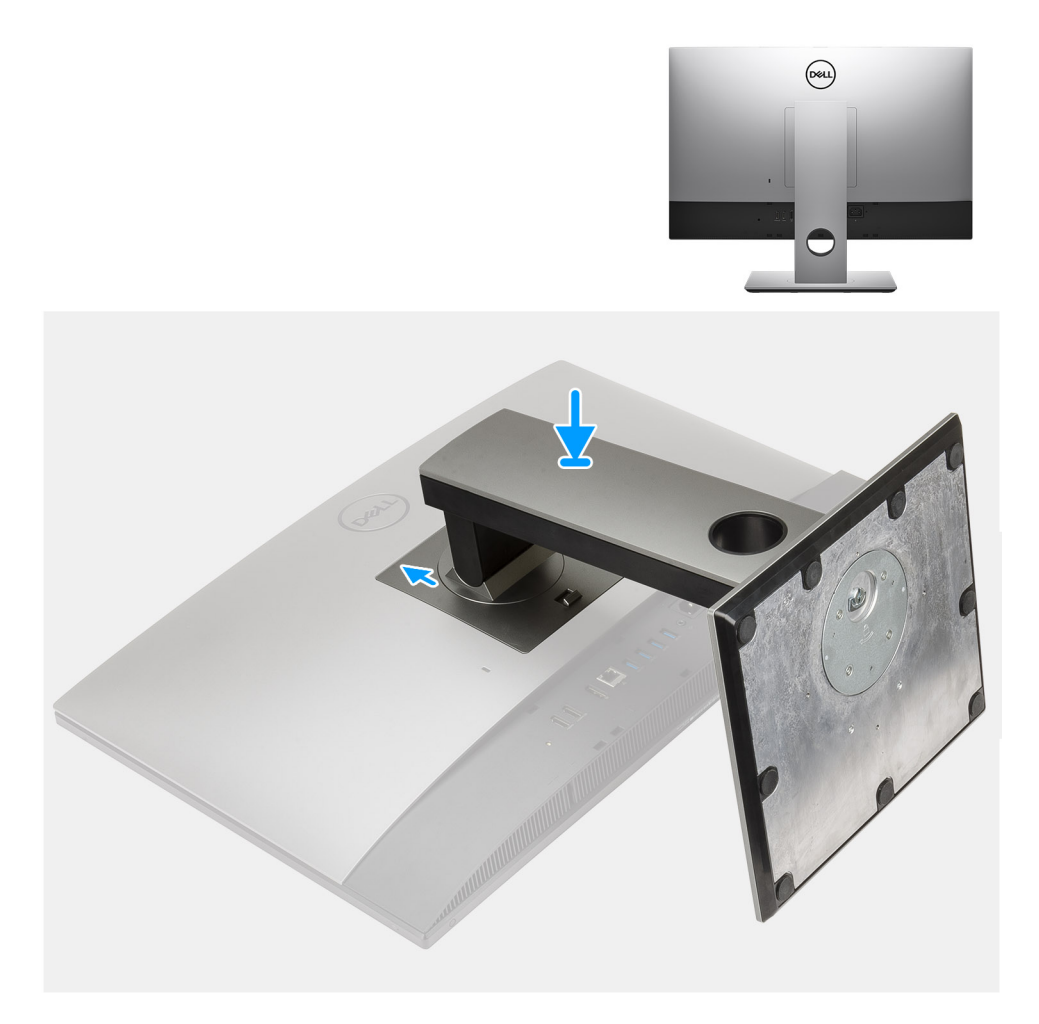

- 1. Alignez les languettes du socle sur les fentes du capot arrière.
- 2. Faites glisser le socle vers le haut jusqu'à ce qu'il s'enclenche.

### **Étapes suivantes**

1. Suivez la procédure décrite dans la section [Après une intervention à l'intérieur de votre ordinateur.](#page-8-0)

# **Gaine de câble (en option)**

# **Retrait de la gaine de câble**

### **Prérequis**

1. Suivez la procédure décrite dans la section [Avant d'intervenir à l'intérieur de votre ordinateur.](#page-5-0)

**PRÉCAUTION : Lors de la maintenance du système, placez-le sur une surface propre, plane et en hauteur. Il est recommandé de retirer le socle pour éviter d'endommager accidentellement l'écran du système lors de la procédure de maintenance.**

2. Retirez le [socle](#page-13-0).

# **À propos de cette tâche**

L'image suivante fournit une représentation visuelle de la procédure de retrait de la gaine de câble.

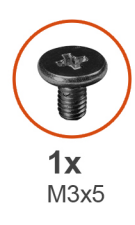

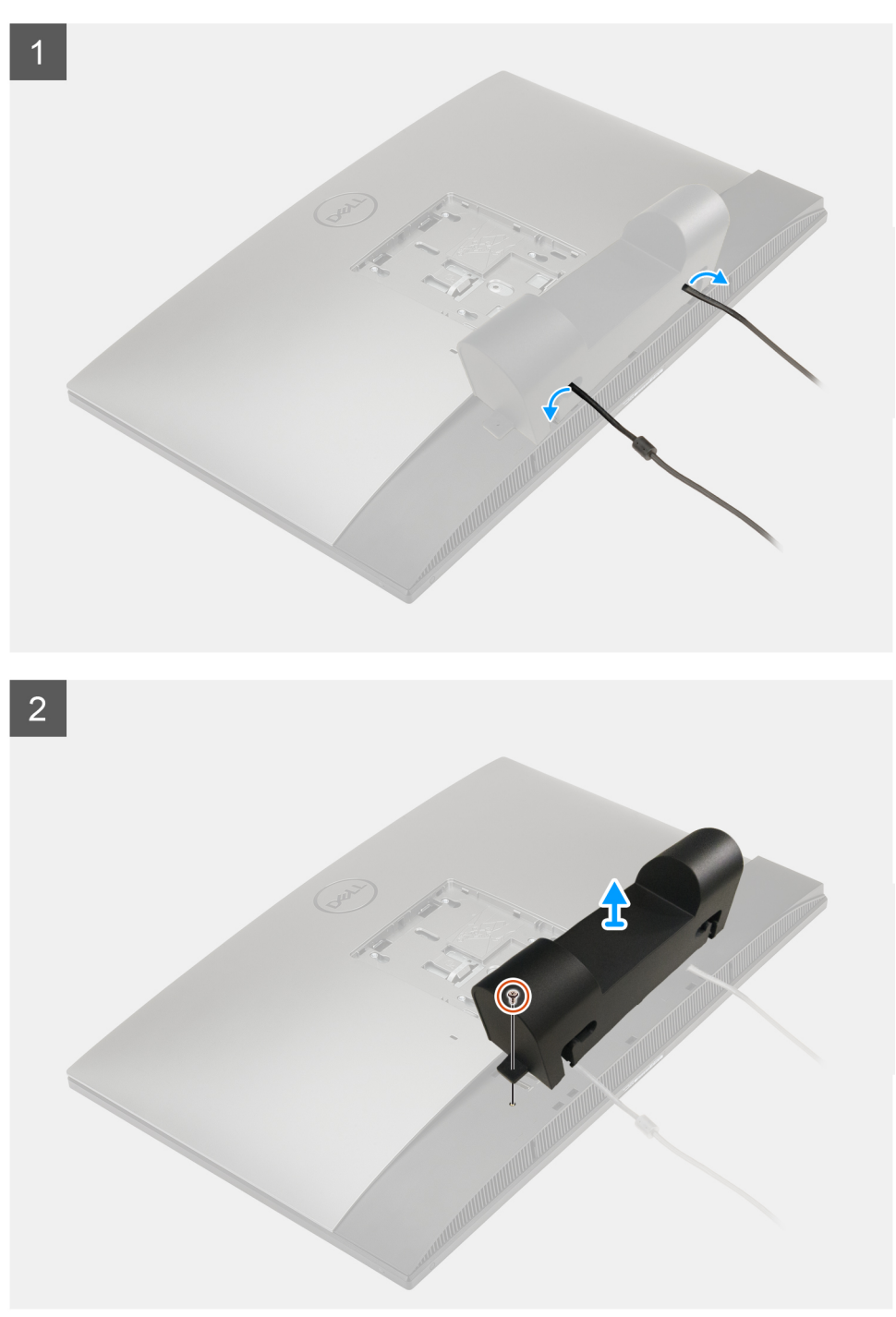

- 1. Retirez le câble d'alimentation des guides sur la gaine de câble.
- 2. Retirez la vis (M3x5) qui fixe la gaine de câble au capot inférieur.
- 3. Soulevez la gaine de câble pour la retirer du cache inférieur.

# <span id="page-18-0"></span>**Installation de la gaine de câble**

# **Prérequis**

Si vous remplacez un composant, retirez le composant existant avant d'effectuer la procédure d'installation.

## **À propos de cette tâche**

L'image suivante fournit une représentation visuelle de la procédure d'installation de la gaine de câble.

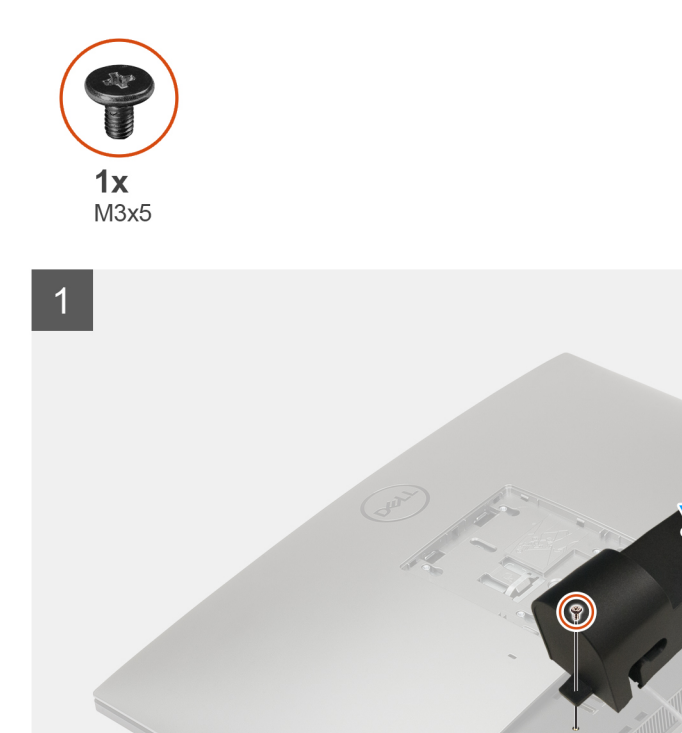

<span id="page-19-0"></span>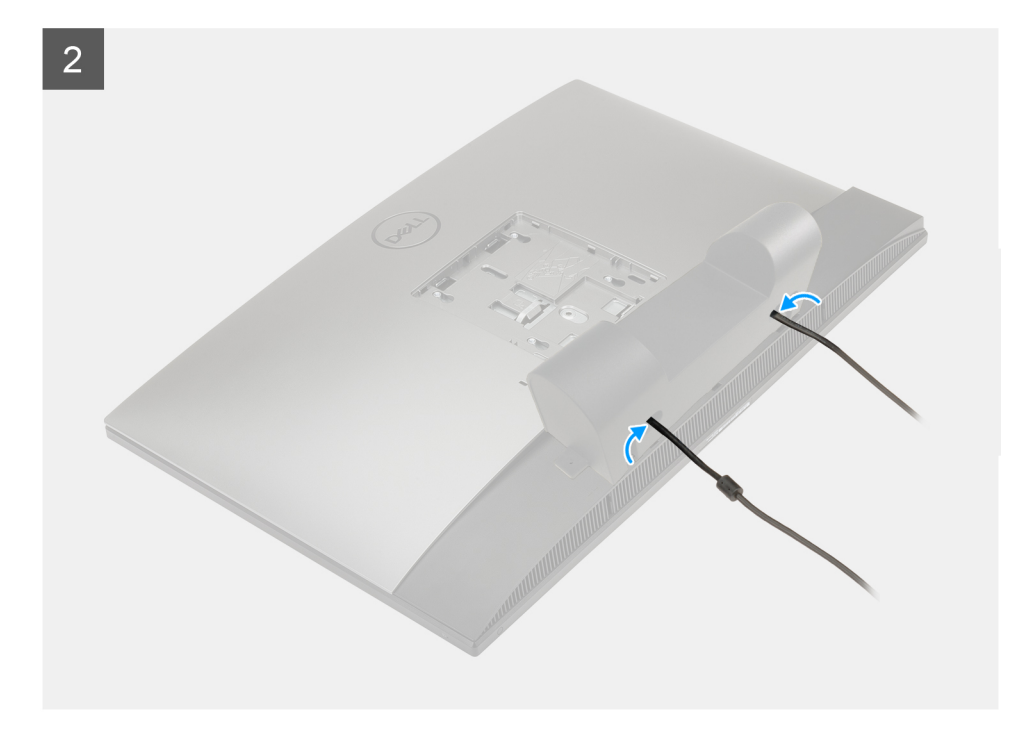

- 1. Faites passer le câble d'alimentation dans les guides sur la gaine de câble.
- 2. Alignez le trou de vis de la gaine de câble avec celui du capot inférieur.
- 3. Remettez en place la vis (M3x5) pour fixer la gaine de câble au capot inférieur.

#### **Étapes suivantes**

- 1. Installez le [socle](#page-13-0).
- 2. Suivez la procédure décrite dans la section [Après une intervention à l'intérieur de votre ordinateur.](#page-8-0)

# **Capot arrière**

# **Retrait du capot arrière**

#### **Prérequis**

1. Suivez la procédure décrite dans la section [Avant d'intervenir à l'intérieur de votre ordinateur.](#page-5-0)

**PRÉCAUTION : Lors de la maintenance du système, placez-le sur une surface propre, plane et en hauteur. Il est recommandé de retirer le socle pour éviter d'endommager accidentellement l'écran du système lors de la procédure de maintenance.**

- 2. Retirez le [socle](#page-13-0).
- 3. Retirez la [gaine de câble](#page-16-0) (en option).

#### **À propos de cette tâche**

L'image suivante fournit une représentation visuelle de la procédure de retrait du capot arrière.

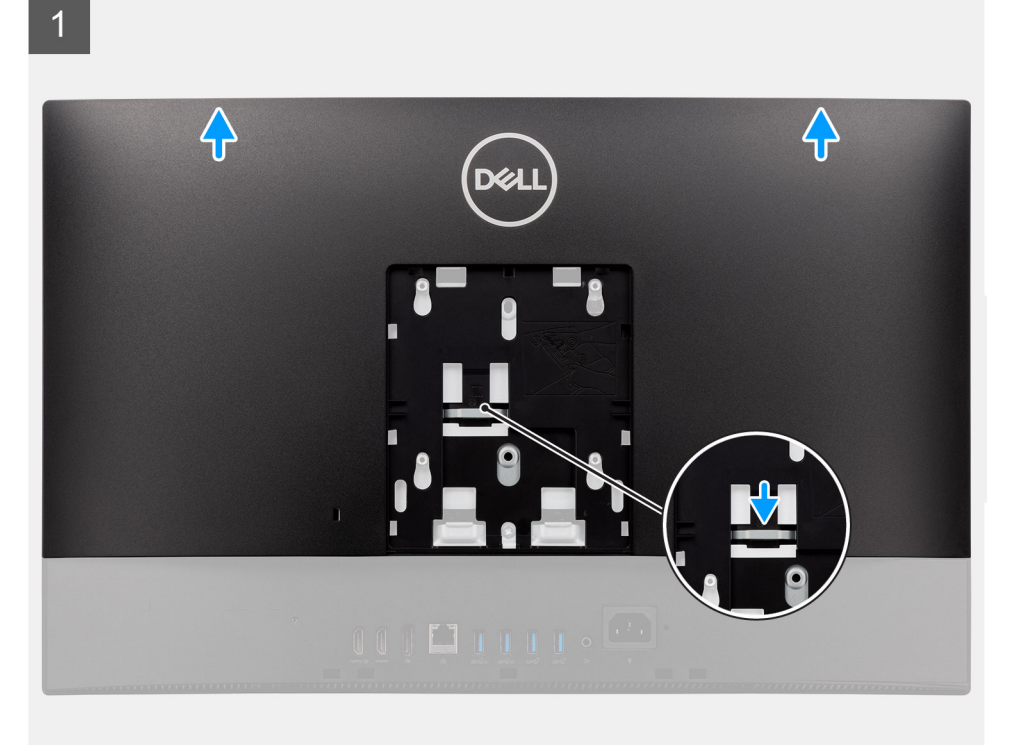

 $\overline{2}$ 

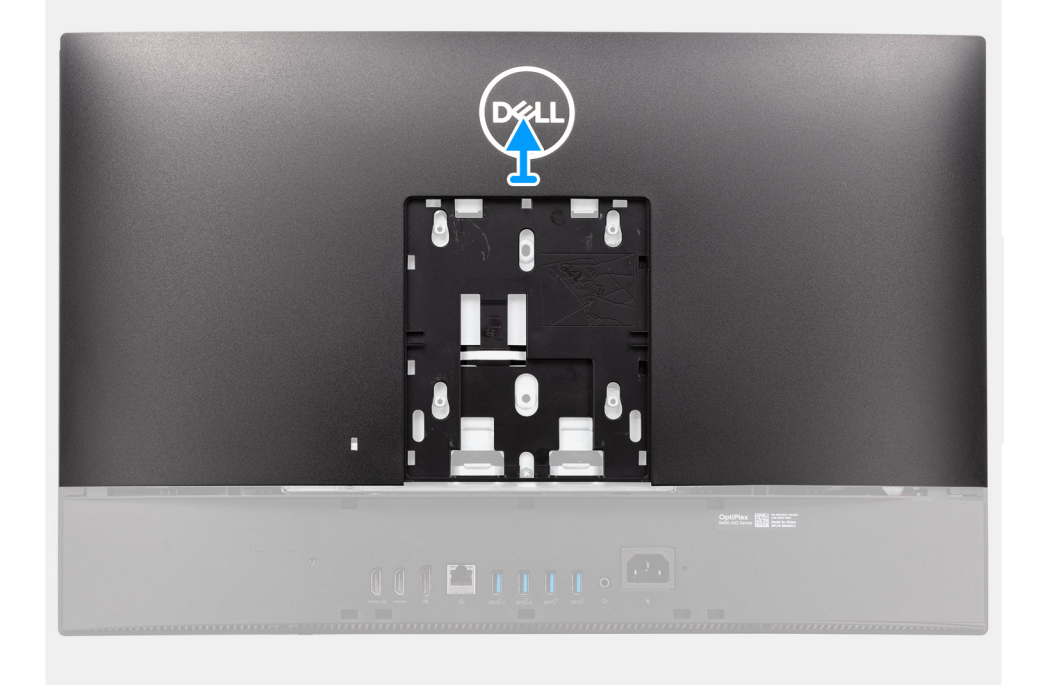

# **Étapes**

- 1. Maintenez enfoncée la patte de dégagement située sur le capot arrière pour le dégager du loquet de la protection de la carte système.
- 2. Faites glisser le capot arrière afin de dégager les languettes du capot de leurs logements situés sur le cadre central.
- 3. Soulevez le capot arrière, puis retirez-le du système.

# <span id="page-21-0"></span>**Installation du capot arrière**

# **Prérequis**

Si vous remplacez un composant, retirez le composant existant avant d'effectuer la procédure d'installation.

## **À propos de cette tâche**

L'image suivante fournit une représentation visuelle de la procédure d'installation du capot arrière.

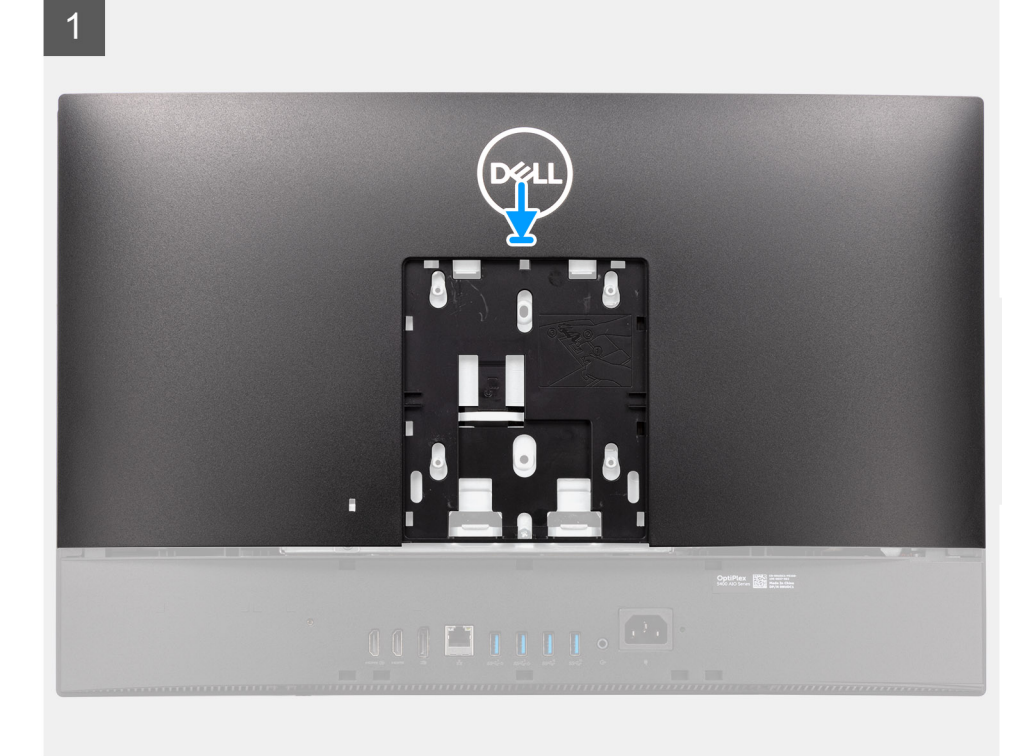

 $\overline{2}$ 

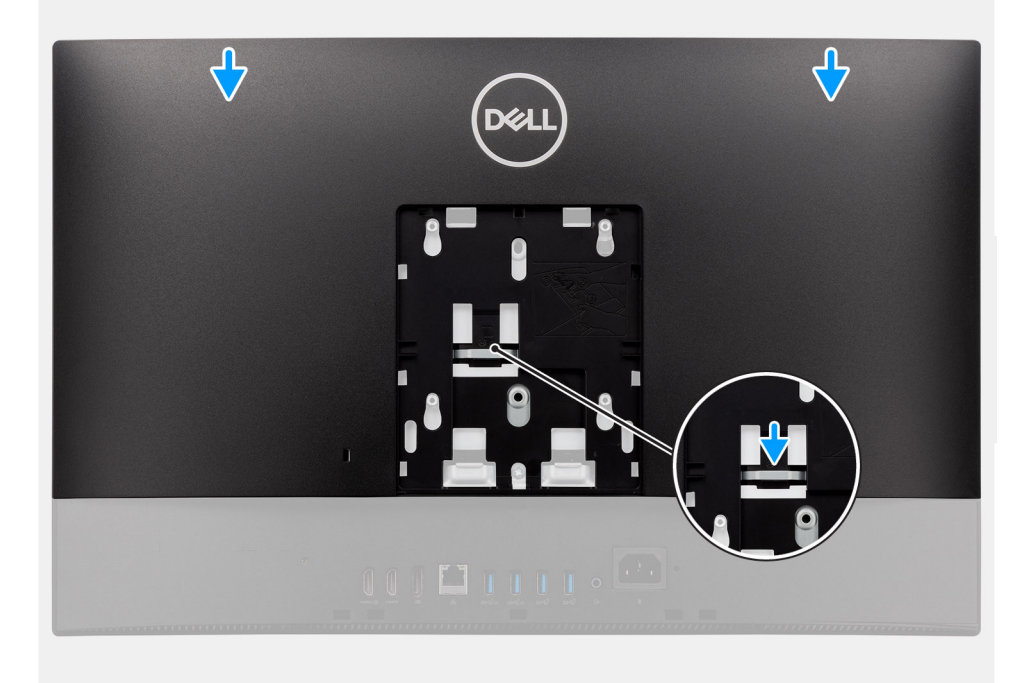

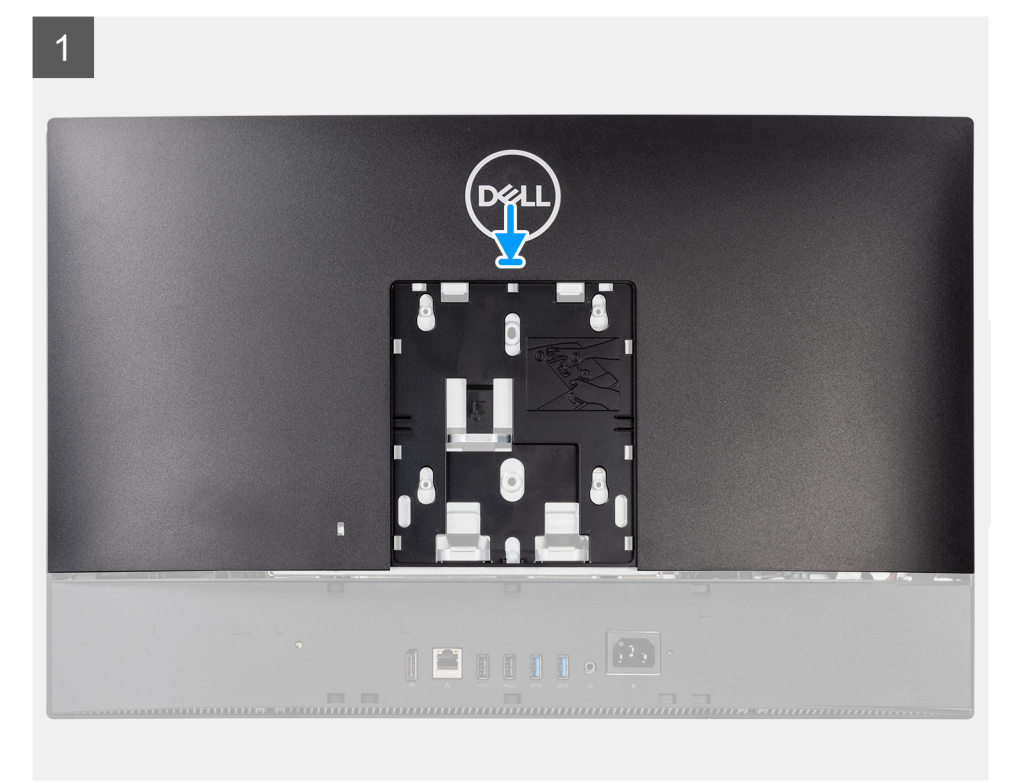

 $\overline{2}$ 

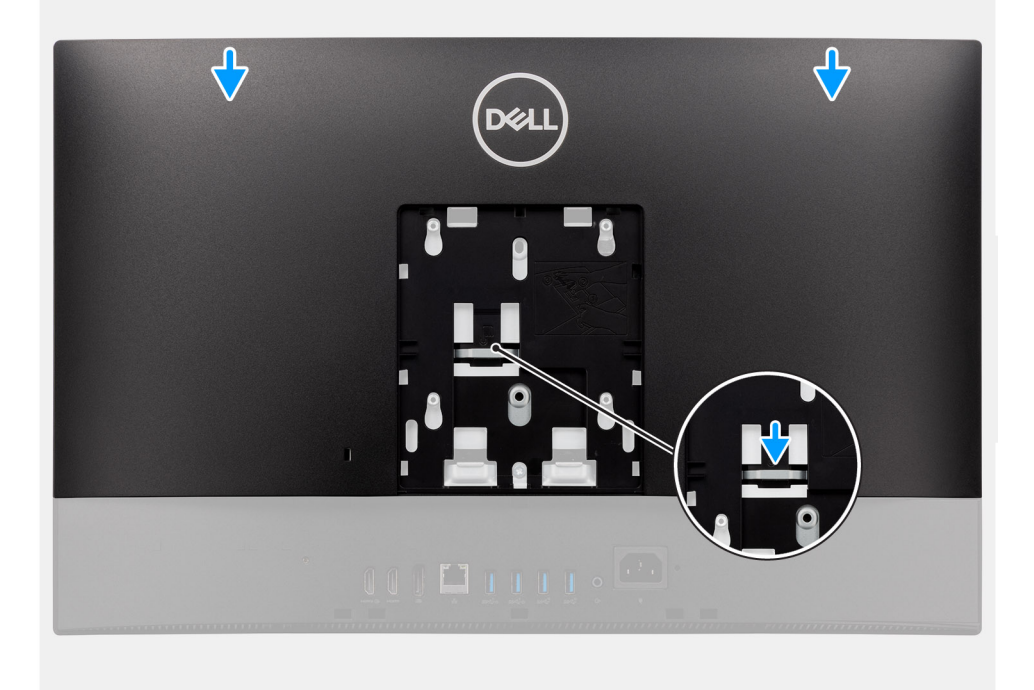

# **Étapes**

- 1. Placez le capot arrière sur le cadre central et la protection de la carte système, puis alignez les languettes situées sur le capot arrière avec les logements situés sur le cadre central.
- 2. Faites glisser le capot arrière pour verrouiller la patte de dégagement sous le loquet situé sur la protection de la carte système.

# **Étapes suivantes**

1. Installez la [gaine de câble](#page-18-0) (en option)

- <span id="page-23-0"></span>2. Installez le [socle](#page-13-0).
- 3. Suivez la procédure décrite dans la section [Après une intervention à l'intérieur de votre ordinateur.](#page-8-0)

# **Disque dur**

# **Retrait du disque dur**

### **Prérequis**

- 1. Suivez la procédure décrite dans la section [Avant d'intervenir à l'intérieur de votre ordinateur.](#page-5-0)
- 2. Retirez le [socle](#page-13-0).
- 3. Retirez la [gaine de câble](#page-16-0) (en option).
- 4. Retirez le [capot arrière.](#page-19-0)

## **À propos de cette tâche**

La figure suivante indique l'emplacement du disque dur et fournit une représentation visuelle de la procédure de retrait.

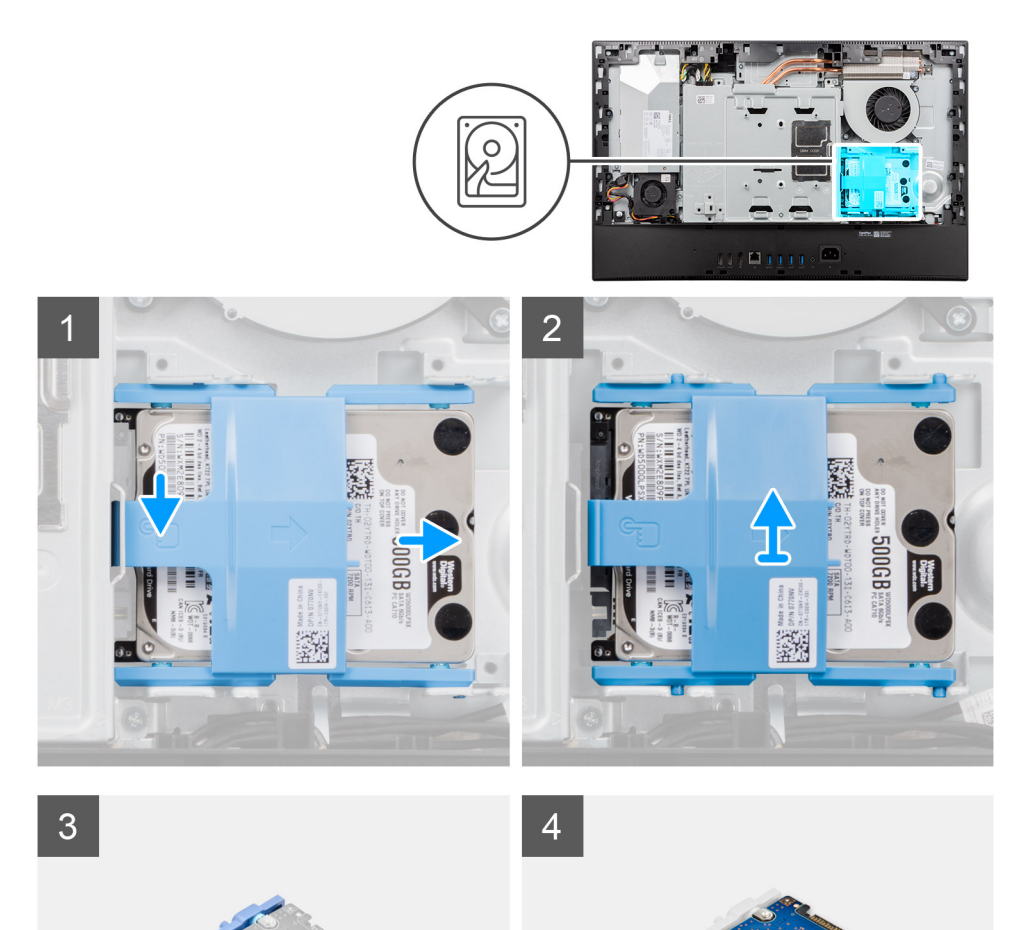

- <span id="page-24-0"></span>1. Appuyez sur la languette de fixation de l'assemblage de disque dur à la protection de la carte système.
- 2. Faites glisser l'assemblage de disque dur et soulevez-le du logement situé sur la base de l'assemblage d'écran.
- 3. Faites levier sur les languettes situées sur le support de disque dur à partir des logements correspondants situés sur le disque dur.
- 4. Retirez le disque dur de son support.

# **Installation du disque dur**

## **Prérequis**

Si vous remplacez un composant, retirez le composant existant avant d'effectuer la procédure d'installation.

## **À propos de cette tâche**

La figure suivante indique l'emplacement du disque dur et fournit une représentation visuelle de la procédure d'installation.

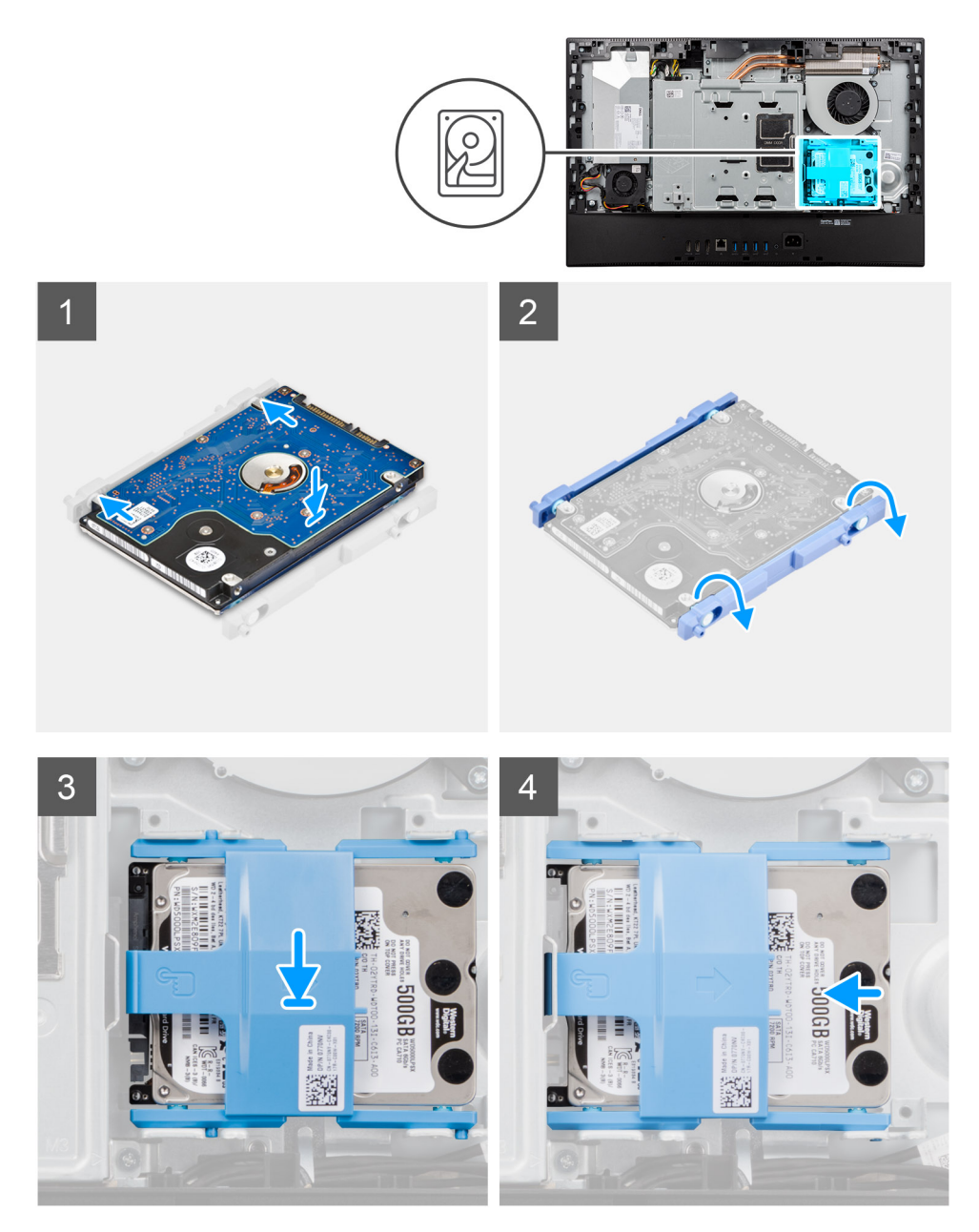

- <span id="page-25-0"></span>1. Alignez les languettes du support de disque dur avec les logements situés sur le disque dur.
- 2. Pliez le support du disque dur et remettez en place les languettes restantes situées sur le support du disque dur dans les logements situés sur le disque dur.
- 3. Placez l'assemblage de disque dur dans le logement et faites-le glisser pour verrouiller l'assemblage de disque dur sur la base de l'assemblage d'écran.

## **Étapes suivantes**

- 1. Installer le [capot arrière.](#page-21-0)
- 2. Installez la [gaine de câble](#page-18-0) (en option)
- 3. Installez le [socle](#page-13-0).
- 4. Suivez la procédure décrite dans la section [Après une intervention à l'intérieur de votre ordinateur.](#page-8-0)

# **Modules de mémoire**

# **Retrait des modules de mémoire**

## **Prérequis**

- 1. Suivez la procédure décrite dans la section [Avant d'intervenir à l'intérieur de votre ordinateur.](#page-5-0)
- 2. Retirez le [socle](#page-13-0).
- 3. Retirez la [gaine de câble](#page-16-0) (en option).
- 4. Retirez le [capot arrière.](#page-19-0)

# **À propos de cette tâche**

La figure suivante indique l'emplacement des modules de mémoire et fournit une représentation visuelle de la procédure de retrait.

<span id="page-26-0"></span>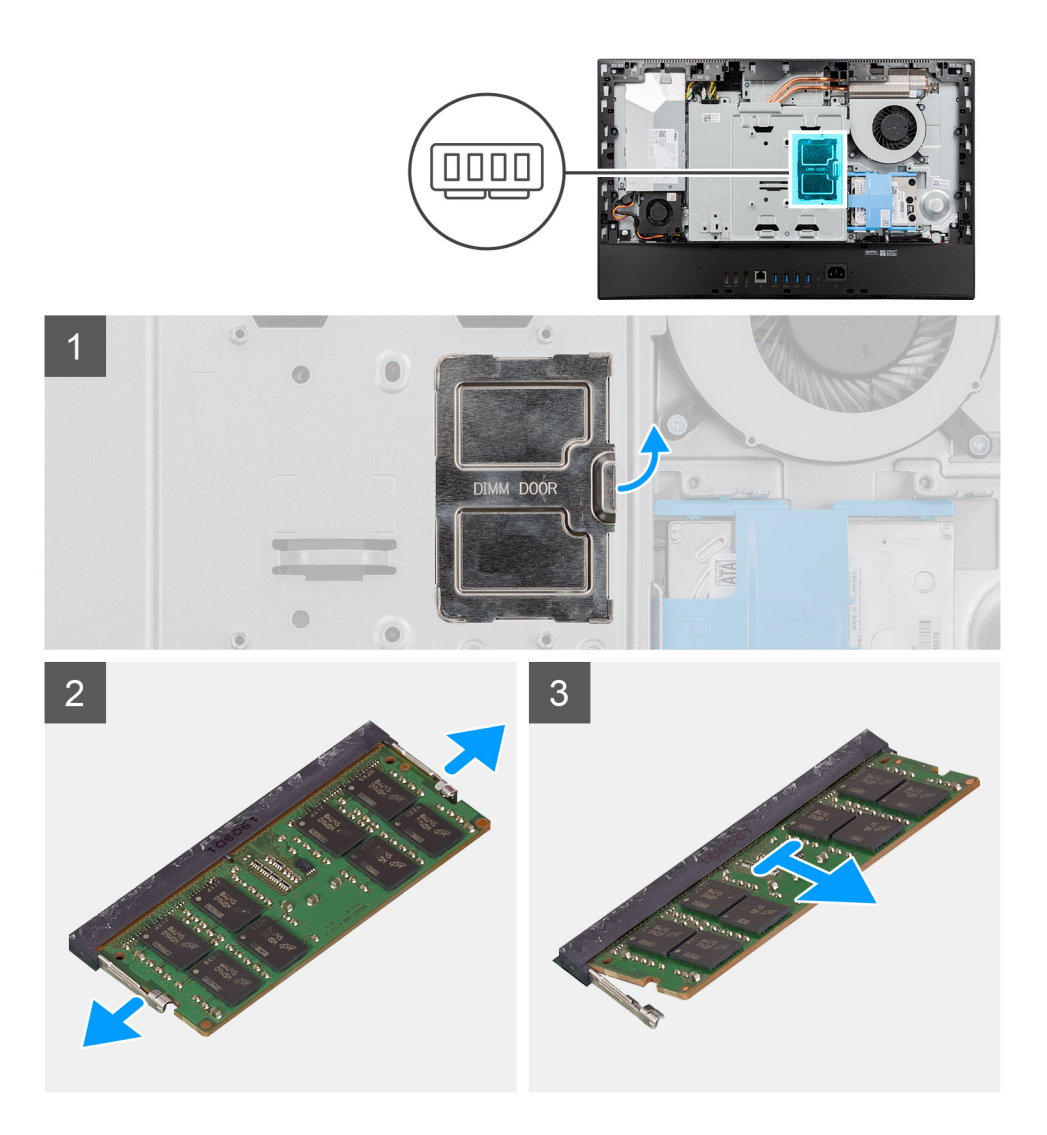

- 1. Dégagez et retirez la porte DIMM de la protection de la carte système.
- 2. Du bout des doigts, écartez délicatement les attaches de fixation situées sur l'emplacement du module de mémoire jusqu'à ce que ce dernier s'éjecte.
- 3. Faites glisser et retirez le module de mémoire de son emplacement.

**REMARQUE :** Répétez les étapes 2 et 3 s'il y a deux modules de mémoire.

# **Installation des modules de mémoire**

### **Prérequis**

Si vous remplacez un composant, retirez le composant existant avant d'effectuer la procédure d'installation.

#### **À propos de cette tâche**

La figure suivante indique l'emplacement du module de mémoire et fournit une représentation visuelle de la procédure d'installation.

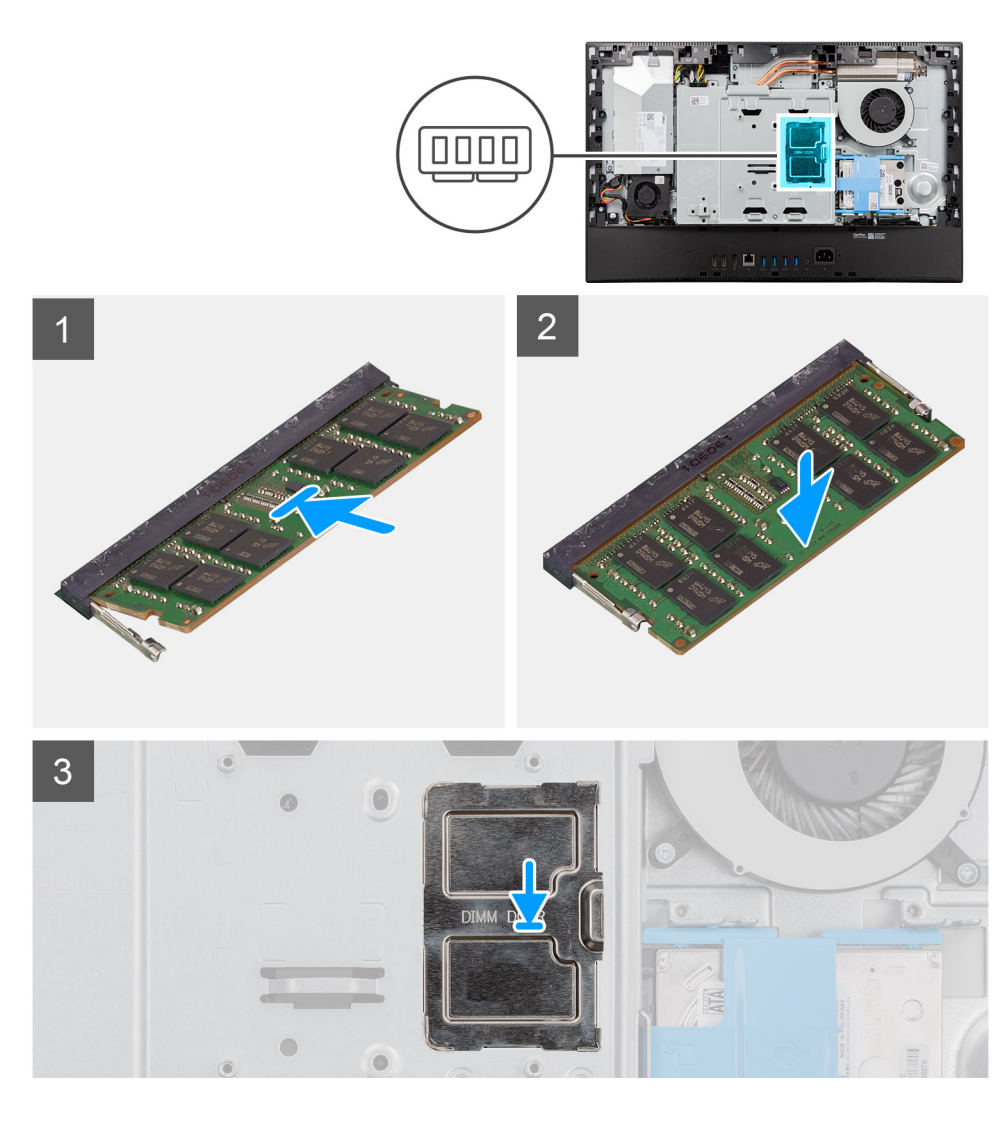

- 1. Alignez l'encoche du module de mémoire avec la languette située sur son logement.
- 2. Insérez fermement le module de mémoire dans son connecteur en l'inclinant, puis appuyez dessus jusqu'à ce qu'il s'encliquette.
	- **REMARQUE :** Si vous n'entendez pas de déclic, retirez le module mémoire et réinstallez-le.

**REMARQUE :** Répétez les étapes 1 et 2 s'il y a deux modules de mémoire.

3. Alignez les languettes situées sur la porte DIMM avec les fentes de la protection de la carte système et enclenchez-la.

#### **Étapes suivantes**

- 1. Installer le [capot arrière.](#page-21-0)
- 2. Installez la [gaine de câble](#page-18-0) (en option)
- 3. Installez le [socle](#page-13-0).
- 4. Suivez la procédure décrite dans la section [Après une intervention à l'intérieur de votre ordinateur.](#page-8-0)

# <span id="page-28-0"></span>**Cadre de protection de la carte système**

# **Retrait de la protection de la carte système**

### **Prérequis**

- 1. Suivez la procédure décrite dans la section [Avant d'intervenir à l'intérieur de votre ordinateur.](#page-5-0)
- 2. Retirez le [socle](#page-13-0).
- 3. Retirez la [gaine de câble](#page-16-0) (en option).
- 4. Retirez le [capot arrière.](#page-19-0)

#### **À propos de cette tâche**

L'image suivante indique l'emplacement de la protection de la carte système et fournit une représentation visuelle de la procédure de retrait.

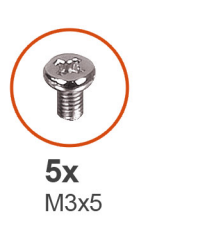

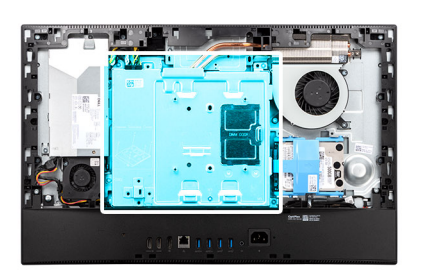

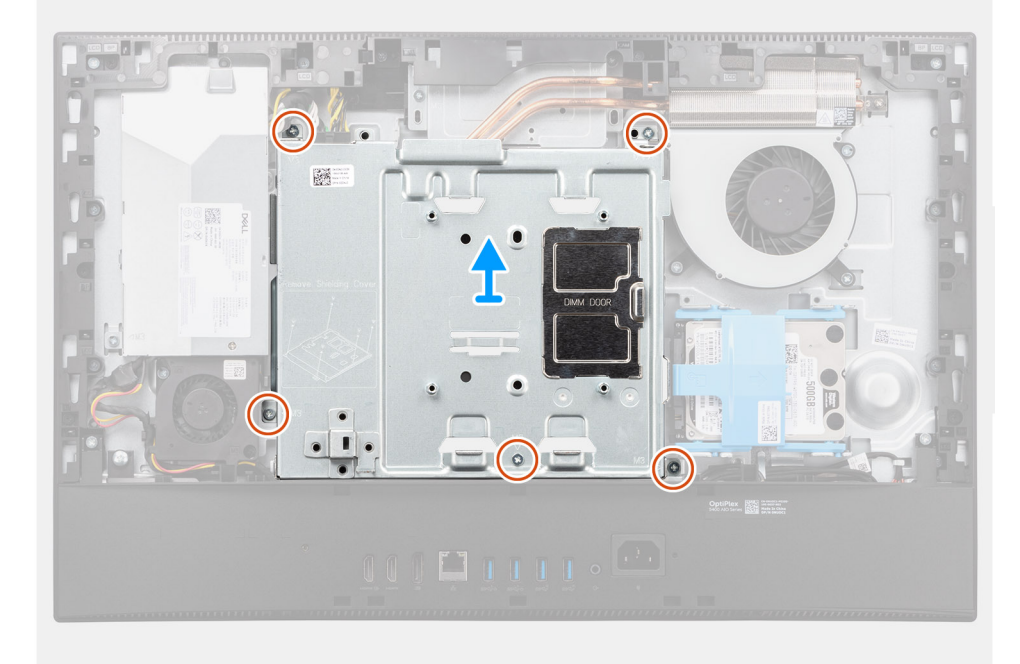

### **Étapes**

- 1. Remettez en place les cinq vis (M3x5) qui fixent la protection de la carte système à la base de l'assemblage d'écran.
- 2. Soulevez la protection de la carte système pour la retirer de la base de l'assemblage d'écran.

# **Pose de la protection de la carte système**

#### **Prérequis**

Si vous remplacez un composant, retirez le composant existant avant d'effectuer la procédure d'installation.

# <span id="page-29-0"></span>**À propos de cette tâche**

L'image suivante indique l'emplacement de la protection de la carte système et fournit une représentation visuelle de la procédure d'installation.

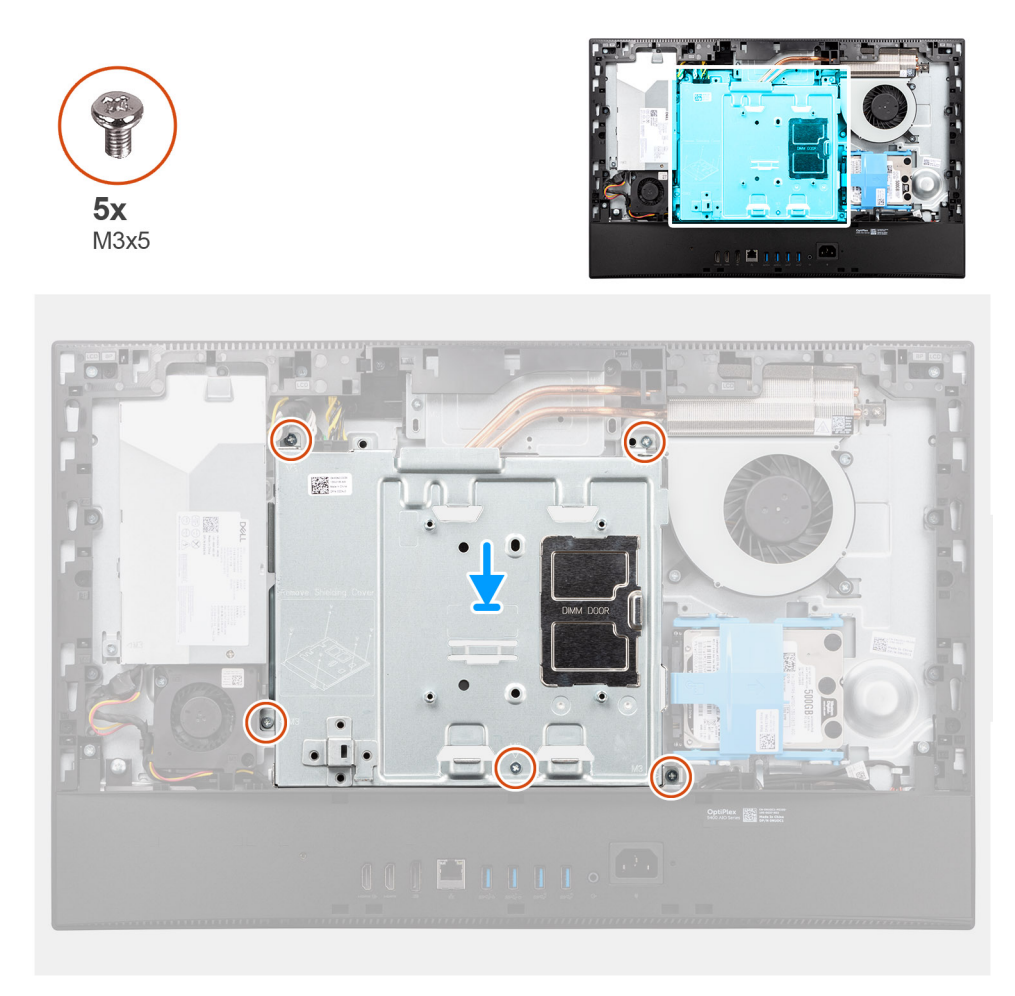

# **Étapes**

- 1. Alignez les trous de vis de la protection de la carte système avec ceux de la base de l'assemblage d'écran.
- 2. Remettez en place les cinq vis (M3x5) pour fixer la protection de la carte système à la base de l'assemblage d'écran.

### **Étapes suivantes**

- 1. Installer le [capot arrière.](#page-21-0)
- 2. Installez la [gaine de câble](#page-18-0) (en option)
- 3. Installez le [socle](#page-13-0).
- 4. Suivez la procédure décrite dans la section [Après une intervention à l'intérieur de votre ordinateur.](#page-8-0)

# **Disque SSD**

# **Retrait du disque SSD M.2 2230 (logement 1)**

#### **Prérequis**

- 1. Suivez la procédure décrite dans la section [Avant d'intervenir à l'intérieur de votre ordinateur.](#page-5-0)
- 2. Retirez le [socle](#page-13-0).
- 3. Retirez la [gaine de câble](#page-16-0) (en option).
- 4. Retirez le [capot arrière.](#page-19-0)

#### <span id="page-30-0"></span>5. Retirez le [cadre de protection de la carte système.](#page-28-0)

### **À propos de cette tâche**

L'image suivante indique l'emplacement du disque SSD M.2 2230 (logement 1) et fournit une représentation visuelle de la procédure de retrait.

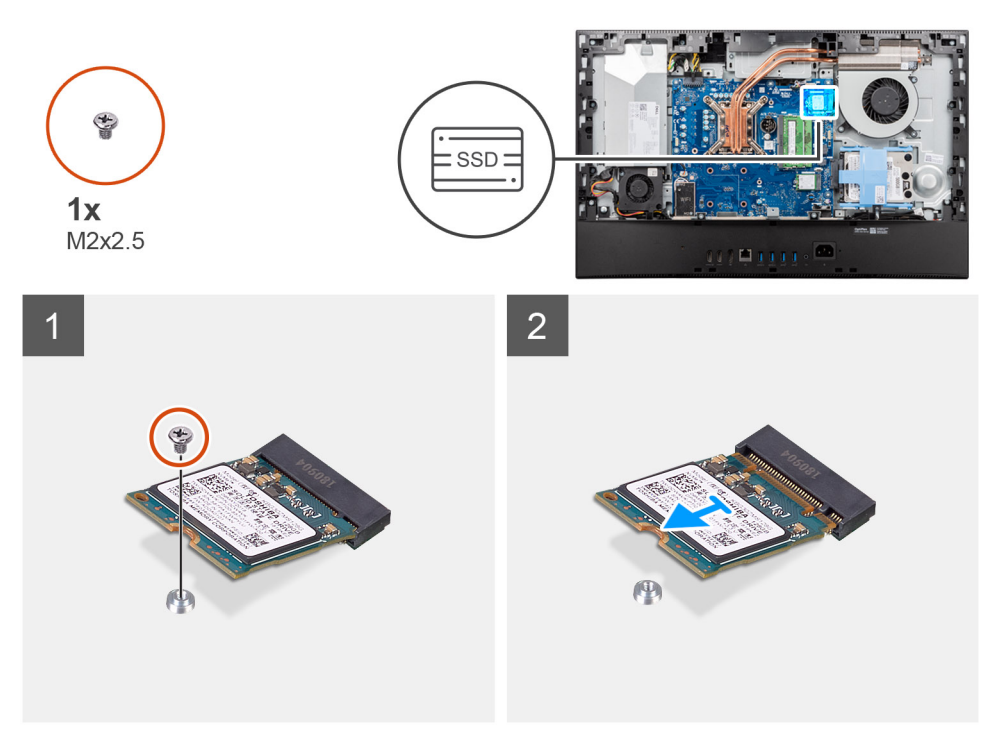

### **Étapes**

- 1. Retirez la vis (M2x2,5) qui fixe le disque SSD à la carte système.
- 2. Faites glisser le disque SSD et retirez-le du logement de carte M.2 situé sur la carte système.

# **Installation du disque SSD M.2 2230 (logement 1)**

## **Prérequis**

# **PRÉCAUTION : Les disques SSD sont fragiles. Faites particulièrement attention lorsque vous manipulez le disque SSD.**

Si vous remplacez un composant, retirez le composant existant avant d'effectuer la procédure d'installation.

#### **À propos de cette tâche**

L'image suivante indique l'emplacement du disque SSD M.2 2230 (logement 1) et fournit une représentation visuelle de la procédure d'installation.

<span id="page-31-0"></span>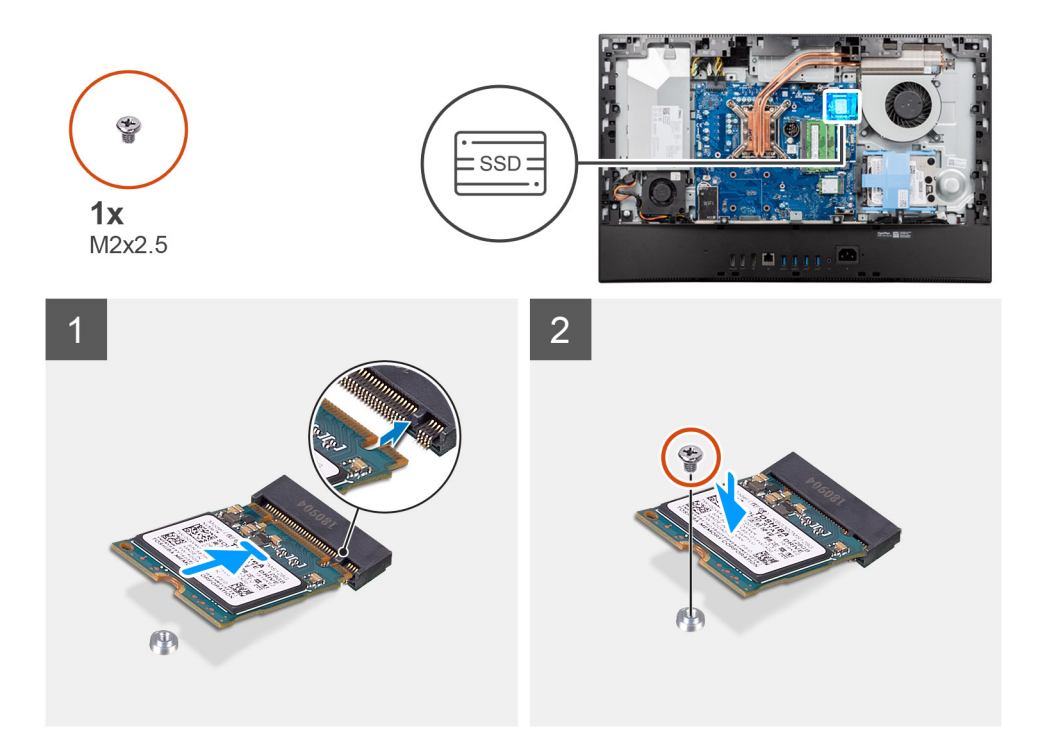

- 1. Alignez l'encoche du disque SSD avec la languette située sur le logement de carte M.2.
- 2. Faites glisser le disque SSD dans le logement de carte M.2 situé sur la carte système.
- 3. Remettez en place la vis (M2x2,5) pour fixer le disque SSD à la carte système.

#### **Étapes suivantes**

- 1. Installez la [protection de la carte système.](#page-28-0)
- 2. Installer le [capot arrière.](#page-21-0)
- 3. Installez la [gaine de câble](#page-18-0) (en option)
- 4. Installez le [socle](#page-13-0).
- 5. Suivez la procédure décrite dans la section [Après une intervention à l'intérieur de votre ordinateur.](#page-8-0)

# **Retrait du disque SSD M.2 2280 (logement 1)**

### **Prérequis**

- 1. Suivez la procédure décrite dans la section [Avant d'intervenir à l'intérieur de votre ordinateur.](#page-5-0)
- 2. Retirez le [socle](#page-13-0).
- 3. Retirez la [gaine de câble](#page-16-0) (en option).
- 4. Retirez le [capot arrière.](#page-19-0)
- 5. Retirez le [cadre de protection de la carte système.](#page-28-0)

### **À propos de cette tâche**

L'image suivante indique l'emplacement du disque SSD M.2 2280 (logement 1) et fournit une représentation visuelle de la procédure de retrait.

<span id="page-32-0"></span>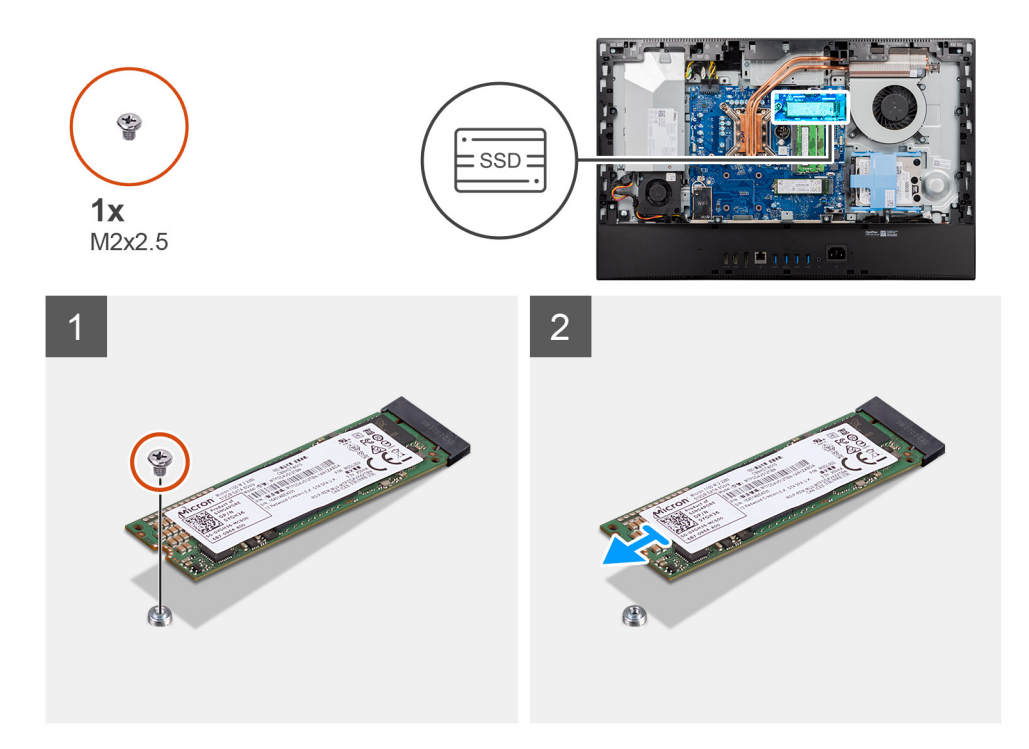

- 1. Retirez la vis (M2x2,5) qui fixe le disque SSD à la carte système.
- 2. Faites glisser le disque SSD et retirez-le du logement de carte M.2 situé sur la carte système.

# **Installation du disque SSD M.2 2280 (logement 1)**

# **Prérequis**

# **PRÉCAUTION : Les disques SSD sont fragiles. Faites particulièrement attention lorsque vous manipulez le disque SSD.**

Si vous remplacez un composant, retirez le composant existant avant d'effectuer la procédure d'installation.

### **À propos de cette tâche**

L'image suivante indique l'emplacement du disque SSD M.2 2280 (logement 1) et fournit une représentation visuelle de la procédure d'installation.

<span id="page-33-0"></span>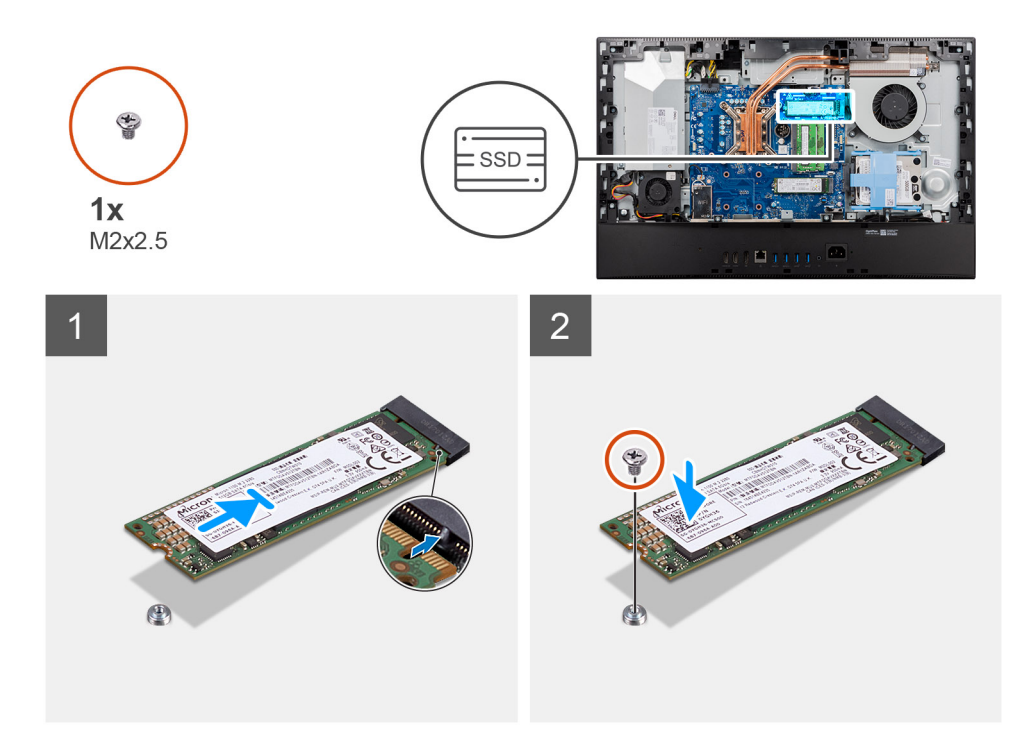

- 1. Alignez l'encoche du disque SSD avec la languette située sur le logement de carte M.2.
- 2. Faites glisser le disque SSD dans le logement de carte M.2 situé sur la carte système.
- 3. Remettez en place la vis (M2x2,5) pour fixer le disque SSD à la carte système.

#### **Étapes suivantes**

- 1. Installez la [protection de la carte système.](#page-28-0)
- 2. Installer le [capot arrière.](#page-21-0)
- 3. Installez la [gaine de câble](#page-18-0) (en option)
- 4. Installez le [socle](#page-13-0).
- 5. Suivez la procédure décrite dans la section [Après une intervention à l'intérieur de votre ordinateur.](#page-8-0)

# **Retrait du disque SSD M.2 2230 (logement 2)**

### **Prérequis**

- 1. Suivez la procédure décrite dans la section [Avant d'intervenir à l'intérieur de votre ordinateur.](#page-5-0)
- 2. Retirez le [socle](#page-13-0).
- 3. Retirez la [gaine de câble](#page-16-0) (en option).
- 4. Retirez le [capot arrière.](#page-19-0)
- 5. Retirez le [cadre de protection de la carte système.](#page-28-0)

### **À propos de cette tâche**

L'image suivante indique l'emplacement du disque SSD M.2 2230 (logement 2) et fournit une représentation visuelle de la procédure de retrait.

<span id="page-34-0"></span>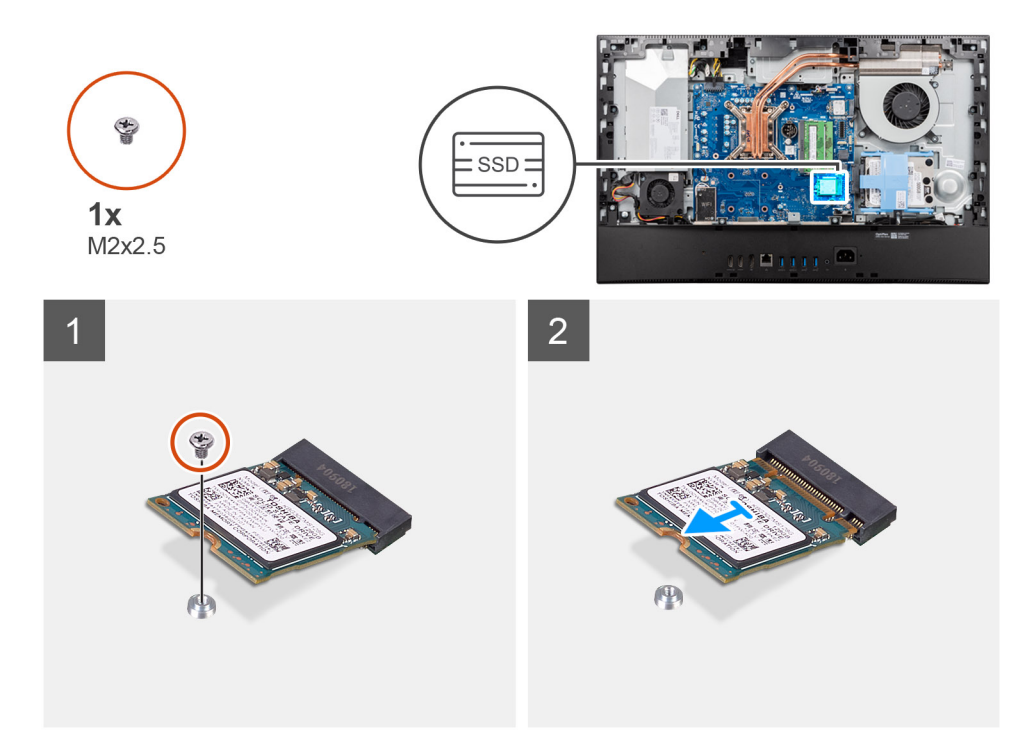

- 1. Retirez la vis (M2x2,5) qui fixe le disque SSD à la carte système.
- 2. Faites glisser le disque SSD et retirez-le du logement de carte M.2 situé sur la carte système.

# **Installation du disque SSD M.2 2230 (logement 2)**

# **Prérequis**

# **PRÉCAUTION : Les disques SSD sont fragiles. Faites particulièrement attention lorsque vous manipulez le disque SSD.**

Si vous remplacez un composant, retirez le composant existant avant d'effectuer la procédure d'installation.

### **À propos de cette tâche**

L'image suivante indique l'emplacement du disque SSD M.2 2230 (logement 2) et fournit une représentation visuelle de la procédure d'installation.

<span id="page-35-0"></span>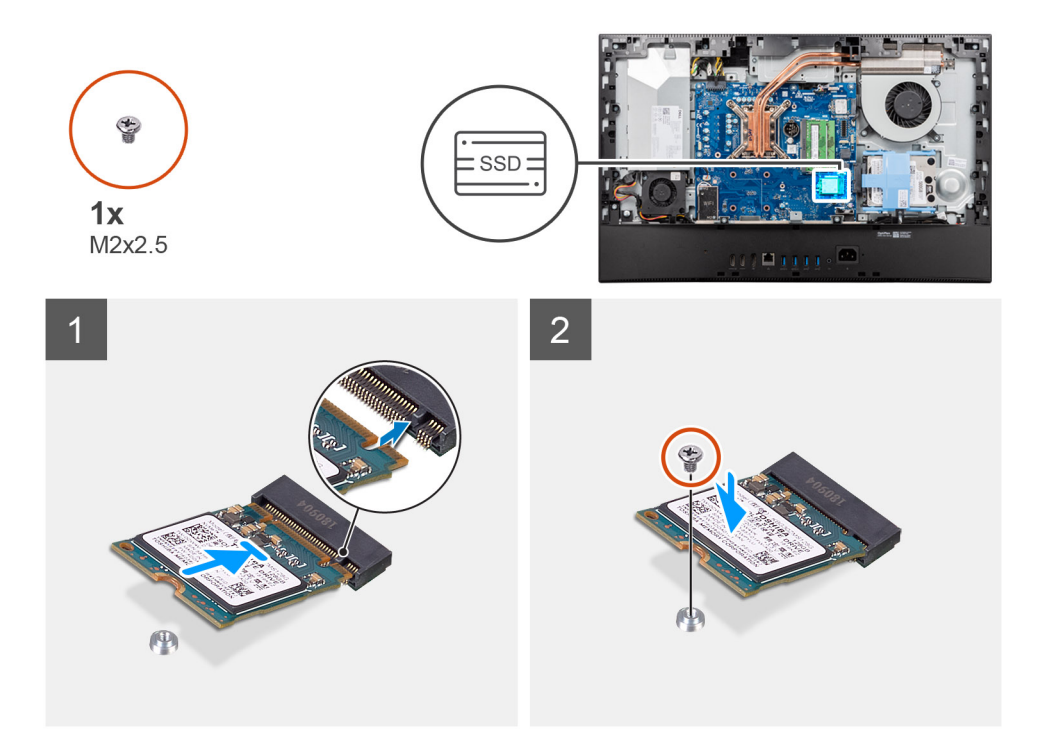

- 1. Alignez l'encoche du disque SSD avec la languette située sur le logement de carte M.2.
- 2. Faites glisser le disque SSD dans le logement de carte M.2 situé sur la carte système.
- 3. Remettez en place la vis (M2x2,5) pour fixer le disque SSD à la carte système.

#### **Étapes suivantes**

- 1. Installez la [protection de la carte système.](#page-28-0)
- 2. Installer le [capot arrière.](#page-21-0)
- 3. Installez la [gaine de câble](#page-18-0) (en option)
- 4. Installez le [socle](#page-13-0).
- 5. Suivez la procédure décrite dans la section [Après une intervention à l'intérieur de votre ordinateur.](#page-8-0)

# **Retrait du disque SSD M.2 2280 (logement 2)**

### **Prérequis**

- 1. Suivez la procédure décrite dans la section [Avant d'intervenir à l'intérieur de votre ordinateur.](#page-5-0)
- 2. Retirez le [socle](#page-13-0).
- 3. Retirez la [gaine de câble](#page-16-0) (en option).
- 4. Retirez le [capot arrière.](#page-19-0)
- 5. Retirez le [cadre de protection de la carte système.](#page-28-0)

### **À propos de cette tâche**

L'image suivante indique l'emplacement du disque SSD M.2 2280 (logement 2) et fournit une représentation visuelle de la procédure de retrait.
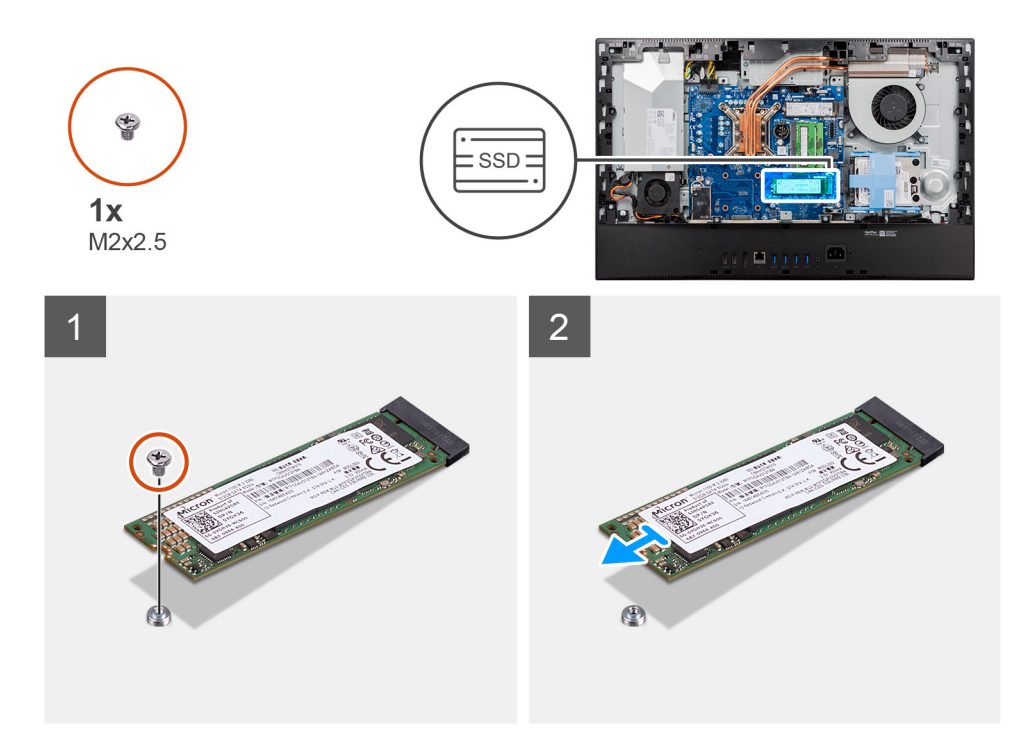

- 1. Retirez la vis (M2x2,5) qui fixe le disque SSD à la carte système.
- 2. Faites glisser le disque SSD et retirez-le du logement de carte M.2 situé sur la carte système.

## **Installation du disque SSD M.2 2280 (logement 2)**

### **Prérequis**

### **PRÉCAUTION : Les disques SSD sont fragiles. Faites particulièrement attention lorsque vous manipulez le disque SSD.**

Si vous remplacez un composant, retirez le composant existant avant d'effectuer la procédure d'installation.

#### **À propos de cette tâche**

L'image suivante indique l'emplacement du disque SSD M.2 2280 (logement 2) et fournit une représentation visuelle de la procédure d'installation.

<span id="page-37-0"></span>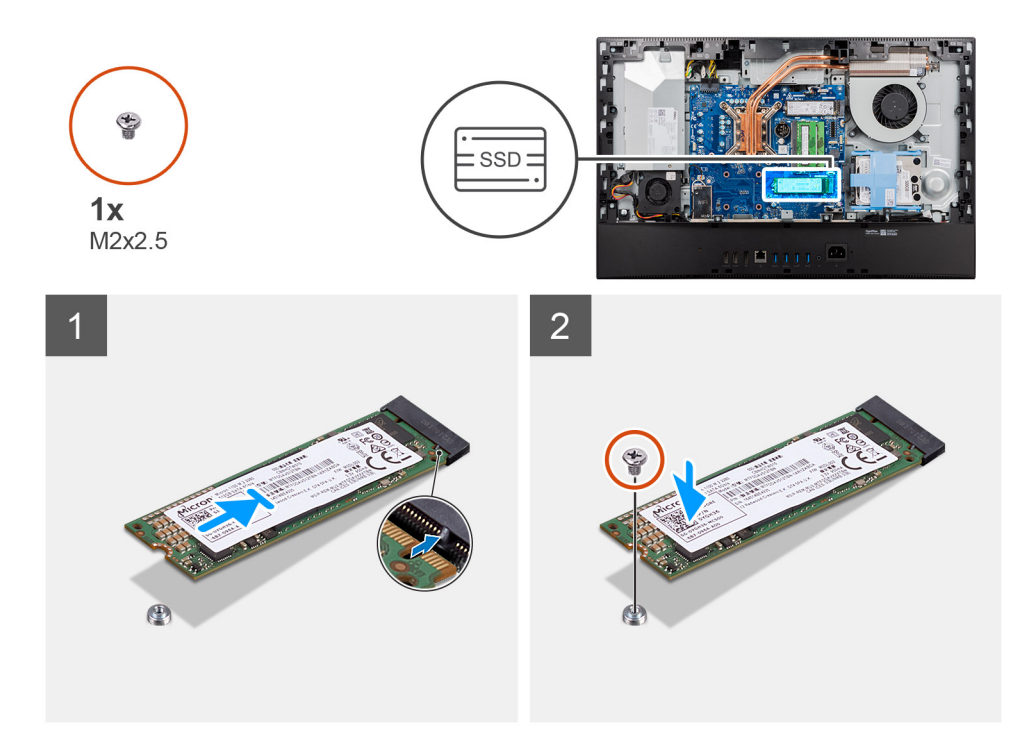

- 1. Alignez l'encoche du disque SSD avec la languette située sur le logement de carte M.2.
- 2. Faites glisser le disque SSD dans le logement de carte M.2 situé sur la carte système.
- 3. Remettez en place la vis (M2x2,5) pour fixer le disque SSD à la carte système.

#### **Étapes suivantes**

- 1. Installez la [protection de la carte système.](#page-28-0)
- 2. Installer le [capot arrière.](#page-21-0)
- 3. Installez la [gaine de câble](#page-18-0) (en option)
- 4. Installez le [socle](#page-13-0).
- 5. Suivez la procédure décrite dans la section [Après une intervention à l'intérieur de votre ordinateur.](#page-8-0)

# **Ventilateur système**

## **Retrait du ventilateur système (35 W)**

#### **Prérequis**

- 1. Suivez la procédure décrite dans la section [Avant d'intervenir à l'intérieur de votre ordinateur.](#page-5-0)
- 2. Retirez le [socle](#page-13-0).
- 3. Retirez la [gaine de câble](#page-16-0) (en option).
- 4. Retirez le [capot arrière.](#page-19-0)
- 5. Retirez le [cadre de protection de la carte système.](#page-28-0)

### **À propos de cette tâche**

L'image suivante indique l'emplacement du ventilateur système et fournit une représentation visuelle de la procédure de retrait.

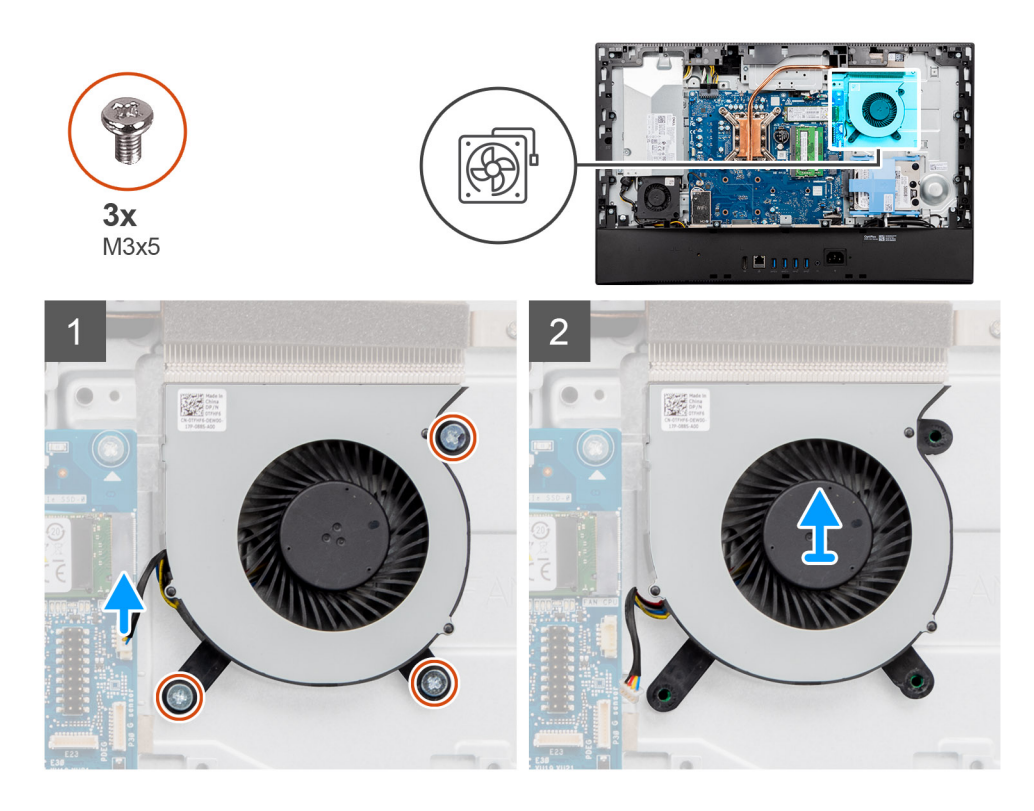

- 1. Déconnectez le câble du ventilateur du système de la carte système.
- 2. Retirez les trois vis (M3x5) qui fixent le ventilateur système à la base de l'assemblage d'écran.
- 3. Soulevez le ventilateur système et son câble pour les sortir de la base de l'assemblage d'écran.

## **Installation du ventilateur système (35 W)**

#### **Prérequis**

Si vous remplacez un composant, retirez le composant existant avant d'effectuer la procédure d'installation.

#### **À propos de cette tâche**

L'image suivante indique l'emplacement du ventilateur système et fournit une représentation visuelle de la procédure d'installation.

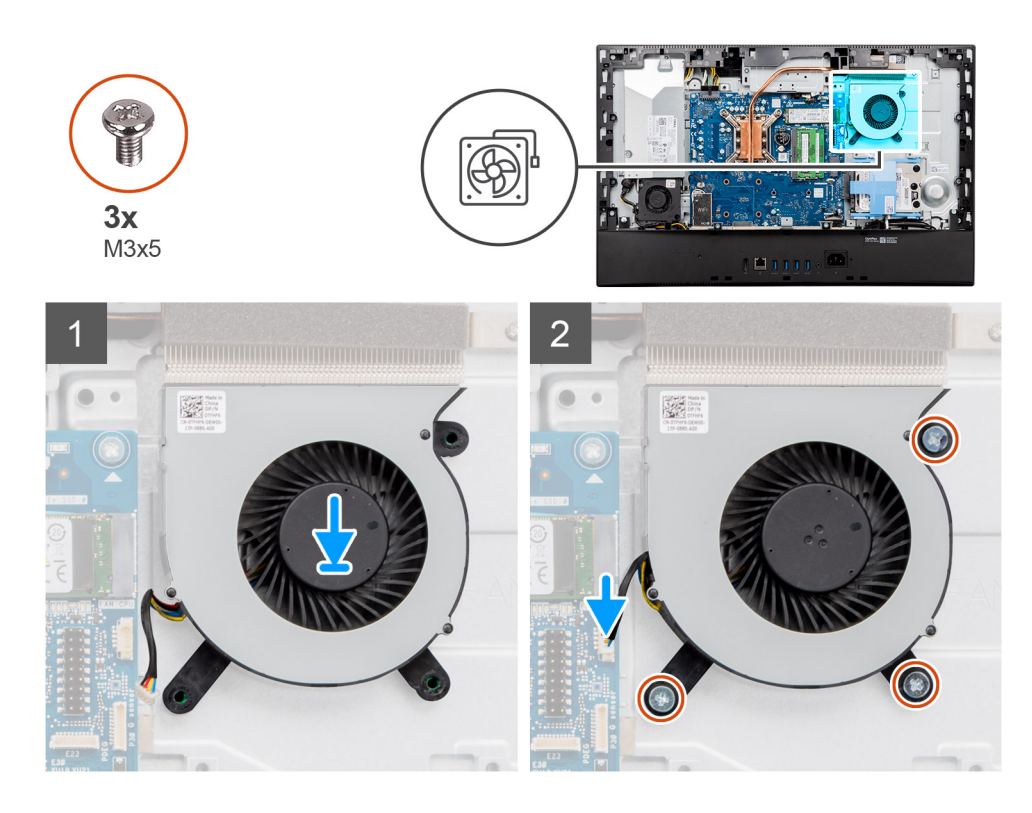

- 1. Alignez les trous de vis du ventilateur système avec ceux de la base de l'assemblage d'écran.
- 2. Remettez en place les trois vis (M3x5) pour fixer le ventilateur système à la base de l'assemblage d'écran.
- 3. Branchez le câble du ventilateur du processeur sur la carte système.

#### **Étapes suivantes**

- 1. Installez la [protection de la carte système.](#page-28-0)
- 2. Installer le [capot arrière.](#page-21-0)
- 3. Installez la [gaine de câble](#page-18-0) (en option)
- 4. Installez le [socle](#page-13-0).
- 5. Suivez la procédure décrite dans la section [Après une intervention à l'intérieur de votre ordinateur.](#page-8-0)

## **Retrait du ventilateur système (65 W)**

#### **Prérequis**

- 1. Suivez la procédure décrite dans la section [Avant d'intervenir à l'intérieur de votre ordinateur.](#page-5-0)
- 2. Retirez le [socle](#page-13-0).
- 3. Retirez la [gaine de câble](#page-16-0) (en option).
- 4. Retirez le [capot arrière.](#page-19-0)
- 5. Retirez le [cadre de protection de la carte système.](#page-28-0)

#### **À propos de cette tâche**

L'image suivante indique l'emplacement du ventilateur système et fournit une représentation visuelle de la procédure de retrait.

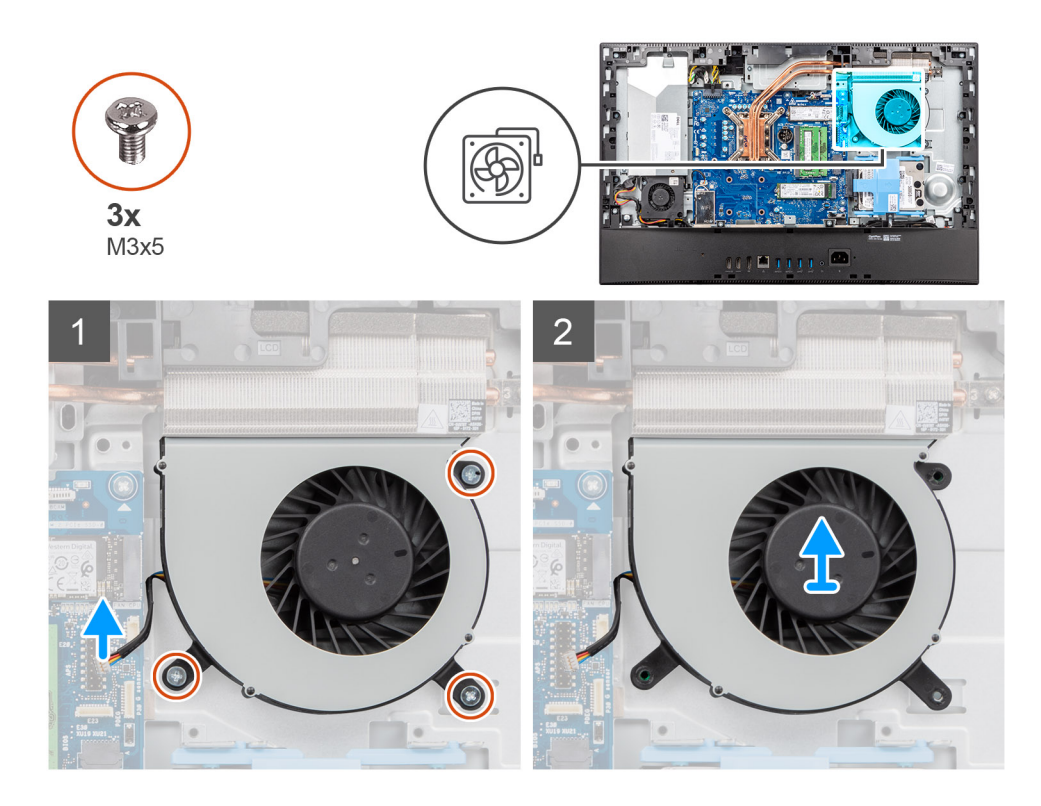

- 1. Déconnectez le câble du ventilateur du système de la carte système.
- 2. Retirez les trois vis (M3x5) qui fixent le ventilateur système à la base de l'assemblage d'écran.
- 3. Soulevez le ventilateur système et son câble pour les sortir de la base de l'assemblage d'écran.

## **Installation du ventilateur système (65 W)**

### **Prérequis**

Si vous remplacez un composant, retirez le composant existant avant d'effectuer la procédure d'installation.

#### **À propos de cette tâche**

L'image suivante indique l'emplacement du ventilateur système et fournit une représentation visuelle de la procédure d'installation.

<span id="page-41-0"></span>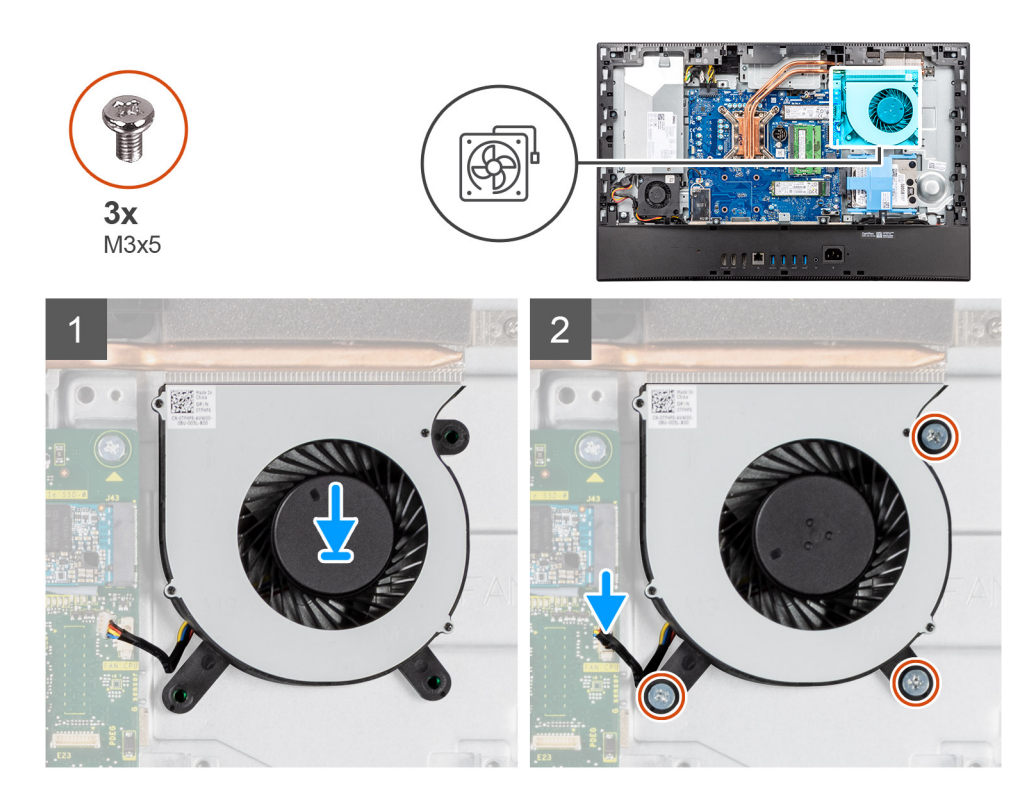

- 1. Alignez les trous de vis du ventilateur système avec ceux de la base de l'assemblage d'écran.
- 2. Remettez en place les trois vis (M3x5) pour fixer le ventilateur système à la base de l'assemblage d'écran.
- 3. Branchez le câble du ventilateur du processeur sur la carte système.

#### **Étapes suivantes**

- 1. Installez la [protection de la carte système.](#page-28-0)
- 2. Installer le [capot arrière.](#page-21-0)
- 3. Installez la [gaine de câble](#page-18-0) (en option)
- 4. Installez le [socle](#page-13-0).
- 5. Suivez la procédure décrite dans la section [Après une intervention à l'intérieur de votre ordinateur.](#page-8-0)

# **Pile bouton**

## **Retrait de la pile bouton**

#### **Prérequis**

- 1. Suivez la procédure décrite dans la section [Avant d'intervenir à l'intérieur de votre ordinateur.](#page-5-0)
- 2. Retirez le [socle](#page-13-0).
- 3. Retirez la [gaine de câble](#page-16-0) (en option).
- 4. Retirez le [capot arrière.](#page-19-0)
- 5. Retirez le [cadre de protection de la carte système.](#page-28-0)

**(i)** REMARQUE : Le retrait de la pile bouton rétablit les valeurs par défaut des paramètres du CMOS et du BIOS et entraîne la perte de données. Avant de retirer la pile bouton, il est donc recommandé de noter les paramètres du CMOS et du BIOS.

#### **À propos de cette tâche**

L'image suivante indique l'emplacement de la pile bouton et fournit une représentation visuelle de la procédure de retrait.

<span id="page-42-0"></span>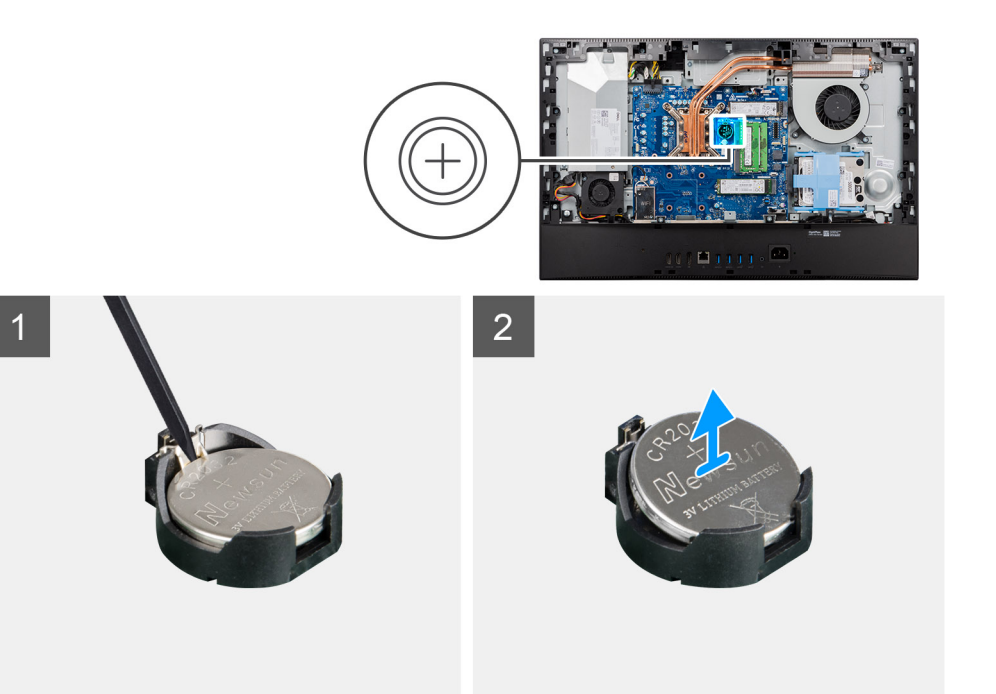

- 1. À l'aide d'une pointe en plastique, appuyez sur le clip métallique pour dégager la pile bouton de son support.
- 2. Soulevez la pile bouton pour la sortir de son support.

## **Installation de la pile bouton**

#### **Prérequis**

Si vous remplacez un composant, retirez le composant existant avant d'effectuer la procédure d'installation.

### **À propos de cette tâche**

L'image suivante indique l'emplacement de la pile bouton et fournit une représentation visuelle de la procédure d'installation.

<span id="page-43-0"></span>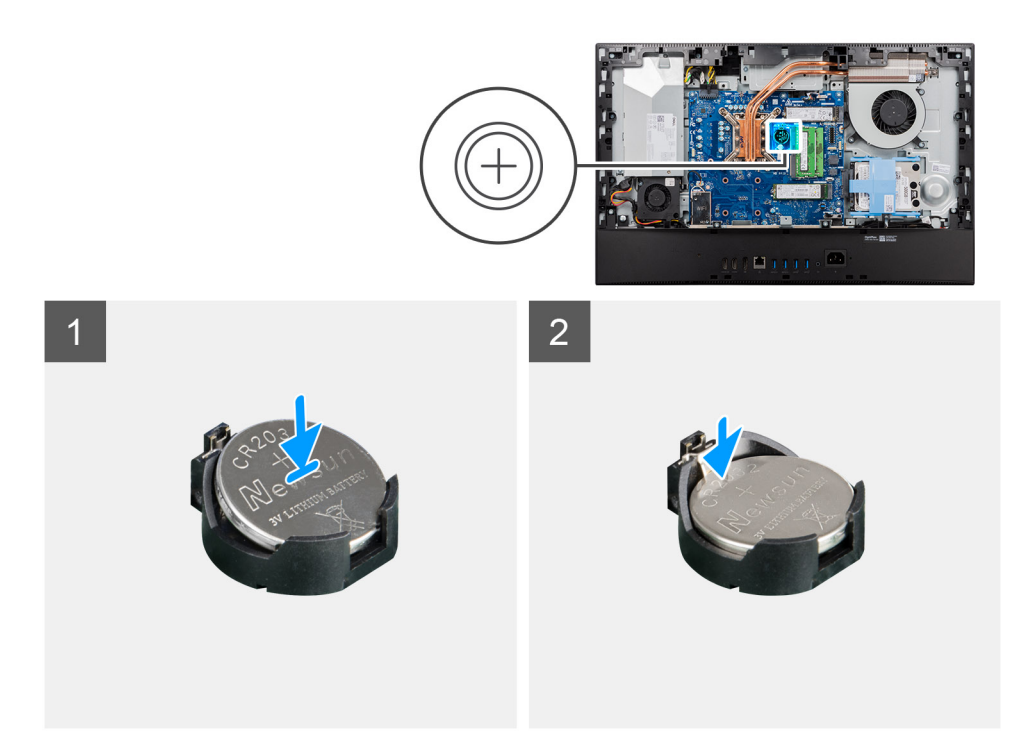

En orientant le côté positif vers le haut, insérez la pile bouton dans son support sur la carte système, et appuyez doucement pour la bloquer.

#### **Étapes suivantes**

- 1. Installez la [protection de la carte système.](#page-28-0)
- 2. Installer le [capot arrière.](#page-21-0)
- 3. Installez la [gaine de câble](#page-18-0) (en option)
- 4. Installez le [socle](#page-13-0).
- 5. Suivez la procédure décrite dans la section [Après une intervention à l'intérieur de votre ordinateur.](#page-8-0)

# **Carte sans fil**

## **Retrait de la carte sans fil**

#### **Prérequis**

- 1. Suivez la procédure décrite dans la section [Avant d'intervenir à l'intérieur de votre ordinateur.](#page-5-0)
- 2. Retirez le [socle](#page-13-0).
- 3. Retirez la [gaine de câble](#page-16-0) (en option).
- 4. Retirez le [capot arrière.](#page-19-0)
- 5. Retirez le [cadre de protection de la carte système.](#page-28-0)

## **À propos de cette tâche**

L'image suivante indique l'emplacement de la carte sans fil et fournit une représentation visuelle de la procédure de retrait.

<span id="page-44-0"></span>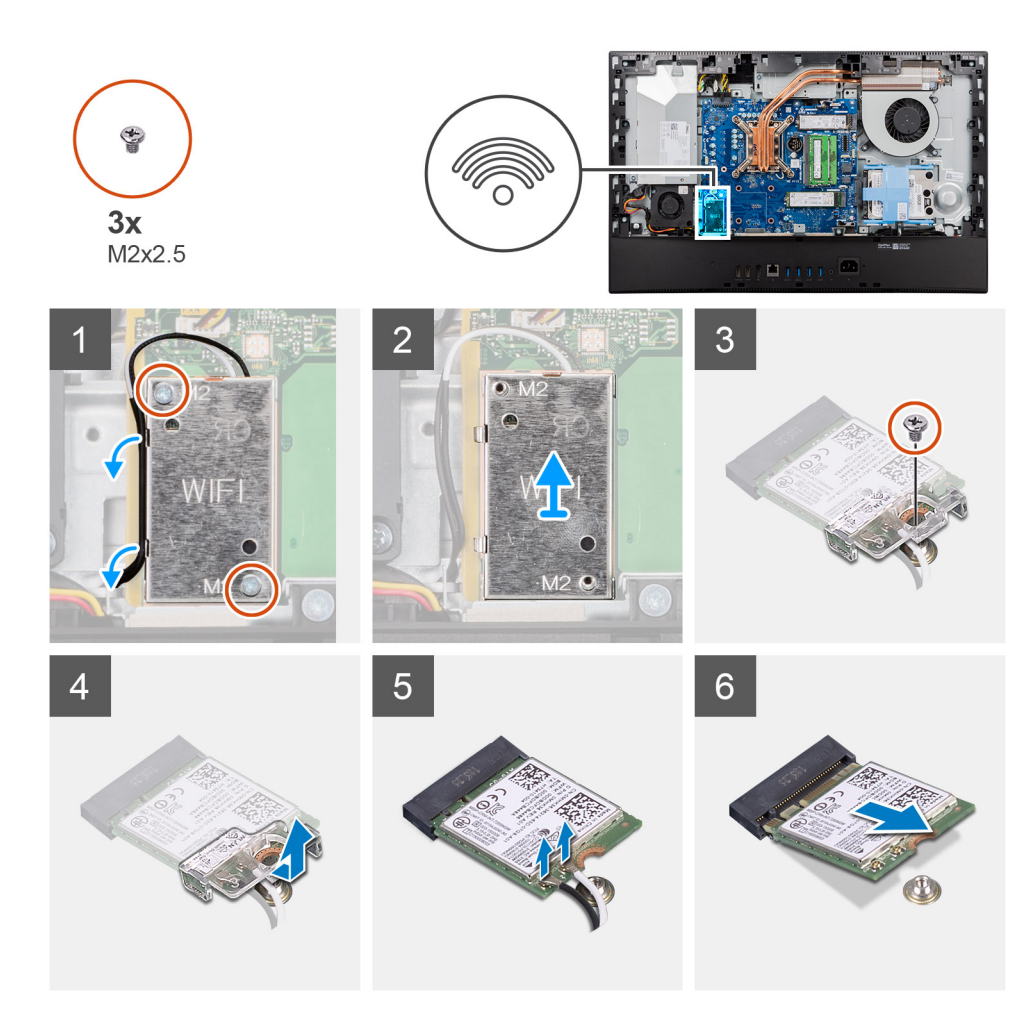

- 1. Retirez les deux vis (M2x2,5) qui fixent le cadre de protection de la carte sans fil à la carte système.
- 2. Dégagez les câbles d'antenne des guides d'acheminement situés sur la protection de la carte sans fil.
- 3. Soulevez la carte sans fil pour la sortir du système.
- 4. Retirez la vis (M2x2,5) qui fixe la carte sans fil à son support.
- 5. Faites glisser le support de la carte sans fil pour le retirer de celle-ci.
- 6. Déconnectez de la carte sans fil les câbles des antennes.
	- **REMARQUE :** Les câbles d'antenne sont préinstallés sur votre ordinateur au point de vente, même si vous avez reçu l'ordinateur sans la carte WLAN.
- 7. Faites glisser la carte sans fil et retirez-la de son logement.

## **Installation de la carte sans fil**

#### **Prérequis**

Si vous remplacez un composant, retirez le composant existant avant d'effectuer la procédure d'installation.

**PRÉCAUTION : Pour éviter d'endommager la carte sans fil, passez les câbles d'antenne avec précaution.**

#### **À propos de cette tâche**

L'image suivante indique l'emplacement de la carte sans fil et fournit une représentation visuelle de la procédure d'installation.

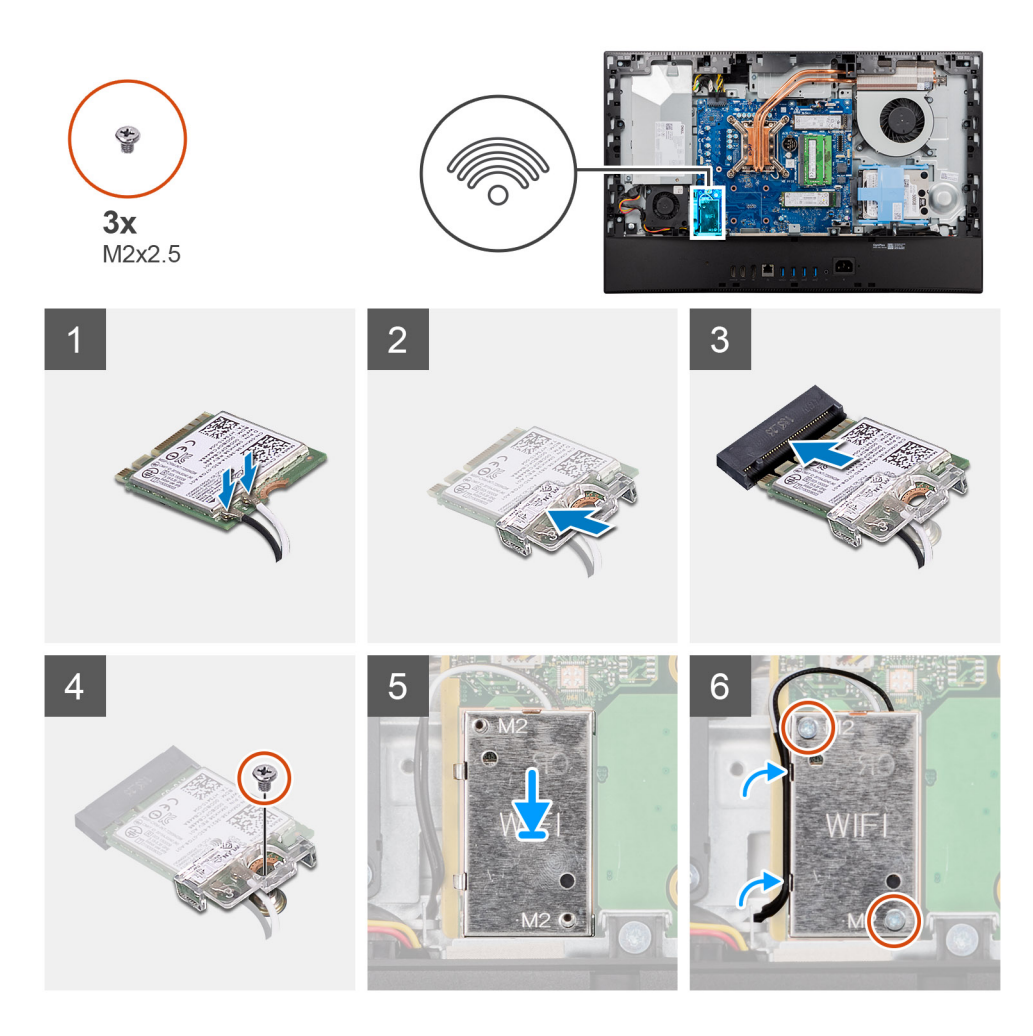

1. Connectez les câbles des antennes à la carte sans fil. Le tableau suivant indique les codes couleur des câbles d'antenne :

#### **Tableau 2. Code couleur des câbles des antennes**

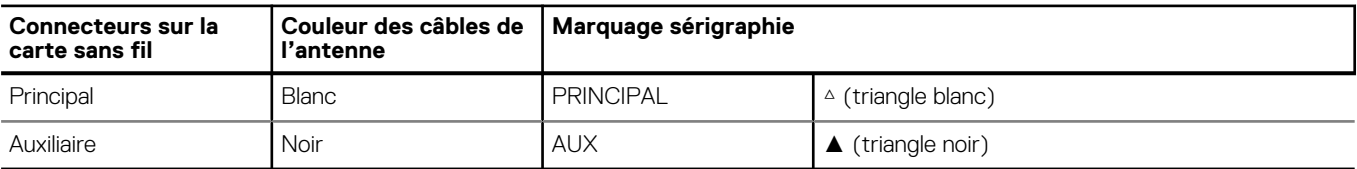

**REMARQUE :** Les câbles d'antenne sont préinstallés sur votre ordinateur au point de vente, même si vous avez reçu l'ordinateur sans la carte WLAN.

- 2. Placez le support de la carte sans fil sur cette dernière.
- 3. Alignez l'encoche de la carte sans fil avec la languette située sur le logement de cette dernière.
- 4. Insérez la carte sans fil dans son logement en l'inclinant.
- 5. Remettez en place la vis (M2 x 2,5) qui fixe la carte sans fil et son support à la base de l'assemblage d'écran.
- 6. Alignez et placez le cadre de protection de la carte sans fil sur la carte système et la carte sans fil.
- 7. Remettez en place les deux vis (M2x2,5) pour fixer la protection de la carte sans fil à la carte système.
- 8. Faites passer les câbles d'antenne dans les guides d'acheminement situés sur la protection de la carte sans fil.

#### **Étapes suivantes**

- 1. Installez la [protection de la carte système.](#page-28-0)
- 2. Installer le [capot arrière.](#page-21-0)
- 3. Installez la [gaine de câble](#page-18-0) (en option)
- 4. Installez le [socle](#page-13-0).
- 5. Suivez la procédure décrite dans la section [Après une intervention à l'intérieur de votre ordinateur.](#page-8-0)

# **Assemblage de la caméra**

## **Retrait de l'assemblage de la webcam**

### **Prérequis**

- 1. Suivez la procédure décrite dans la section [Avant d'intervenir à l'intérieur de votre ordinateur.](#page-5-0)
- 2. Retirez le [socle](#page-13-0).
- 3. Retirez la [gaine de câble](#page-16-0) (en option).
- 4. Retirez le [capot arrière.](#page-19-0)
- 5. Retirez le [cadre de protection de la carte système.](#page-28-0)

### **À propos de cette tâche**

L'image suivante indique l'emplacement de l'assemblage de la caméra et montre la procédure de retrait.

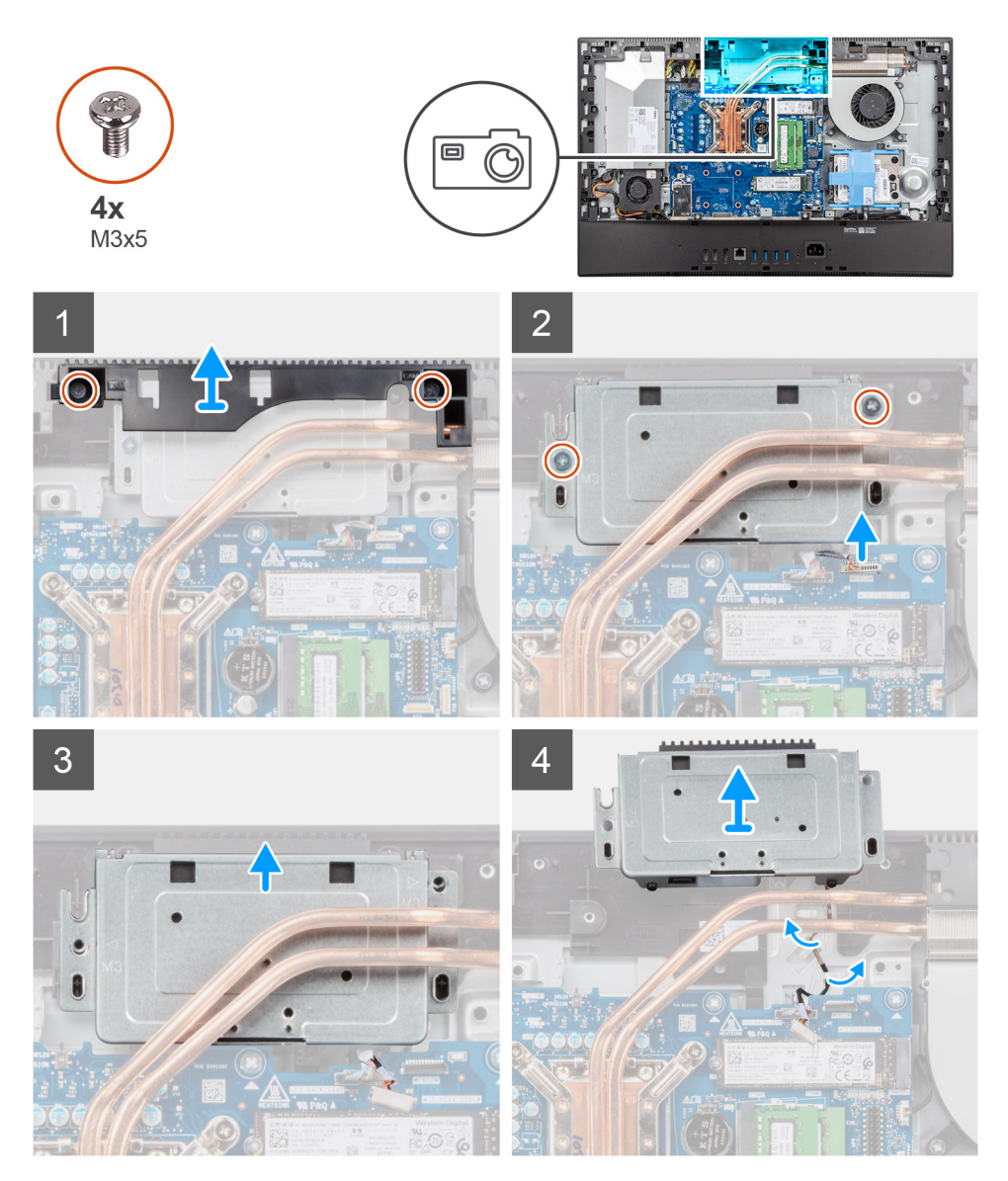

- 1. Retirez les deux vis (M3x5) qui fixent la porte de l'assemblage de caméra à la base de l'assemblage d'écran.
- 2. Déconnectez le câble de la caméra du connecteur sur la carte système.
- 3. Retirez les deux vis (M3x5) qui fixent l'assemblage de la caméra au cadre central.
- 4. Faites glisser et retirez l'assemblage de la caméra du cadre central.
- 5. Retirez le câble de la caméra des guides d'acheminement situés sur la base de l'assemblage d'écran.

## **Installation de l'assemblage de la webcam**

### **Prérequis**

Si vous remplacez un composant, retirez le composant existant avant d'effectuer la procédure d'installation.

## **À propos de cette tâche**

La figure suivante indique l'emplacement de l'assemblage de caméra et fournit une représentation visuelle de la procédure d'installation.

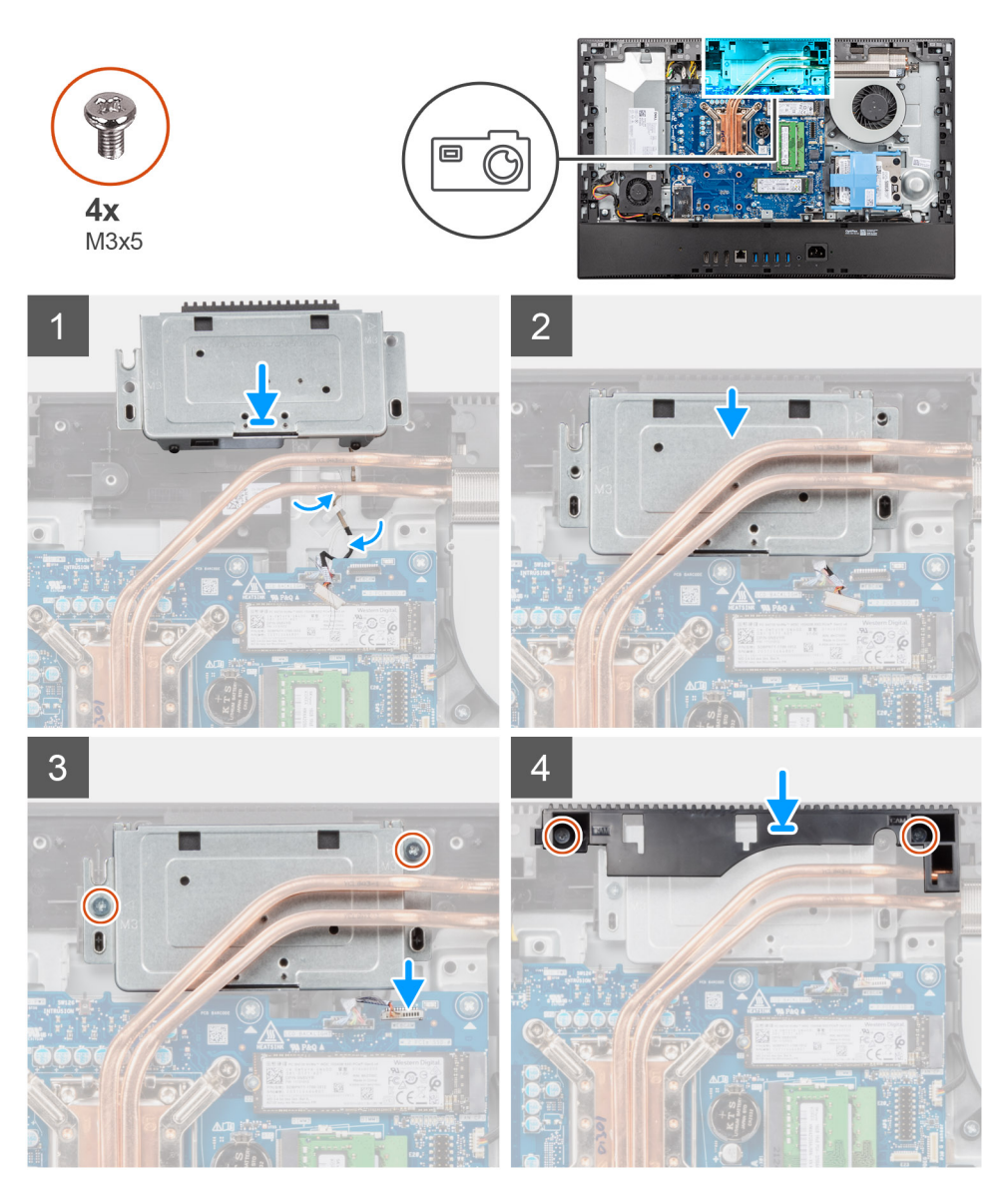

### **Étapes**

1. Acheminez le câble de la caméra dans les guides d'acheminement situés sur la base de l'assemblage d'écran.

- <span id="page-48-0"></span>2. Faites glisser l'assemblage de la caméra dans le cadre central, puis alignez les trous de vis de l'assemblage de la caméra avec les trous de vis situés sur le cadre central.
- 3. Remettez en place les deux vis (M3x5) pour fixer l'assemblage de la webcam au cadre central.
- 4. Connectez le câble de la webcam à la carte système.
- 5. Alignez les trous de vis sur le cache de la caméra avec les trous de vis situés sur la base de l'assemblage d'écran.
- 6. Remettez en place les deux vis (M3x5) pour fixer la porte de caméra à la base de l'assemblage d'écran.

#### **Étapes suivantes**

- 1. Installez la [protection de la carte système.](#page-28-0)
- 2. Installer le [capot arrière.](#page-21-0)
- 3. Installez la [gaine de câble](#page-18-0) (en option)
- 4. Installez le [socle](#page-13-0).
- 5. Suivez la procédure décrite dans la section [Après une intervention à l'intérieur de votre ordinateur.](#page-8-0)

# **Capot inférieur**

## **Retrait du cache inférieur**

#### **Prérequis**

- 1. Suivez la procédure décrite dans la section [Avant d'intervenir à l'intérieur de votre ordinateur.](#page-5-0)
- 2. Retirez le [socle](#page-13-0).
- 3. Retirez la [gaine de câble](#page-16-0) (en option).
- 4. Retirez le [capot arrière.](#page-19-0)
- 5. Retirez le [cadre de protection de la carte système.](#page-28-0)

#### **À propos de cette tâche**

L'image suivante indique l'emplacement du cache inférieur et fournit une représentation visuelle de la procédure de retrait.

<span id="page-49-0"></span>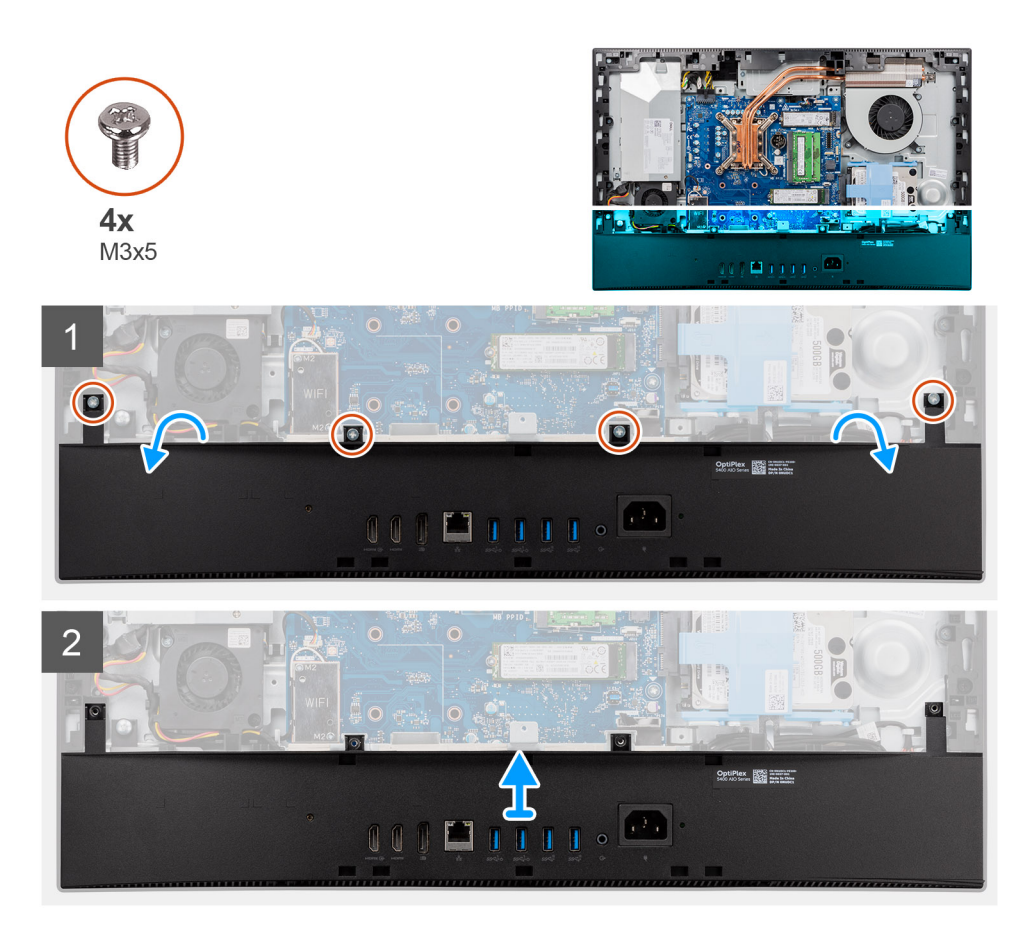

- 1. Retirez les quatre vis (M3x5) qui fixent le capot inférieur à la base de l'assemblage d'écran.
- 2. Soulevez le capot inférieur pour le retirer de la base de l'assemblage d'écran.

## **Installation du capot inférieur**

#### **Prérequis**

Si vous remplacez un composant, retirez le composant existant avant d'effectuer la procédure d'installation.

### **À propos de cette tâche**

L'image suivante indique l'emplacement du capot inférieur et fournit une représentation visuelle de la procédure d'installation.

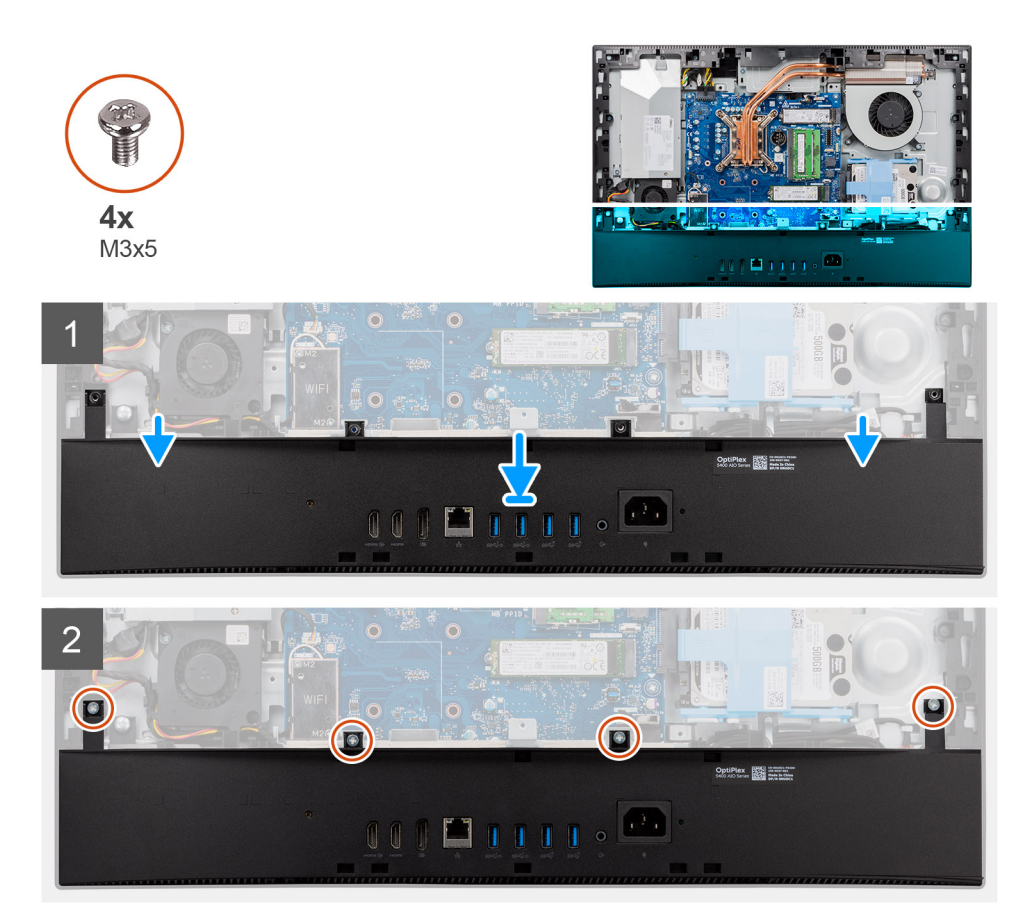

- 1. Alignez les trous de vis du capot inférieur avec ceux situés sur la base de l'assemblage d'écran.
- 2. Remettez en place les quatre vis (M3x5) pour fixer le capot inférieur à la base de l'assemblage d'écran.

#### **Étapes suivantes**

- 1. Installez la [protection de la carte système.](#page-28-0)
- 2. Installer le [capot arrière.](#page-21-0)
- 3. Installez la [gaine de câble](#page-18-0) (en option)
- 4. Installez le [socle](#page-13-0).
- 5. Suivez la procédure décrite dans la section [Après une intervention à l'intérieur de votre ordinateur.](#page-8-0)

# **Bloc d'alimentation**

## **Retrait du bloc d'alimentation**

#### **Prérequis**

- 1. Suivez la procédure décrite dans la section [Avant d'intervenir à l'intérieur de votre ordinateur.](#page-5-0)
- 2. Retirez le [socle](#page-13-0).
- 3. Retirez la [gaine de câble](#page-16-0) (en option).
- 4. Retirez le [capot arrière.](#page-19-0)
- 5. Retirez le [cadre de protection de la carte système.](#page-28-0)
- 6. Retirez le [capot inférieur.](#page-48-0)

#### **À propos de cette tâche**

L'image suivante indique l'emplacement du bloc d'alimentation et fournit une représentation visuelle de la procédure de retrait.

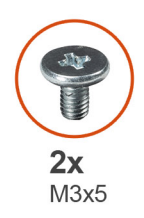

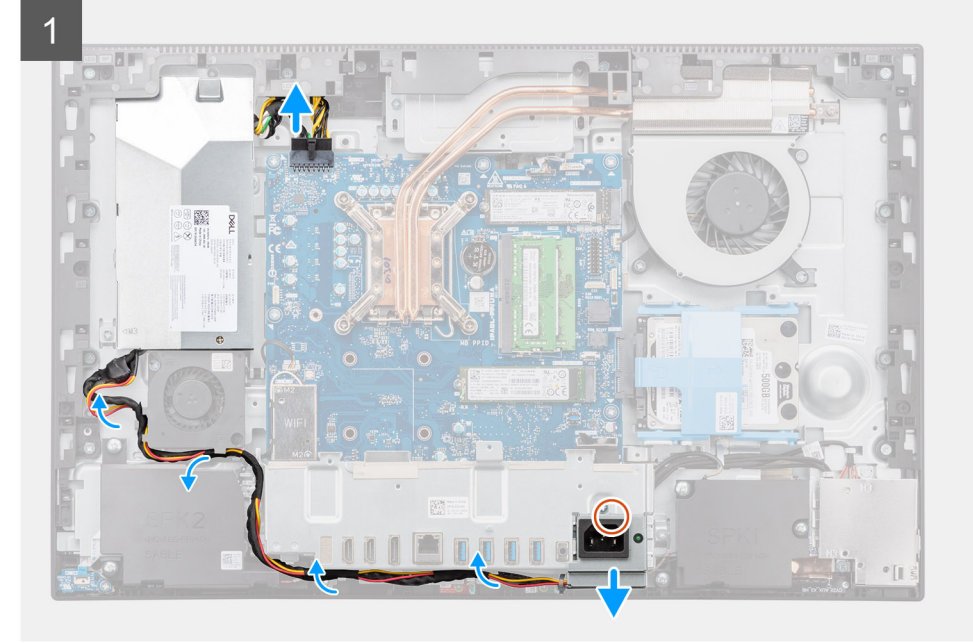

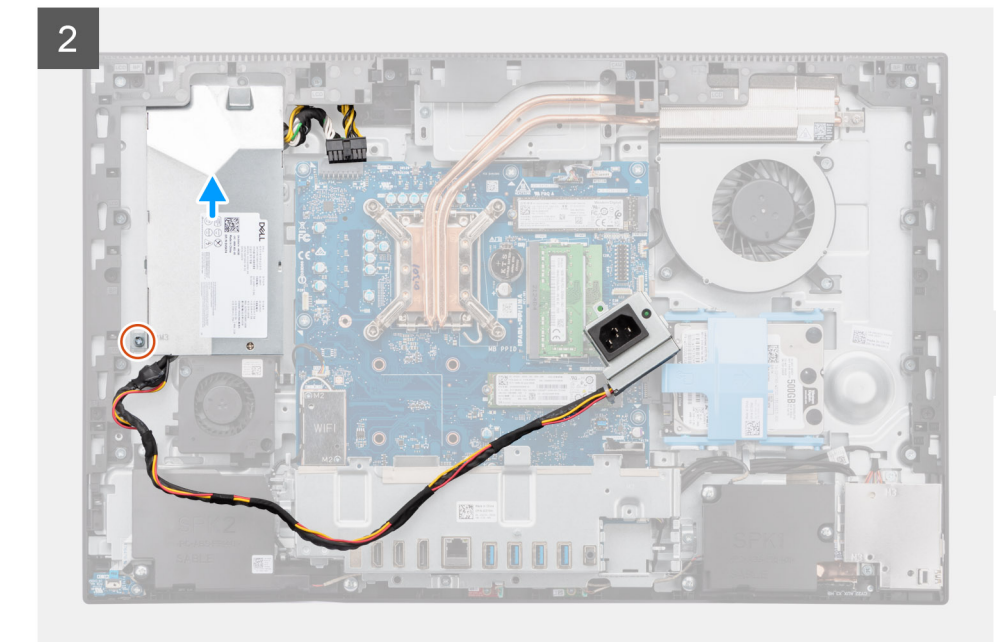

## $\overline{3}$

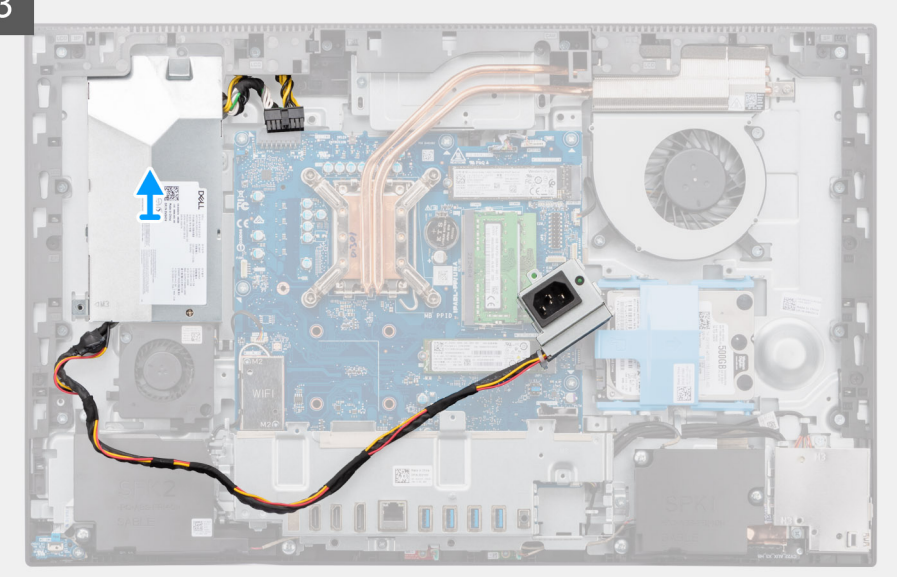

#### **Étapes**

- 1. Retirez la vis (M3x5) qui fixe le socket du bloc d'alimentation au socket d'E/S arrière.
- 2. Faites glisser le socket du bloc d'alimentation hors du socket d'E/S arrière.
- 3. Retirez le câble du bloc d'alimentation pour le dégager des guides d'acheminement situés sur le ventilateur du bloc d'alimentation et le socket d'E/S arrière.
- 4. Débranchez le câble d'alimentation du connecteur de la carte système.
- 5. Retirez la vis (M3x5) qui fixe le bloc d'alimentation à la base de l'assemblage d'écran.
- 6. Soulevez le bloc d'alimentation pour l'extraire du système.

## **Installation du bloc d'alimentation**

#### **Prérequis**

Si vous remplacez un composant, retirez le composant existant avant d'effectuer la procédure d'installation.

#### **À propos de cette tâche**

L'image suivante indique l'emplacement du bloc d'alimentation et fournit une représentation visuelle de la procédure d'installation.

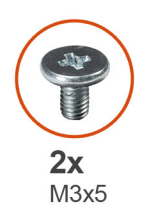

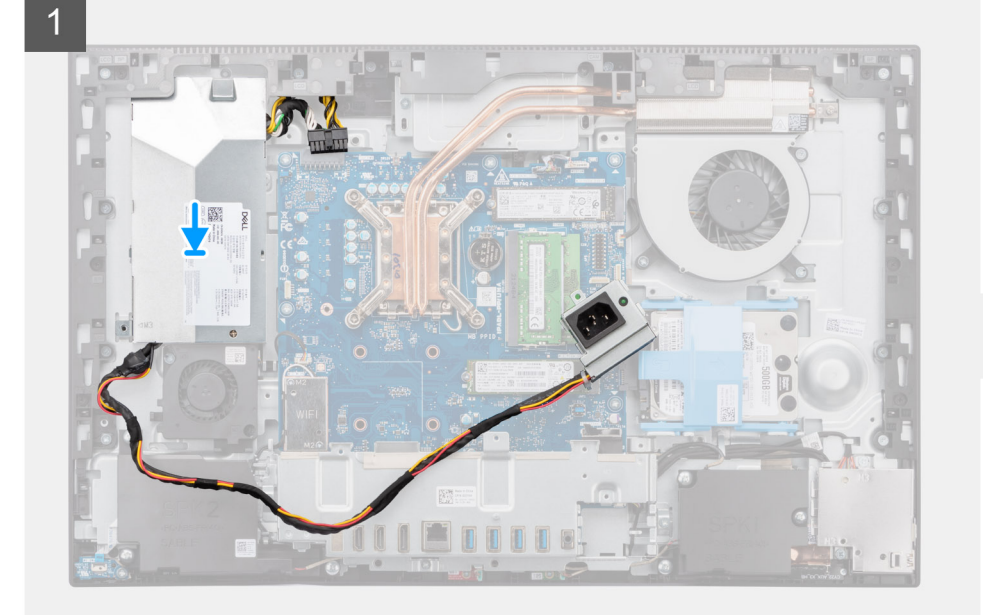

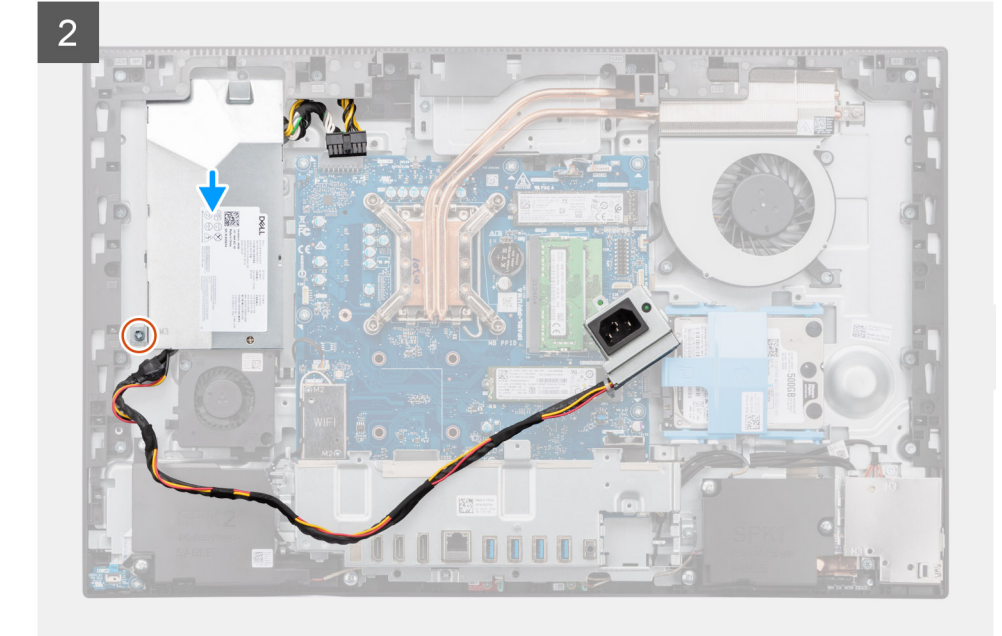

3

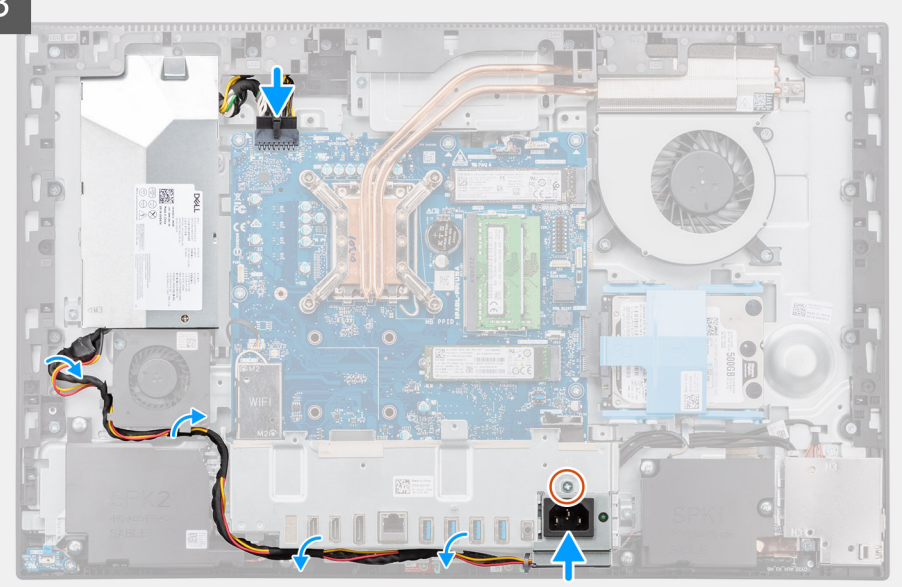

### **Étapes**

- 1. Alignez et placez le bloc d'alimentation dans le logement situé sur la base de l'assemblage d'écran.
- 2. Remettez en place la vis (M3x5) pour fixer le bloc d'alimentation à la base de l'assemblage d'écran.
- 3. Branchez le câble d'alimentation sur le connecteur situé sur la carte système.
- 4. Faites glisser le câble du bloc d'alimentation dans les guides d'acheminement situés sur le ventilateur du bloc d'alimentation et le socket d'E/S arrière.
- 5. Alignez le trou de vis situé sur le socket du bloc d'alimentation avec le trou de vis situé sur le socket d'E/S arrière, puis placez-le dans le logement situé sur le socket d'E/S arrière.
- 6. Remettez en place la vis (M3x5) pour fixer le socket du bloc d'alimentation au socket d'E/S arrière.

#### **Étapes suivantes**

- 1. Installez le [cache inférieur.](#page-49-0)
- 2. Installez la [protection de la carte système.](#page-28-0)
- 3. Installer le [capot arrière.](#page-21-0)
- 4. Installez la [gaine de câble](#page-18-0) (en option)
- 5. Installez le [socle](#page-13-0).
- 6. Suivez la procédure décrite dans la section [Après une intervention à l'intérieur de votre ordinateur.](#page-8-0)

# **Ventilateur du bloc d'alimentation**

## **Retrait du ventilateur du bloc d'alimentation**

#### **Prérequis**

- 1. Suivez la procédure décrite dans la section [Avant d'intervenir à l'intérieur de votre ordinateur.](#page-5-0)
- 2. Retirez le [socle](#page-13-0).
- 3. Retirez la [gaine de câble](#page-16-0) (en option).
- 4. Retirez le [capot arrière.](#page-19-0)
- 5. Retirez le [cadre de protection de la carte système.](#page-28-0)

### **À propos de cette tâche**

L'image suivante indique l'emplacement du ventilateur du bloc d'alimentation et fournit une représentation visuelle de la procédure de retrait.

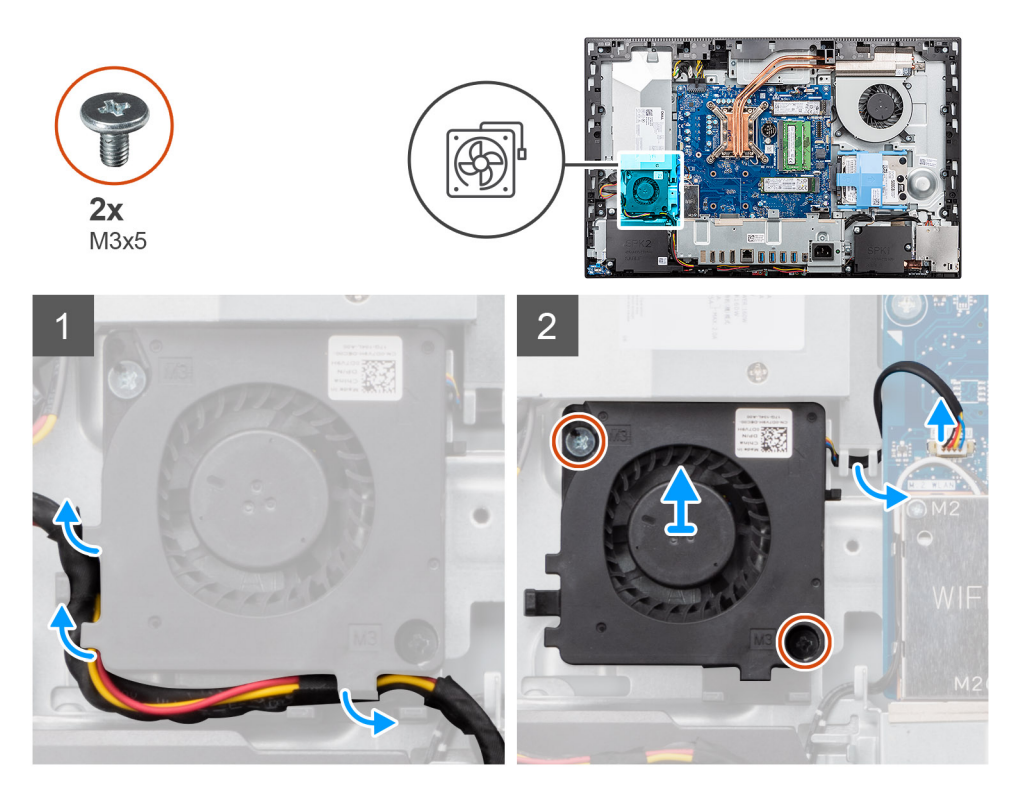

#### **Étapes**

- 1. Retirez le câble du bloc d'alimentation pour le dégager des guides d'acheminement situés sur le ventilateur du bloc d'alimentation.
- 2. Débranchez le câble du ventilateur du bloc d'alimentation de la carte système.
- 3. Retirez les deux vis (M3x5) qui fixent le ventilateur du bloc d'alimentation à la base de l'assemblage d'écran.
- 4. Soulevez le ventilateur du bloc d'alimentation pour le retirer de la base de l'assemblage d'écran.

## **Installation du ventilateur du bloc d'alimentation**

#### **Prérequis**

Si vous remplacez un composant, retirez le composant existant avant d'effectuer la procédure d'installation.

#### **À propos de cette tâche**

L'image suivante indique l'emplacement du ventilateur du bloc d'alimentation et fournit une représentation visuelle de la procédure d'installation.

<span id="page-56-0"></span>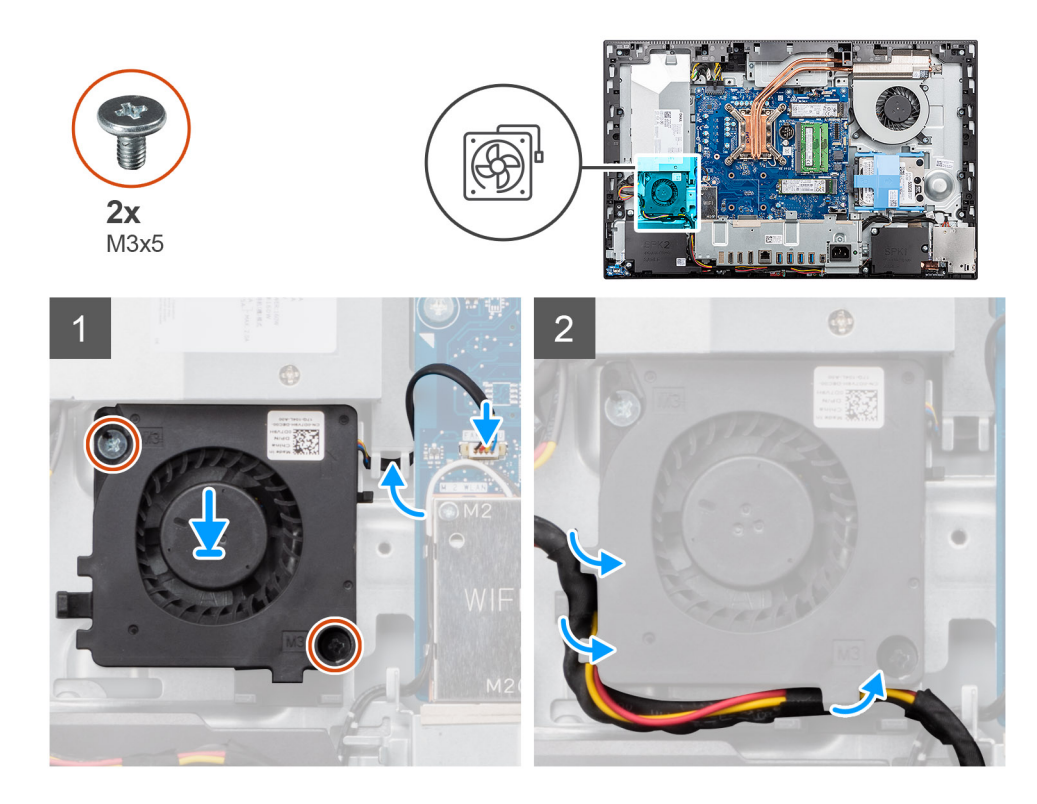

- 1. Alignez les trous de vis du ventilateur du bloc d'alimentation avec ceux de la base de l'assemblage d'écran.
- 2. Remettez en place les deux vis (M3x5) pour fixer le ventilateur du bloc d'alimentation à la base de l'assemblage d'écran.
- 3. Branchez le câble du ventilateur du bloc d'alimentation sur la carte système.
- 4. Faites passer le câble du bloc d'alimentation dans les guides d'acheminement situés sur le ventilateur du bloc d'alimentation.

### **Étapes suivantes**

- 1. Installez la [protection de la carte système.](#page-28-0)
- 2. Installer le [capot arrière.](#page-21-0)
- 3. Installez la [gaine de câble](#page-18-0) (en option)
- 4. Installez le [socle](#page-13-0).
- 5. Suivez la procédure décrite dans la section [Après une intervention à l'intérieur de votre ordinateur.](#page-8-0)

# **Dissipateur de chaleur**

## **Retrait du dissipateur de chaleur (35 W)**

#### **Prérequis**

- 1. Suivez la procédure décrite dans la section [Avant d'intervenir à l'intérieur de votre ordinateur.](#page-5-0)
- 2. Retirez le [socle](#page-13-0).
- 3. Retirez la [gaine de câble](#page-16-0) (en option).
- 4. Retirez le [capot arrière.](#page-19-0)
- 5. Retirez le [cadre de protection de la carte système.](#page-28-0)
- 6. Retirez le [ventilateur système.](#page-37-0)

#### **À propos de cette tâche**

L'image suivante indique l'emplacement du dissipateur de chaleur et fournit une représentation visuelle de la procédure de retrait.

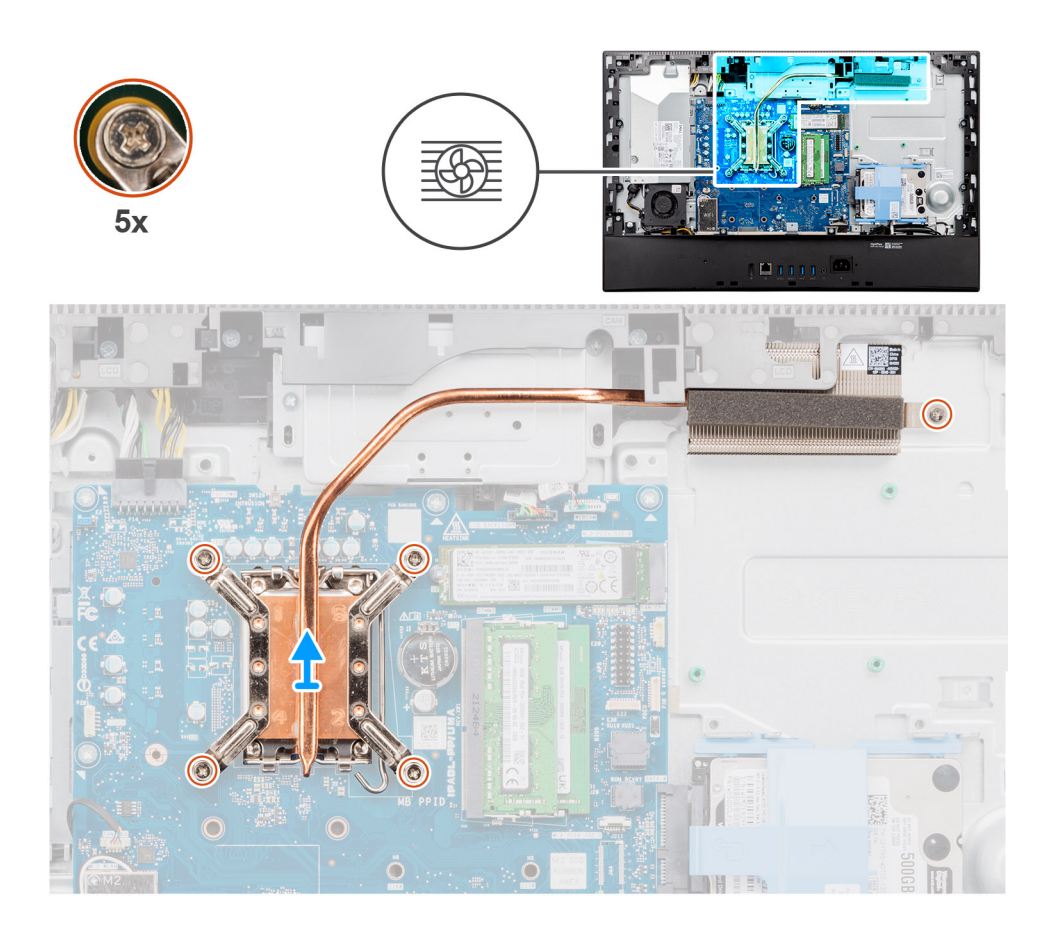

- 1. Dans l'ordre séquentiel inverse (indiqué sur le dissipateur de chaleur), desserrez les cinq vis imperdables qui fixent le dissipateur de chaleur à la carte système et à la base de l'assemblage d'écran.
- 2. Faites glisser et soulevez le dissipateur de chaleur pour le retirer de la carte système et de la base de l'assemblage d'écran.

## **Installation du dissipateur de chaleur (35 W)**

#### **Prérequis**

Si vous remplacez un composant, retirez le composant existant avant d'effectuer la procédure d'installation.

**REMARQUE :** Si vous remplacez la carte système ou le dissipateur de chaleur, utilisez le tampon ou la pâte thermique fournis dans le kit pour garantir la conductivité thermique.

#### **À propos de cette tâche**

L'image suivante indique l'emplacement du dissipateur de chaleur et fournit une représentation visuelle de la procédure d'installation.

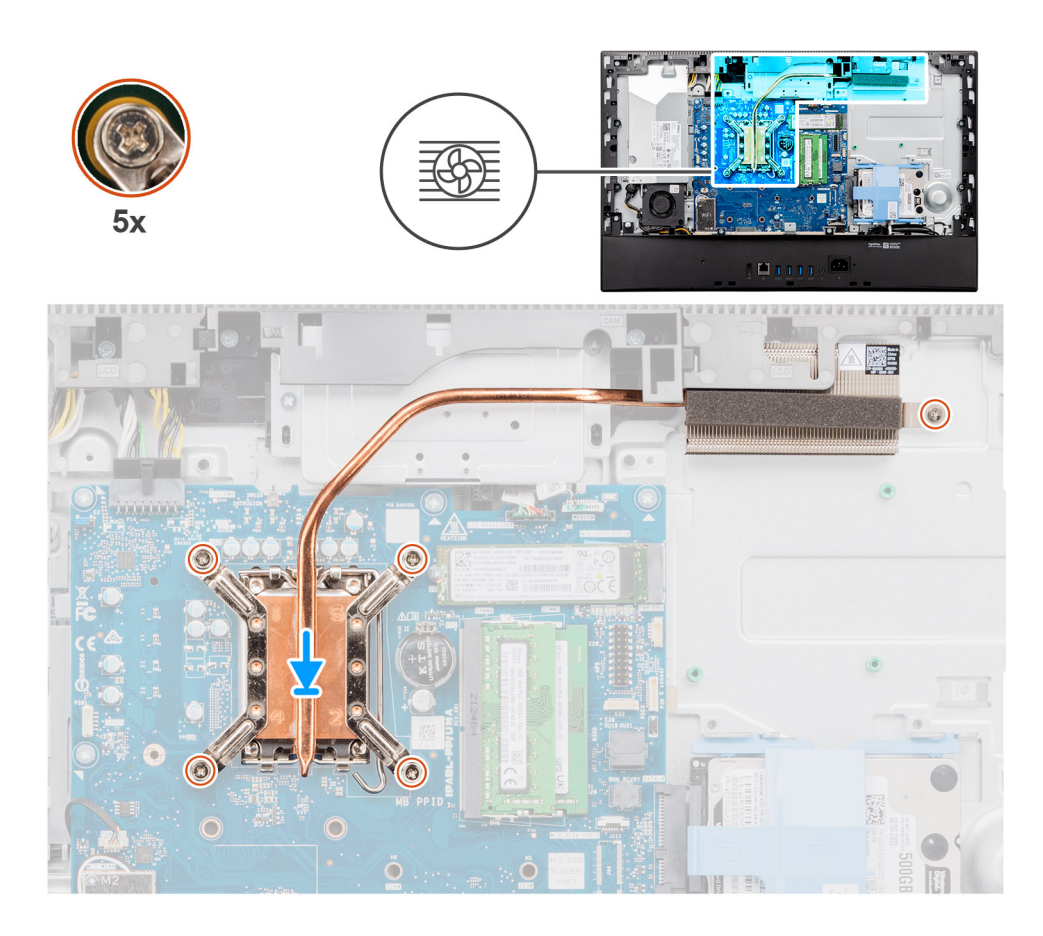

- 1. Alignez les trous de vis du dissipateur de chaleur avec les trous situés sur la carte système et la base de l'assemblage d'écran.
- 2. Dans l'ordre séquentiel (indiqué sur le dissipateur de chaleur), serrez les cinq vis imperdables qui fixent le dissipateur de chaleur à la carte système et à la base de l'assemblage d'écran.

#### **Étapes suivantes**

- 1. Installez le [ventilateur système.](#page-37-0)
- 2. Installez la [protection de la carte système.](#page-28-0)
- 3. Installer le [capot arrière.](#page-19-0)
- 4. Installez la [gaine de câble](#page-16-0) (en option)
- 5. Installez le [socle](#page-13-0).
- 6. Suivez la procédure décrite dans la section [Après une intervention à l'intérieur de votre ordinateur.](#page-8-0)

## **Retrait du dissipateur de chaleur (65 W)**

#### **Prérequis**

- 1. Suivez la procédure décrite dans la section [Avant d'intervenir à l'intérieur de votre ordinateur.](#page-5-0)
- 2. Retirez le [socle](#page-13-0).
- 3. Retirez la [gaine de câble](#page-16-0) (en option).
- 4. Retirez le [capot arrière.](#page-19-0)
- 5. Retirez le [cadre de protection de la carte système.](#page-28-0)
- 6. Retirez le [ventilateur système.](#page-37-0)

#### **À propos de cette tâche**

L'image suivante indique l'emplacement du dissipateur de chaleur et fournit une représentation visuelle de la procédure de retrait.

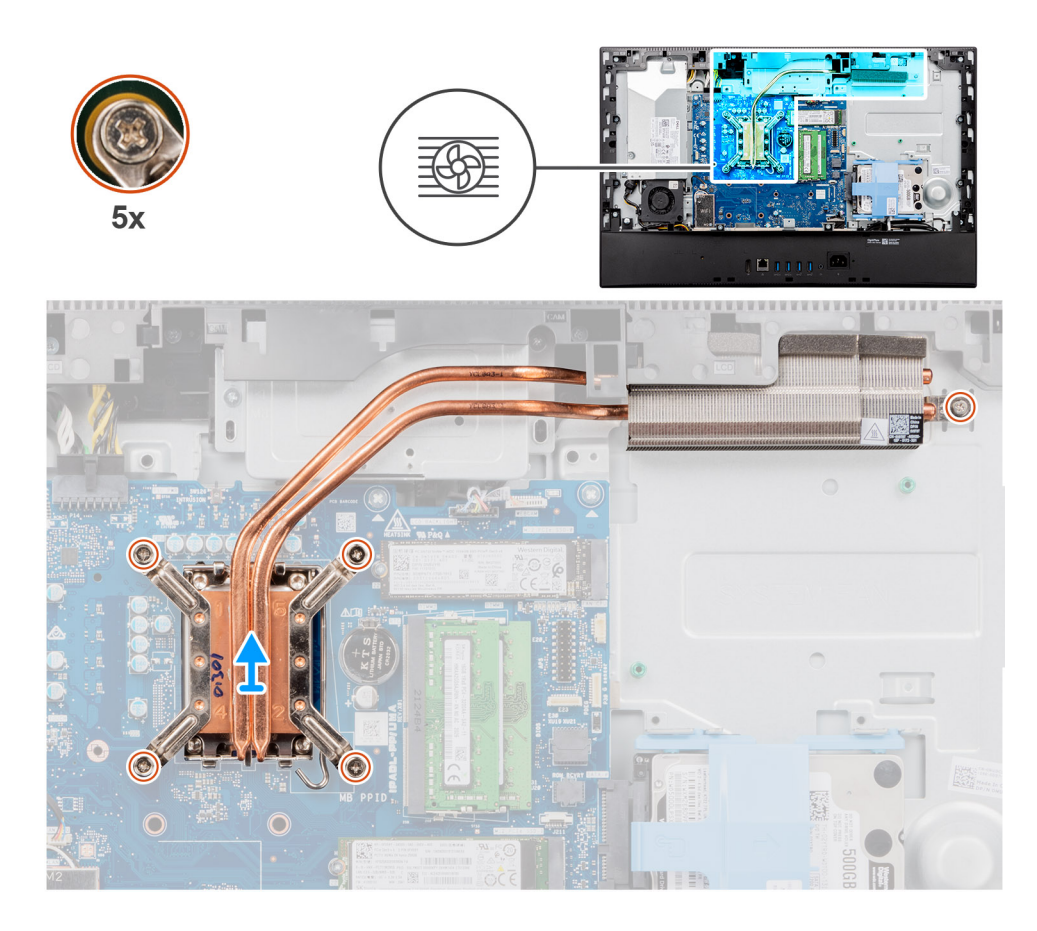

- 1. Dans l'ordre séquentiel inverse (indiqué sur le dissipateur de chaleur), desserrez les cinq vis imperdables qui fixent le dissipateur de chaleur à la carte système et à la base de l'assemblage d'écran.
- 2. Faites glisser et soulevez le dissipateur de chaleur pour le retirer de la carte système et de la base de l'assemblage d'écran.

## **Installation du dissipateur de chaleur (65 W)**

#### **Prérequis**

Si vous remplacez un composant, retirez le composant existant avant d'effectuer la procédure d'installation.

**REMARQUE :** Si vous remplacez la carte système ou le dissipateur de chaleur, utilisez le tampon ou la pâte thermique fournis dans le kit pour garantir la conductivité thermique.

### **À propos de cette tâche**

L'image suivante indique l'emplacement du dissipateur de chaleur et fournit une représentation visuelle de la procédure d'installation.

<span id="page-60-0"></span>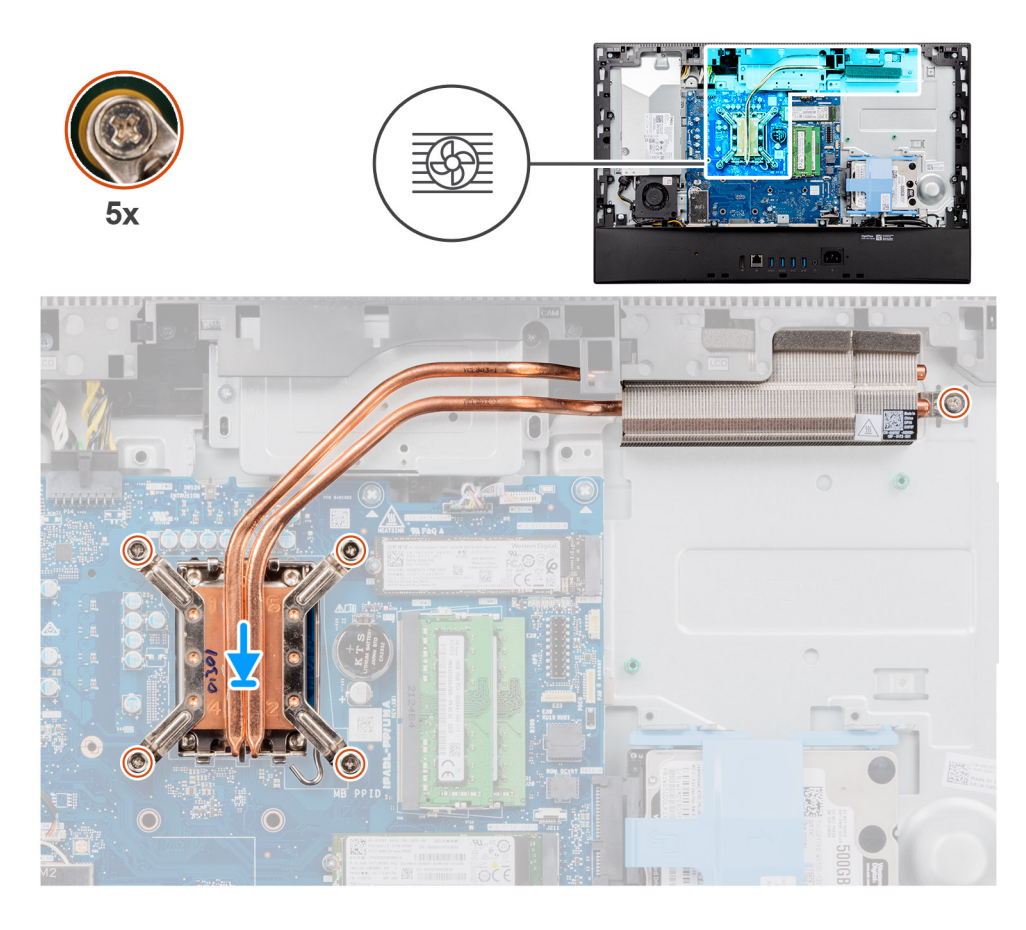

- 1. Alignez les trous de vis du dissipateur de chaleur avec les trous situés sur la carte système et la base de l'assemblage d'écran.
- 2. Dans l'ordre séquentiel (indiqué sur le dissipateur de chaleur), serrez les cinq vis imperdables qui fixent le dissipateur de chaleur à la carte système et à la base de l'assemblage d'écran.

#### **Étapes suivantes**

- 1. Installez le [ventilateur système.](#page-37-0)
- 2. Installez la [protection de la carte système.](#page-28-0)
- 3. Installer le [capot arrière.](#page-19-0)
- 4. Installez la [gaine de câble](#page-16-0) (en option)
- 5. Installez le [socle](#page-13-0).
- 6. Suivez la procédure décrite dans la section [Après une intervention à l'intérieur de votre ordinateur.](#page-8-0)

## **Processeur**

## **Retrait du processeur**

#### **Prérequis**

- 1. Suivez la procédure décrite dans la section [Avant d'intervenir à l'intérieur de votre ordinateur.](#page-5-0)
- 2. Retirez le [socle](#page-13-0).
- 3. Retirez la [gaine de câble](#page-16-0) (en option).
- 4. Retirez le [capot arrière.](#page-19-0)
- 5. Retirez le [cadre de protection de la carte système.](#page-28-0)
- 6. Retirez le [dissipateur de chaleur.](#page-56-0)

### <span id="page-61-0"></span>**À propos de cette tâche**

Les images suivantes indiquent l'emplacement du processeur et montrent la procédure de retrait :

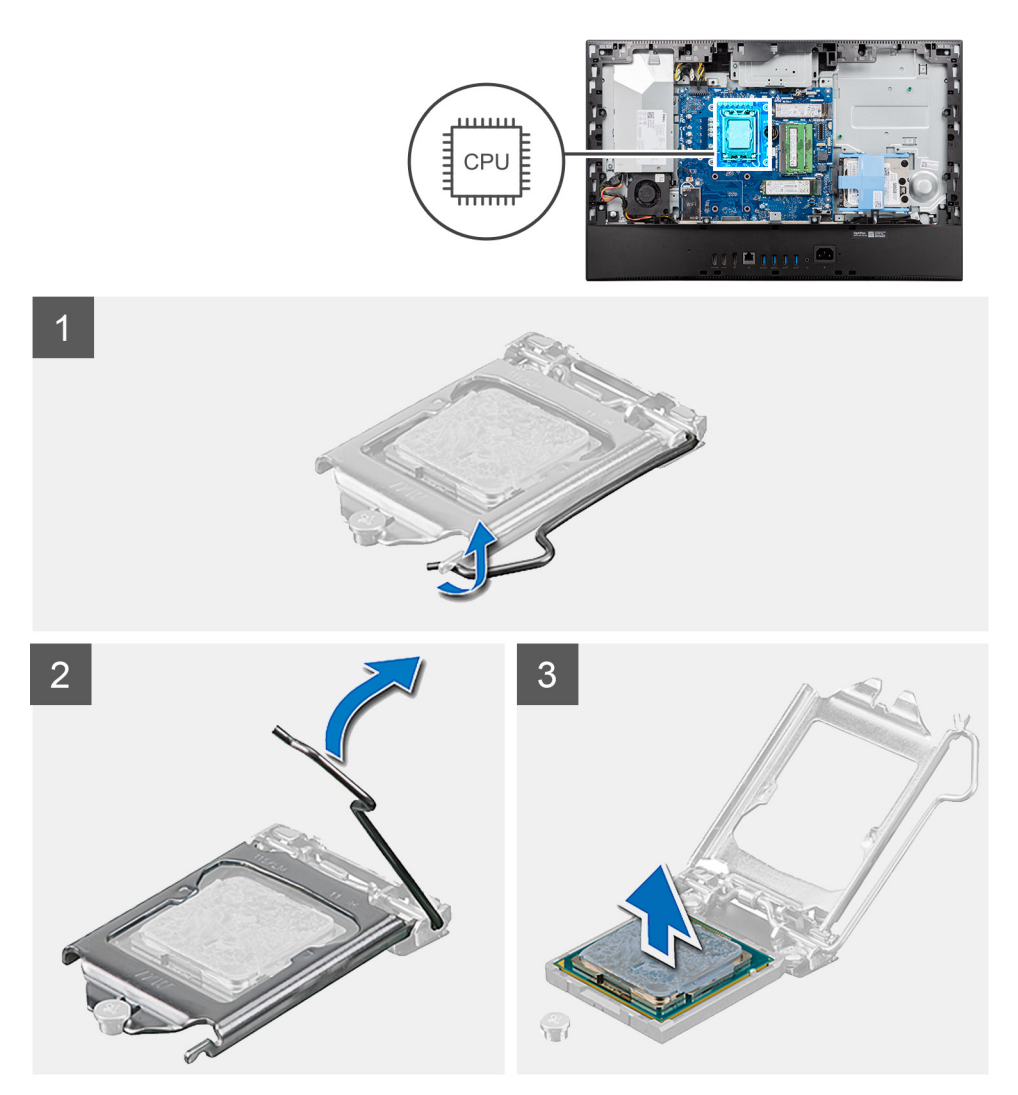

#### **Étapes**

- 1. Abaissez le levier de dégagement, puis écartez-le du processeur pour le dégager de la languette de fixation.
- 2. Déployez complètement le levier de dégagement et ouvrez le cache du processeur.

**PRÉCAUTION : Lorsque vous retirez le processeur, ne touchez pas les broches à l'intérieur du socket et veillez à ce qu'aucun objet ne tombe sur ces broches.**

3. Soulevez délicatement le processeur du socket.

## **Installation du processeur**

#### **Prérequis**

Si vous remplacez un composant, retirez le composant existant avant d'effectuer la procédure d'installation.

#### **À propos de cette tâche**

L'image suivante indique l'emplacement du processeur et montre la procédure d'installation.

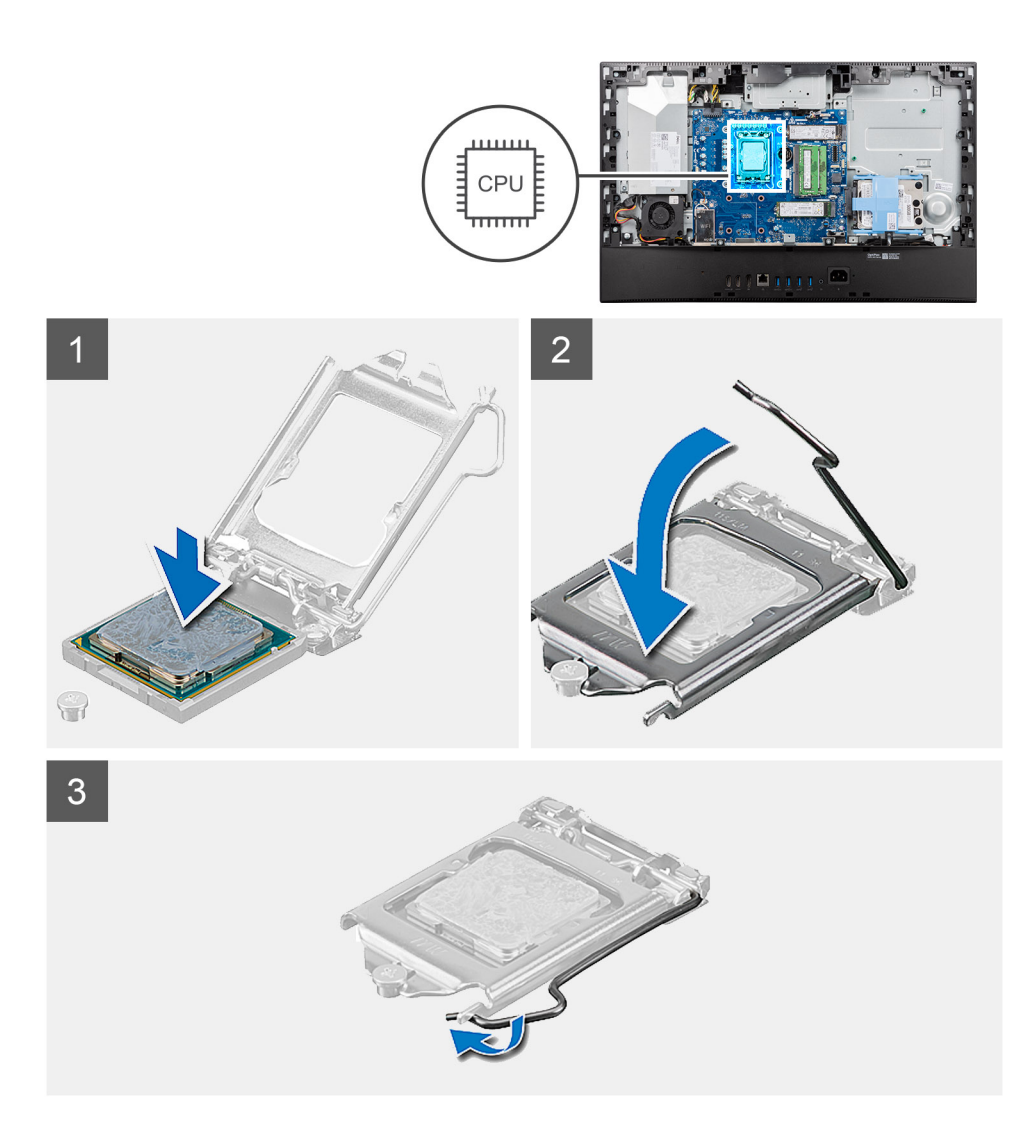

- 1. Vérifiez que le levier de dégagement du socket du processeur est entièrement déployé en position ouverte.
	- **REMARQUE :** Le coin de la broche 1 du processeur comporte un triangle à aligner sur le triangle situé sur le coin de la broche 1 du socket du processeur. Lorsque le processeur est correctement installé, les quatre coins s'alignent à la même hauteur. Si l'un des coins du processeur est plus haut que les autres, c'est que le processeur n'est pas correctement installé.
- 2. Alignez les encoches situées sur le processeur avec les languettes situées sur le socket du processeur et placez ce dernier dans son socket.

### **PRÉCAUTION : Vérifiez que l'encoche du cache du processeur est bien positionnée sous l'ergot d'alignement.**

3. Lorsque le processeur est entièrement inséré dans le socket, abaissez le levier de dégagement et positionnez-le sous la languette du cache du processeur.

#### **Étapes suivantes**

- 1. Installez le [dissipateur de chaleur.](#page-56-0)
- 2. Installez la [protection de la carte système.](#page-28-0)
- 3. Installer le [capot arrière.](#page-21-0)
- 4. Installez la [gaine de câble](#page-18-0) (en option)
- 5. Installez le [socle](#page-13-0).
- 6. Suivez la procédure décrite dans la section [Après une intervention à l'intérieur de votre ordinateur.](#page-8-0)

# <span id="page-63-0"></span>**Support d'E/S arrière**

## **Retrait du support d'E/S arrière**

#### **Prérequis**

- 1. Suivez la procédure décrite dans la section [Avant d'intervenir à l'intérieur de votre ordinateur.](#page-5-0)
- 2. Retirez le [socle](#page-13-0).
- 3. Retirez la [gaine de câble](#page-16-0) (en option).
- 4. Retirez le [capot arrière.](#page-19-0)
- 5. Retirez le [cadre de protection de la carte système.](#page-28-0)
- 6. Retirez le [capot inférieur.](#page-48-0)

### **À propos de cette tâche**

L'image suivante indique l'emplacement du support d'E/S arrière et montre la procédure de retrait.

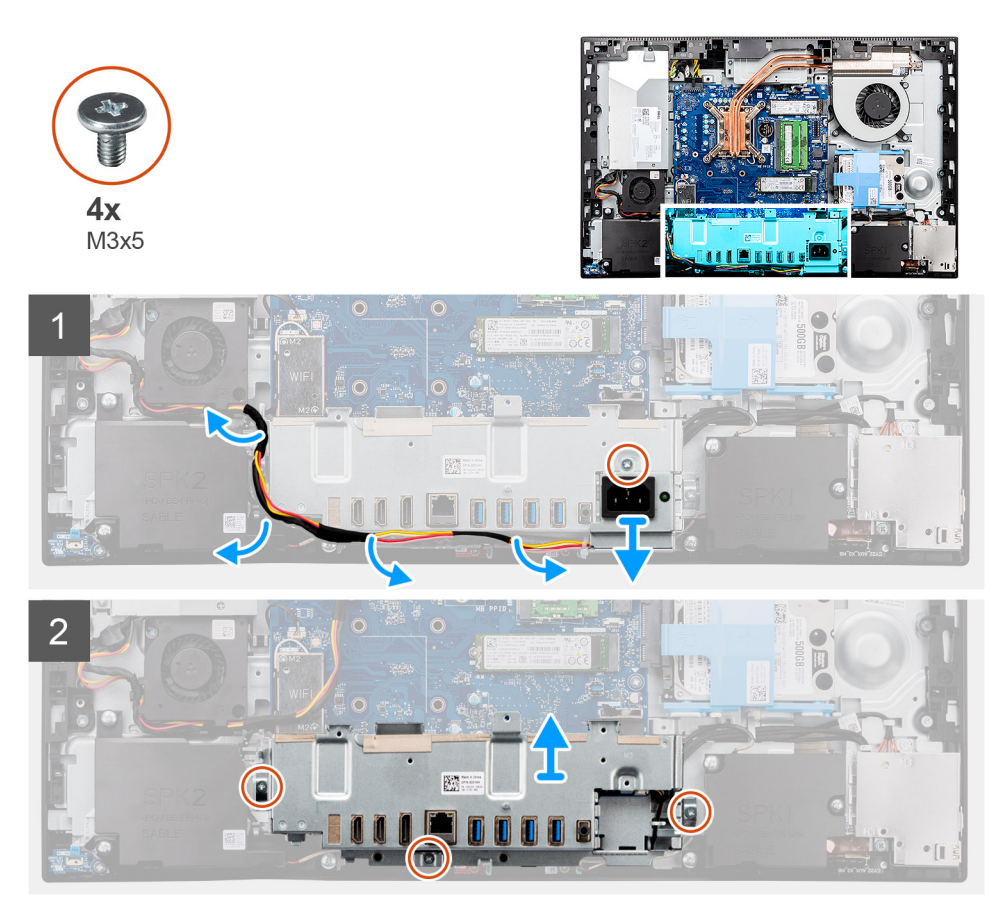

### **Étapes**

- 1. Retirez la vis (M3x5) qui fixe le socket du bloc d'alimentation au socket d'E/S arrière.
- 2. Retirez le câble d'alimentation du guide d'acheminement situé sur le support d'E/S arrière.
- 3. Faites glisser le socket du bloc d'alimentation pour le retirer du socket d'E/S arrière.
- 4. Retirez les trois vis (M3x5) qui fixent le socket d'E/S arrière à la base de l'assemblage d'écran.
- 5. Soulevez le support d'E/S arrière pour le retirer de la base de l'assemblage d'écran.

## <span id="page-64-0"></span>**Installation du support d'E/S arrière**

### **Prérequis**

Si vous remplacez un composant, retirez le composant existant avant d'effectuer la procédure d'installation.

#### **À propos de cette tâche**

L'image suivante indique l'emplacement du support d'E/S arrière et montre la procédure d'installation.

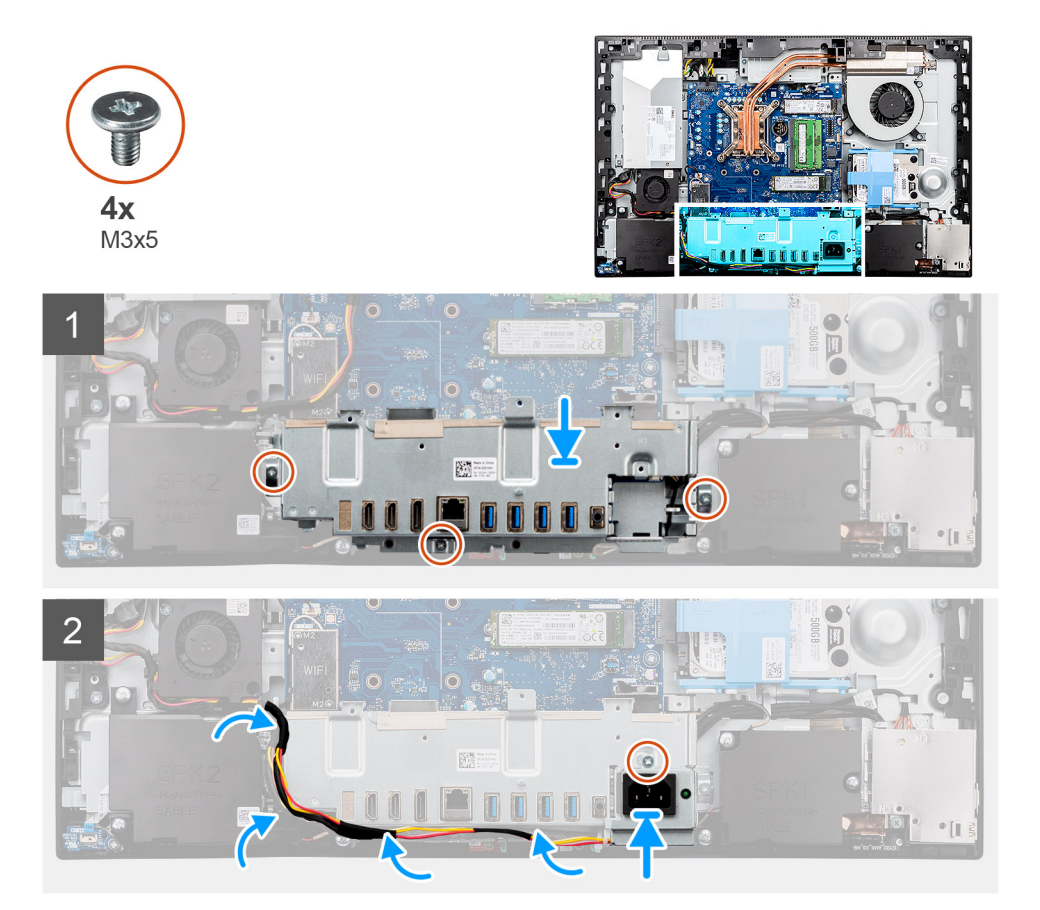

#### **Étapes**

- 1. Alignez les trous de vis du support d'E/S arrière avec les trous de vis de la base de l'assemblage d'écran.
- 2. Remettez en place les trois vis (M3x5) pour fixer le socket d'E/S arrière à la base de l'assemblage d'écran.
- 3. Faites passer les câbles d'alimentation dans le guide d'acheminement situé sur le socket d'E/S arrière.
- 4. Alignez le trou de vis situé sur le socket du bloc d'alimentation avec le trou de vis situé sur le socket d'E/S arrière, puis placez-le dans le logement situé sur le socket d'E/S arrière.
- 5. Remettez en place la vis (M3x5) pour fixer le socket du bloc d'alimentation au socket d'E/S arrière.

#### **Étapes suivantes**

- 1. Installez le [cache inférieur.](#page-49-0)
- 2. Installez la [protection de la carte système.](#page-28-0)
- 3. Installer le [capot arrière.](#page-21-0)
- 4. Installez la [gaine de câble](#page-18-0) (en option)
- 5. Installez le [socle](#page-13-0).
- 6. Suivez la procédure décrite dans la section [Après une intervention à l'intérieur de votre ordinateur.](#page-8-0)

# **Carte système**

## **Retrait de la carte système**

#### **Prérequis**

1. Suivez la procédure décrite dans la section [Avant d'intervenir à l'intérieur de votre ordinateur.](#page-5-0)

**REMARQUE :** Le numéro de service de votre ordinateur est indiqué sur la carte système. Après avoir remis en place la carte système, vous devez saisir le numéro de série dans le programme de configuration du BIOS.

- **REMARQUE :** Le remplacement de la carte système supprime toutes modifications apportées au BIOS à l'aide du programme de configuration du BIOS. Vous devez apporter les modifications appropriées à nouveau après la remise en place de la carte système.
- 2. Retirez le [socle](#page-13-0).
- 3. Retirez la [gaine de câble](#page-16-0) (en option).
- 4. Retirez le [capot arrière.](#page-19-0)
- 5. Retirez le [disque dur.](#page-23-0)
- 6. Retirez le [cadre de protection de la carte système.](#page-28-0)
- 7. Retirez les [modules de mémoire.](#page-25-0)
- 8. Retirez la [carte sans fil](#page-43-0).
- 9. Retirez le [disque SSD M.2](#page-29-0).
- 10. Retirez le [dissipateur de chaleur.](#page-56-0)
- 11. Retirez le [processeur](#page-60-0).
- 12. Retirez la [pile bouton](#page-41-0).
- 13. Retirez le [capot inférieur.](#page-48-0)
- 14. Retirez le [support d'E/S arrière.](#page-63-0)

### **À propos de cette tâche**

L'image suivante montre les connecteurs de la carte système.

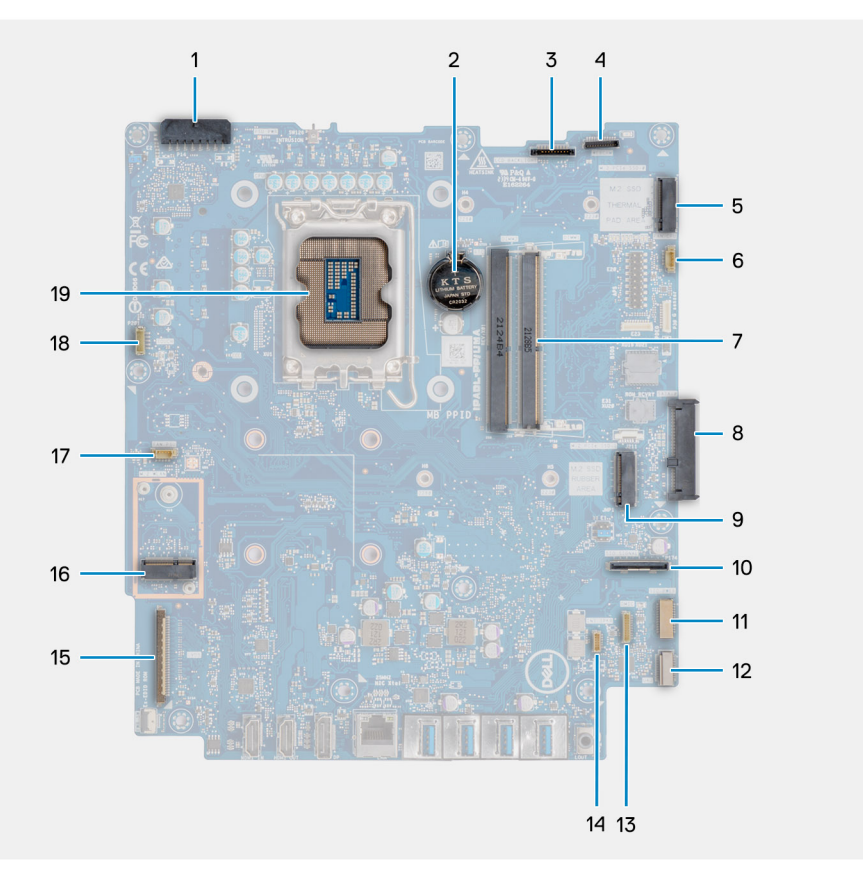

- 1. Connecteur de câble du bloc d'alimentation
- 2. Pile bouton
- 3. Connecteur du câble de rétroéclairage de l'écran
- 4. Connecteur du câble de la webcam
- 5. Connecteur du disque SSD M.2 2230/2280
- 6. Connecteur du câble de ventilateur du processeur
- 7. Modules de mémoire
- 8. Connecteur de disque dur
- 9. Connecteur du disque SSD M.2 2230/2280
- 10. Connecteur du câble de signal de la carte d'E/S latérale
- 11. Connecteur du câble d'alimentation de la carte d'E/S latérale
- 12. Connecteur du câble de carte audio
- 13. Connecteur du câble du module de microphone
- 14. Connecteur du câble du haut-parleur
- 15. Connecteur du câble d'écran
- 16. Connecteur WLAN M.2
- 17. Connecteur du câble de ventilateur du bloc d'alimentation
- 18. Connecteur du câble de l'écran tactile
- 19. Processeur

La figure suivante indique l'emplacement de la carte système et fournit une représentation visuelle de la procédure de retrait.

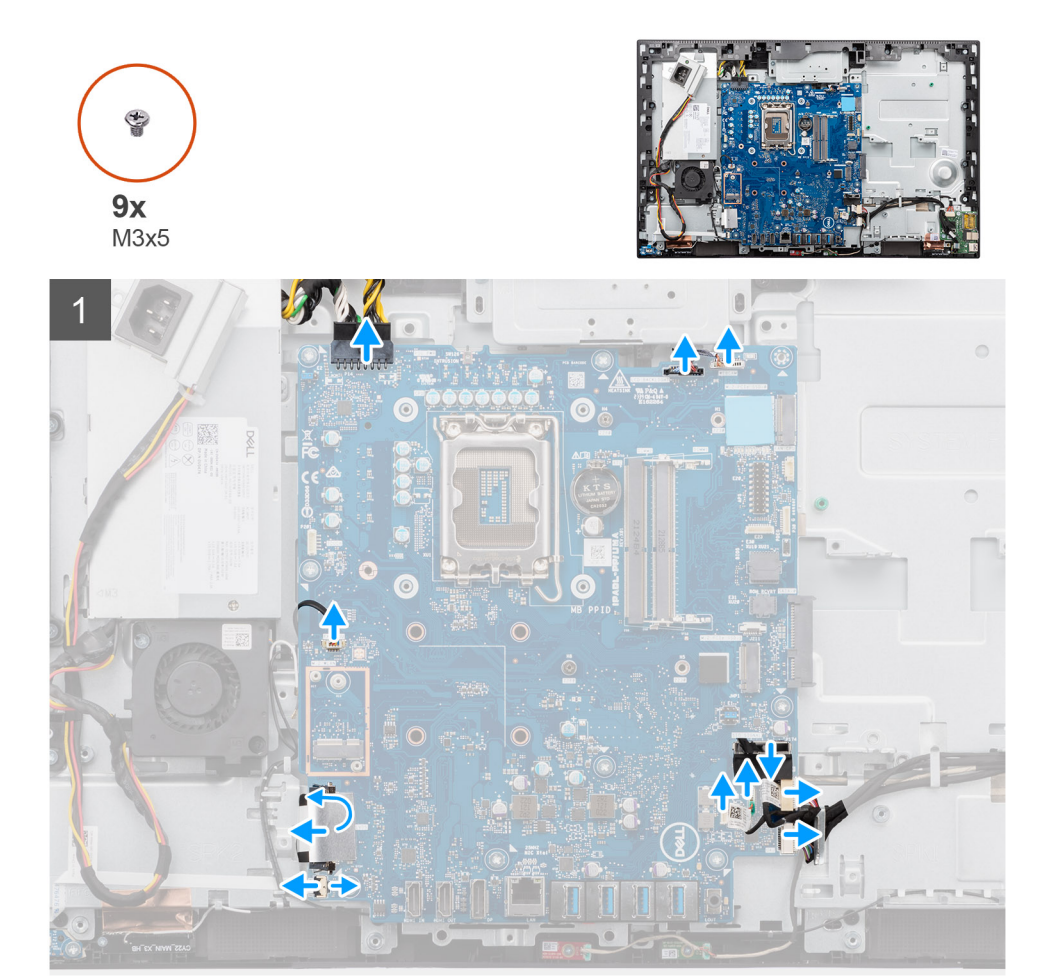

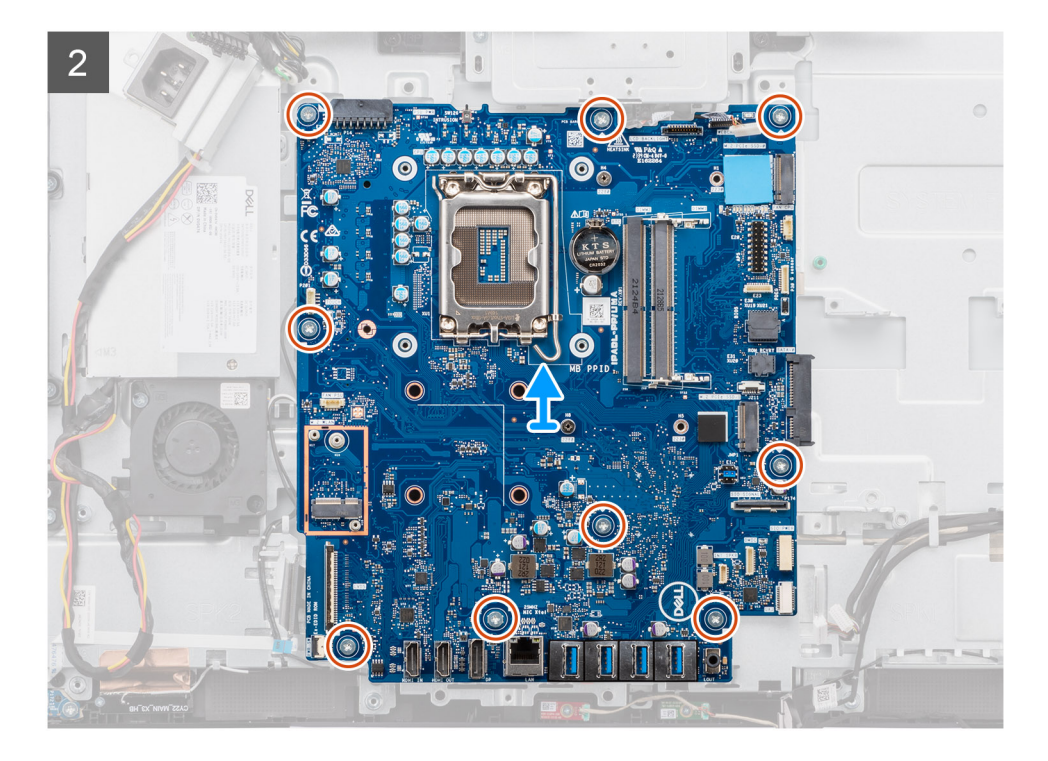

- 1. Débranchez le câble de rétroéclairage de l'écran du connecteur situé sur la carte système.
- 2. Débranchez le câble de l'écran de son connecteur situé sur la carte système.
- 3. Débranchez le câble du bloc d'alimentation de son connecteur situé sur la carte système.
- 4. Débranchez le câble de ventilateur du processeur de son connecteur situé sur la carte système.
- 5. Soulevez le loquet et débranchez le câble de la carte du bouton d'alimentation du connecteur situé sur la carte système.
- 6. Déconnectez le câble du haut-parleur de son connecteur situé sur la carte système.
- 7. Débranchez le câble du module de microphone du connecteur situé sur la carte système.
- 8. Débranchez le câble de signal SIO du connecteur situé sur la carte système.
- 9. Débranchez le câble d'alimentation SIO du connecteur situé sur la carte système.
- 10. Débranchez le câble de la carte audio du connecteur situé sur la carte système.
- 11. Déconnectez du connecteur situé sur la carte système le câble du ventilateur système.
- 12. Débranchez le câble de l'écran tactile de son connecteur situé sur la carte système.
- 13. Déconnectez le câble de la caméra du connecteur sur la carte système.
- 14. Retirez les neuf vis (M3x5) qui fixent la carte système à la base de l'assemblage d'écran.
- 15. Soulevez la carte système pour la retirer de la base de l'assemblage d'écran.

## **Installation de la carte système**

#### **Prérequis**

Si vous remplacez un composant, retirez le composant existant avant d'effectuer la procédure d'installation.

#### **À propos de cette tâche**

L'image suivante montre les connecteurs de la carte système.

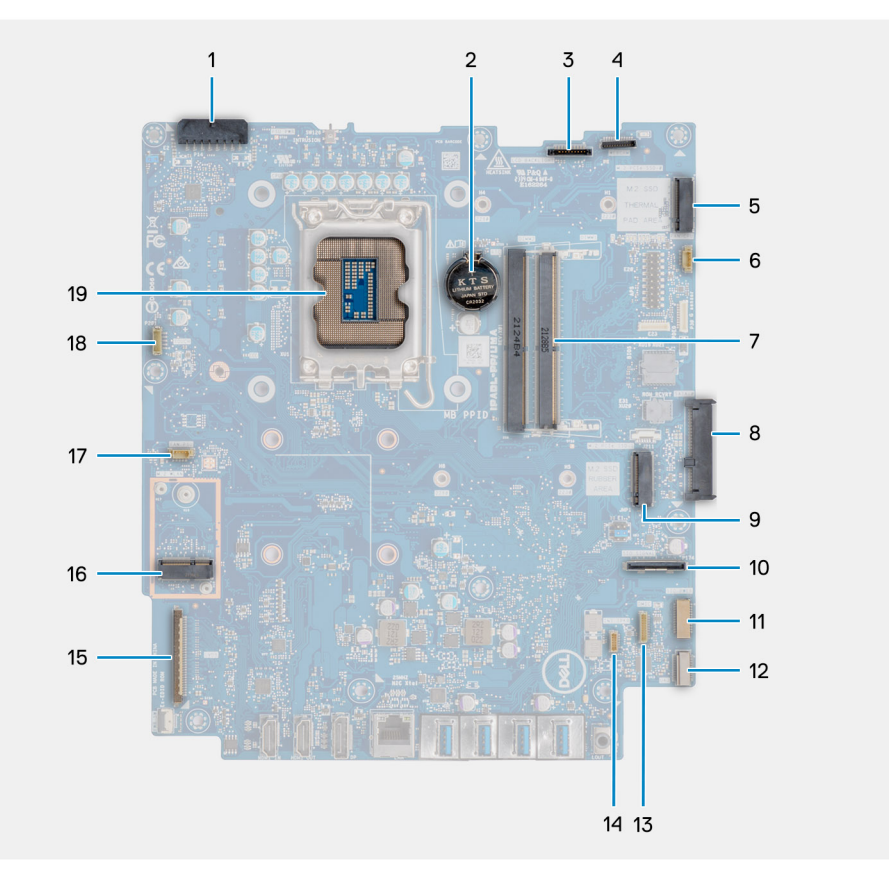

- 1. Connecteur de câble du bloc d'alimentation
- 2. Pile bouton
- 3. Connecteur du câble de rétroéclairage de l'écran
- 4. Connecteur du câble de la webcam
- 5. Connecteur du disque SSD M.2 2230/2280
- 6. Connecteur du câble de ventilateur du processeur
- 7. Modules de mémoire
- 8. Connecteur de disque dur
- 9. Connecteur du disque SSD M.2 2230/2280
- 10. Connecteur du câble de signal de la carte d'E/S latérale
- 11. Connecteur du câble d'alimentation de la carte d'E/S latérale
- 12. Connecteur du câble de carte audio
- 13. Connecteur du câble du module de microphone
- 14. Connecteur du câble du haut-parleur
- 15. Connecteur du câble d'écran
- 16. Connecteur WLAN M.2
- 17. Connecteur du câble de ventilateur du bloc d'alimentation
- 18. Connecteur du câble de l'écran tactile
- 19. Processeur

La figure suivante indique l'emplacement de la carte système et fournit une représentation visuelle de la procédure d'installation.

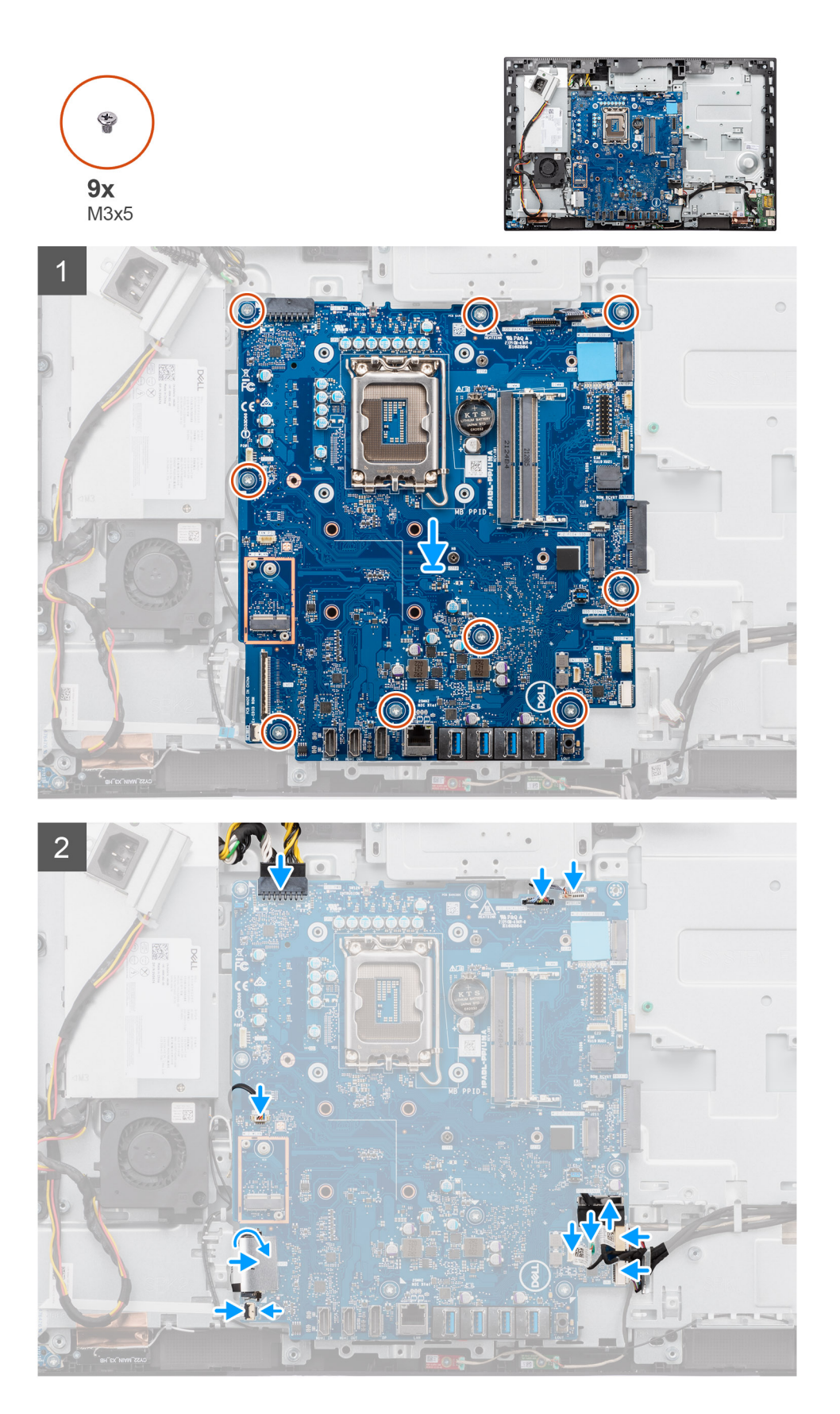

- 1. Alignez les trous de vis de la carte système avec ceux situés sur la base de l'assemblage d'écran.
- 2. Remettez en place les neuf vis (M3x5) pour fixer la carte système à la base de l'assemblage d'écran.
- 3. Branchez le câble de la webcam sur la carte système.
- 4. Connectez le câble de l'écran tactile à la carte système.
- 5. Connectez le câble du ventilateur système à la carte système.
- 6. Connectez le câble de la carte audio à la carte système.
- 7. Branchez le câble d'alimentation SIO sur la carte système.
- 8. Branchez le câble de signal SIO sur la carte système.
- 9. Connectez le câble du module de microphone à la carte système.
- 10. Connectez le câble des haut-parleurs à la carte système.
- 11. Connectez le câble de la carte du bouton d'alimentation à la carte système, puis fermez le loquet pour fixer le câble.
- 12. Branchez le câble du ventilateur du bloc d'alimentation sur la carte système.
- 13. Connectez le câble du bloc d'alimentation sur la carte système.
- 14. Connectez le câble de l'écran à la carte système.
- 15. Branchez le câble de rétroéclairage de l'écran sur la carte système.
	- **REMARQUE :** Assurez-vous que le câble de rétroéclairage de l'écran est acheminé sous la carte système et non sur le côté pour éviter qu'il ne soit coincé entre la carte système et la webcam. Cela endommage le câble et empêche le verrouillage de la webcam.

#### **Étapes suivantes**

- 1. Installez le [socket d'E/S arrière](#page-64-0).
- 2. Installez le [cache inférieur.](#page-49-0)
- 3. Installez la [pile bouton](#page-42-0).
- 4. Installez le [processeur.](#page-61-0)
- 5. Installez le [dissipateur de chaleur.](#page-56-0)
- 6. Installez le [disque SSD M.2](#page-29-0).
- 7. Installez la [carte sans fil.](#page-44-0)
- 8. Installez les [modules de mémoire.](#page-26-0)
- 9. Installez la [protection de la carte système.](#page-28-0)
- 10. Installez le [disque dur](#page-24-0).
- 11. Installer le [capot arrière.](#page-21-0)
- 12. Installez la [gaine de câble](#page-18-0) (en option)
- 13. Installez le [socle](#page-13-0).
- 14. Suivez la procédure décrite dans la section [Après une intervention à l'intérieur de votre ordinateur.](#page-8-0)
	- **REMARQUE :** Le numéro de service de votre ordinateur est indiqué sur la carte système. Après avoir remis en place la carte système, vous devez saisir le numéro de série dans le programme de configuration du BIOS.
	- **REMARQUE :** Le remplacement de la carte système supprime toutes modifications apportées au BIOS à l'aide du programme de configuration du BIOS. Vous devez apporter les modifications appropriées à nouveau après la remise en place de la carte système.

# **Haut-parleurs**

## **Retrait des haut-parleurs**

#### **Prérequis**

- 1. Suivez la procédure décrite dans la section [Avant d'intervenir à l'intérieur de votre ordinateur.](#page-5-0)
- 2. Retirez le [socle](#page-13-0).
- 3. Retirez la [gaine de câble](#page-16-0) (en option).
- 4. Retirez le [capot arrière.](#page-19-0)
- 5. Retirez le [cadre de protection de la carte système.](#page-28-0)
- 6. Retirez le [capot inférieur.](#page-48-0)
- 7. Retirez le [support d'E/S arrière.](#page-63-0)

### **À propos de cette tâche**

La figure suivante indique l'emplacement des haut-parleurs et fournit une représentation visuelle de la procédure de retrait.

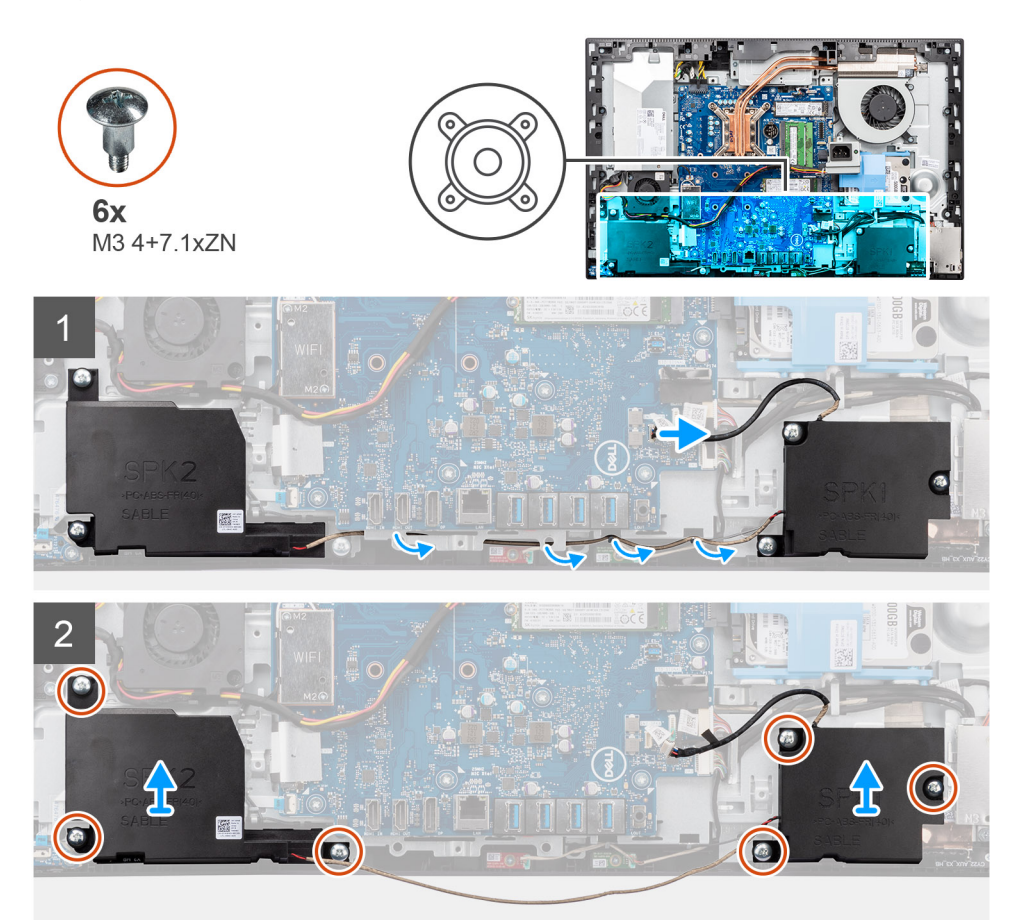

#### **Étapes**

- 1. Déconnectez le câble du haut-parleur de son connecteur situé sur la carte système.
- 2. Retirez les six vis (M3 4+7.1xZN) qui fixent les haut-parleurs à la base de l'assemblage d'écran.
- 3. Retirez le câble des haut-parleurs des guides d'acheminement situés sur la base de l'assemblage d'écran.
- 4. Soulevez les haut-parleurs et leur câble pour les retirer de la base de l'assemblage d'écran.

## **Installation des haut-parleurs**

#### **Prérequis**

Si vous remplacez un composant, retirez le composant existant avant d'effectuer la procédure d'installation.

#### **À propos de cette tâche**

La figure suivante indique l'emplacement des haut-parleurs et fournit une représentation visuelle de la procédure d'installation.
<span id="page-72-0"></span>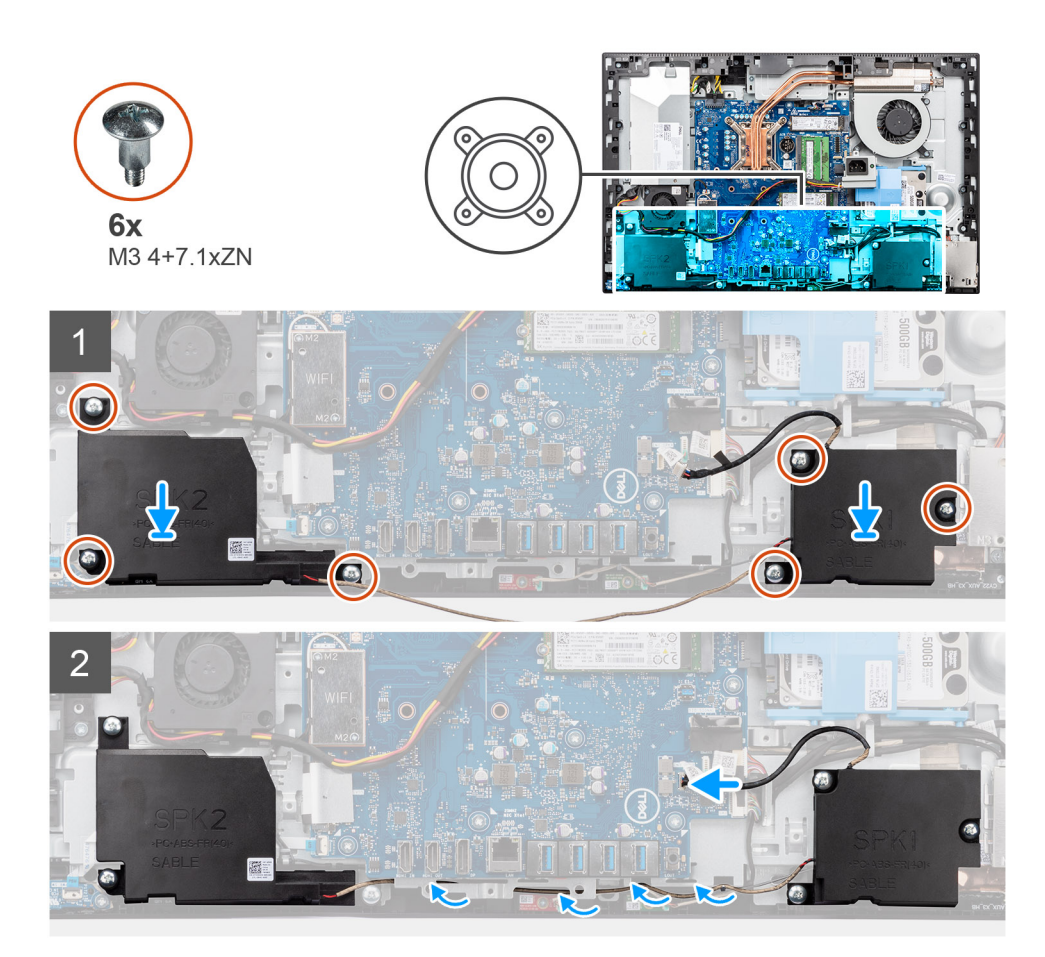

- 1. Alignez les trous de vis des haut-parleurs avec les trous de vis de la base de l'assemblage d'écran.
- 2. Remettez en place les six vis (M3 4+7,1xZN) pour fixer les haut-parleurs à la base de l'assemblage d'écran.
- 3. Acheminez le câble du haut-parleur dans le guide d'acheminement sur la base de l'assemblage d'écran et connectez-le à la carte système.

### **Étapes suivantes**

- 1. Installez le [socket d'E/S arrière](#page-64-0).
- 2. Installez le [cache inférieur.](#page-49-0)
- 3. Installez la [protection de la carte système.](#page-28-0)
- 4. Installer le [capot arrière.](#page-21-0)
- 5. Installez la [gaine de câble](#page-18-0) (en option)
- 6. Installez le [socle](#page-13-0).
- 7. Suivez la procédure décrite dans la section [Après une intervention à l'intérieur de votre ordinateur.](#page-8-0)

# **Carte du bouton d'alimentation**

## **Retrait de la carte du bouton d'alimentation**

#### **Prérequis**

- 1. Suivez la procédure décrite dans la section [Avant d'intervenir à l'intérieur de votre ordinateur.](#page-5-0)
- 2. Retirez le [socle](#page-13-0).
- 3. Retirez la [gaine de câble](#page-16-0) (en option).
- 4. Retirez le [capot arrière.](#page-19-0)
- <span id="page-73-0"></span>5. Retirez le [cadre de protection de la carte système.](#page-28-0)
- 6. Retirez le [capot inférieur.](#page-48-0)
- 7. Retirez le [support d'E/S arrière.](#page-63-0)
- 8. Retirez les [haut-parleurs](#page-70-0).

### **À propos de cette tâche**

L'image suivante indique l'emplacement de la carte du bouton d'alimentation et fournit une représentation visuelle de la procédure de retrait.

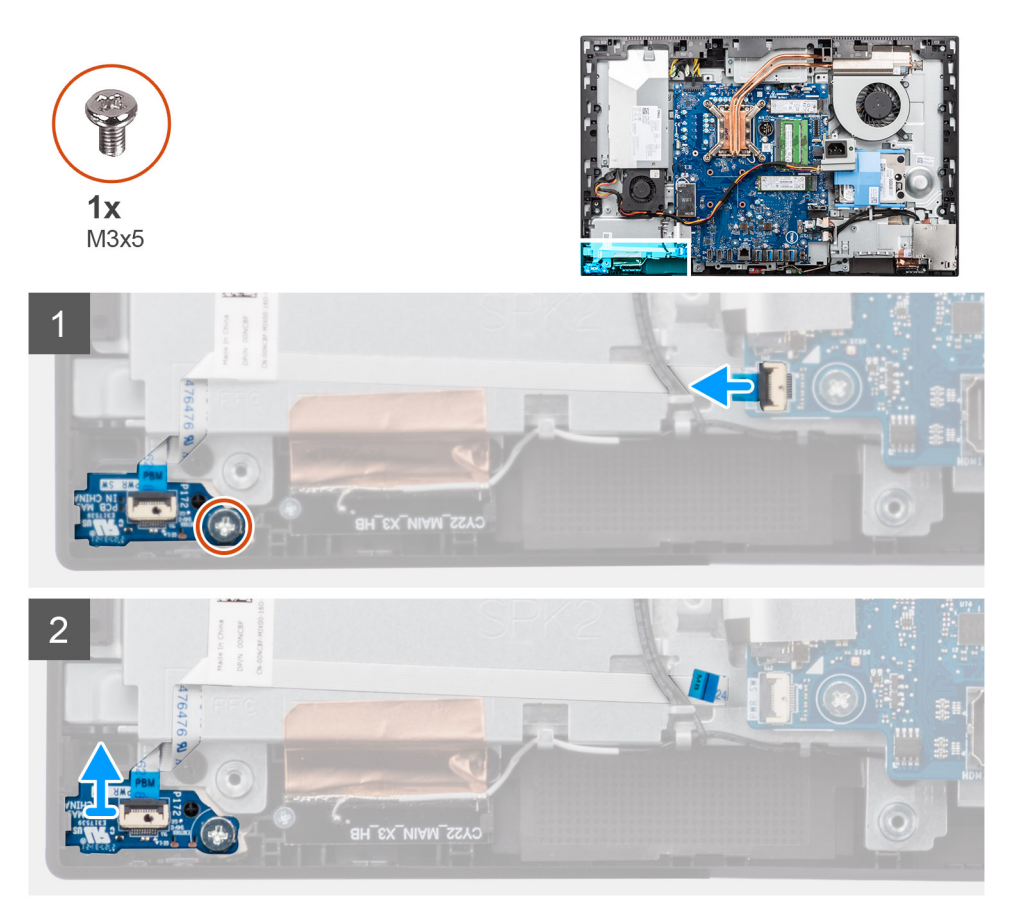

### **Étapes**

- 1. Ouvrez le loquet et déconnectez le câble du bouton d'alimentation du connecteur situé sur la carte système.
- 2. Retirez la vis (M3x5) qui fixe la carte du bouton d'alimentation au cadre central.
- 3. Soulevez la carte du bouton d'alimentation et son câble pour les retirer du cadre central.

## **Installation de la carte du bouton d'alimentation**

#### **Prérequis**

Si vous remplacez un composant, retirez le composant existant avant d'effectuer la procédure d'installation.

### **À propos de cette tâche**

L'image suivante indique l'emplacement de la carte du bouton d'alimentation et fournit une représentation visuelle de la procédure d'installation.

<span id="page-74-0"></span>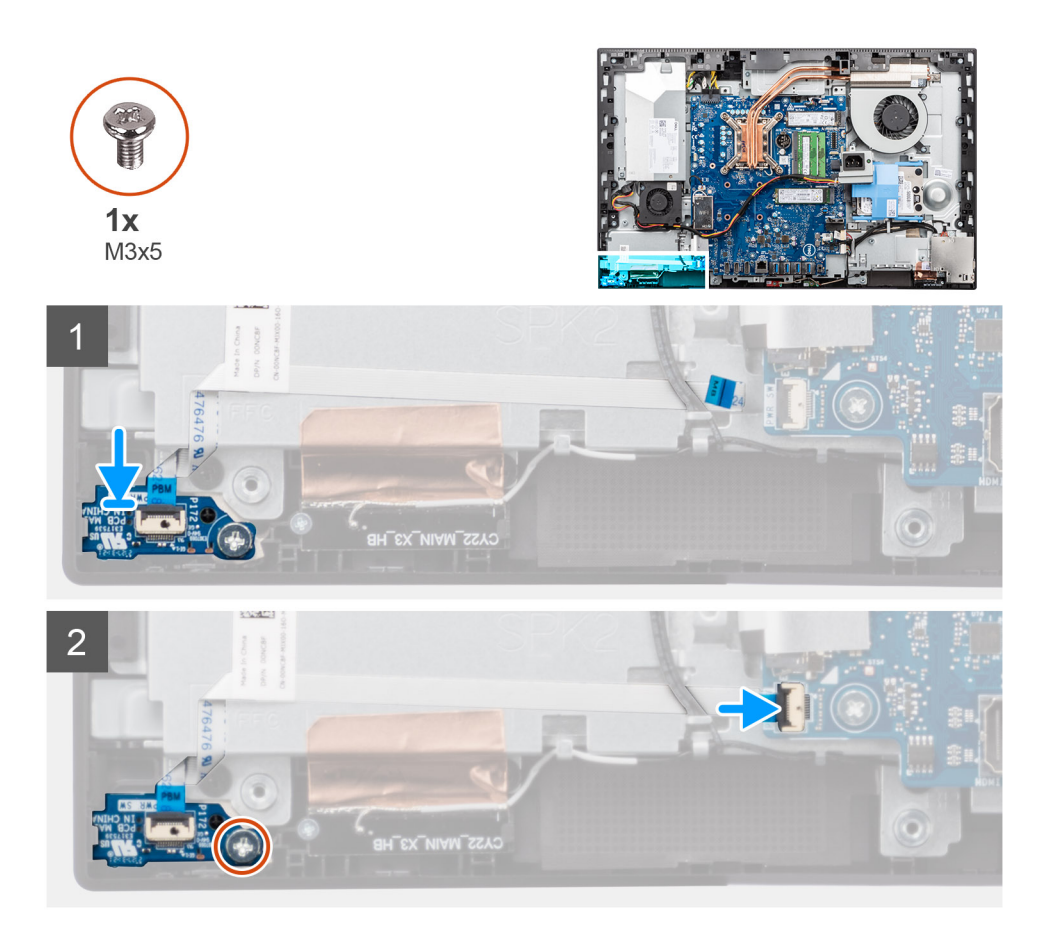

- 1. Alignez et positionnez la carte du bouton d'alimentation dans son logement sur le cadre central.
- 2. Remettez en place la vis (M3x5) pour fixer la carte du bouton d'alimentation au cadre central.
- 3. Insérez le câble du bouton d'alimentation dans le connecteur situé sur la carte système puis fermez le loquet pour fixer le câble.

### **Étapes suivantes**

- 1. Installez les [haut-parleurs](#page-71-0).
- 2. Installez le [socket d'E/S arrière](#page-64-0).
- 3. Installez le [cache inférieur.](#page-49-0)
- 4. Installez la [protection de la carte système.](#page-28-0)
- 5. Installer le [capot arrière.](#page-21-0)
- 6. Installez la [gaine de câble](#page-18-0) (en option)
- 7. Installez le [socle](#page-13-0).
- 8. Suivez la procédure décrite dans la section [Après une intervention à l'intérieur de votre ordinateur.](#page-8-0)

# **Microphones**

## **Retrait des microphones**

### **Prérequis**

- 1. Suivez la procédure décrite dans la section [Avant d'intervenir à l'intérieur de votre ordinateur.](#page-5-0)
- 2. Retirez le [socle](#page-13-0).
- 3. Retirez la [gaine de câble](#page-16-0) (en option).
- 4. Retirez le [capot arrière.](#page-19-0)
- 5. Retirez le [cadre de protection de la carte système.](#page-28-0)
- 6. Retirez le [capot inférieur.](#page-48-0)
- 7. Retirez le [support d'E/S arrière.](#page-63-0)
- 8. Retirez les [haut-parleurs](#page-70-0).

## **À propos de cette tâche**

L'image suivante indique l'emplacement des microphones et fournit une représentation visuelle de la procédure de retrait.

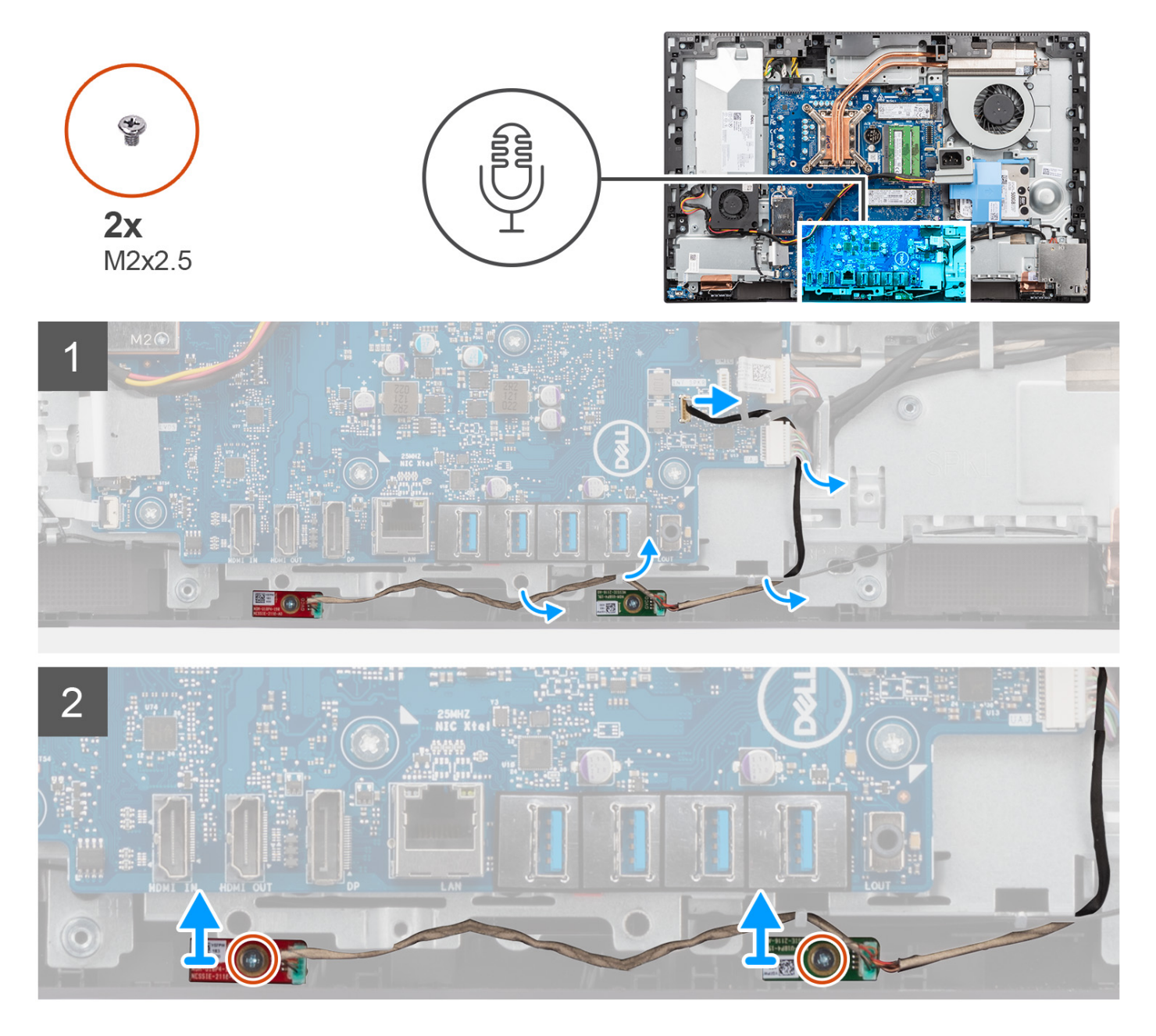

## **Étapes**

- 1. Déconnectez de la carte système le câble des microphones et retirez-le des guides d'acheminement situés sur la base de l'assemblage d'écran.
- 2. Retirez les deux vis (M2X2,5) qui fixent les modules de microphone au cadre central.
- 3. Soulevez les modules de microphone pour les dégager des fentes situées sur le cadre central.

## <span id="page-76-0"></span>**Installation des microphones**

## **Prérequis**

Si vous remplacez un composant, retirez le composant existant avant d'effectuer la procédure d'installation.

### **À propos de cette tâche**

L'image suivante indique l'emplacement des microphones et fournit une représentation visuelle de la procédure d'installation.

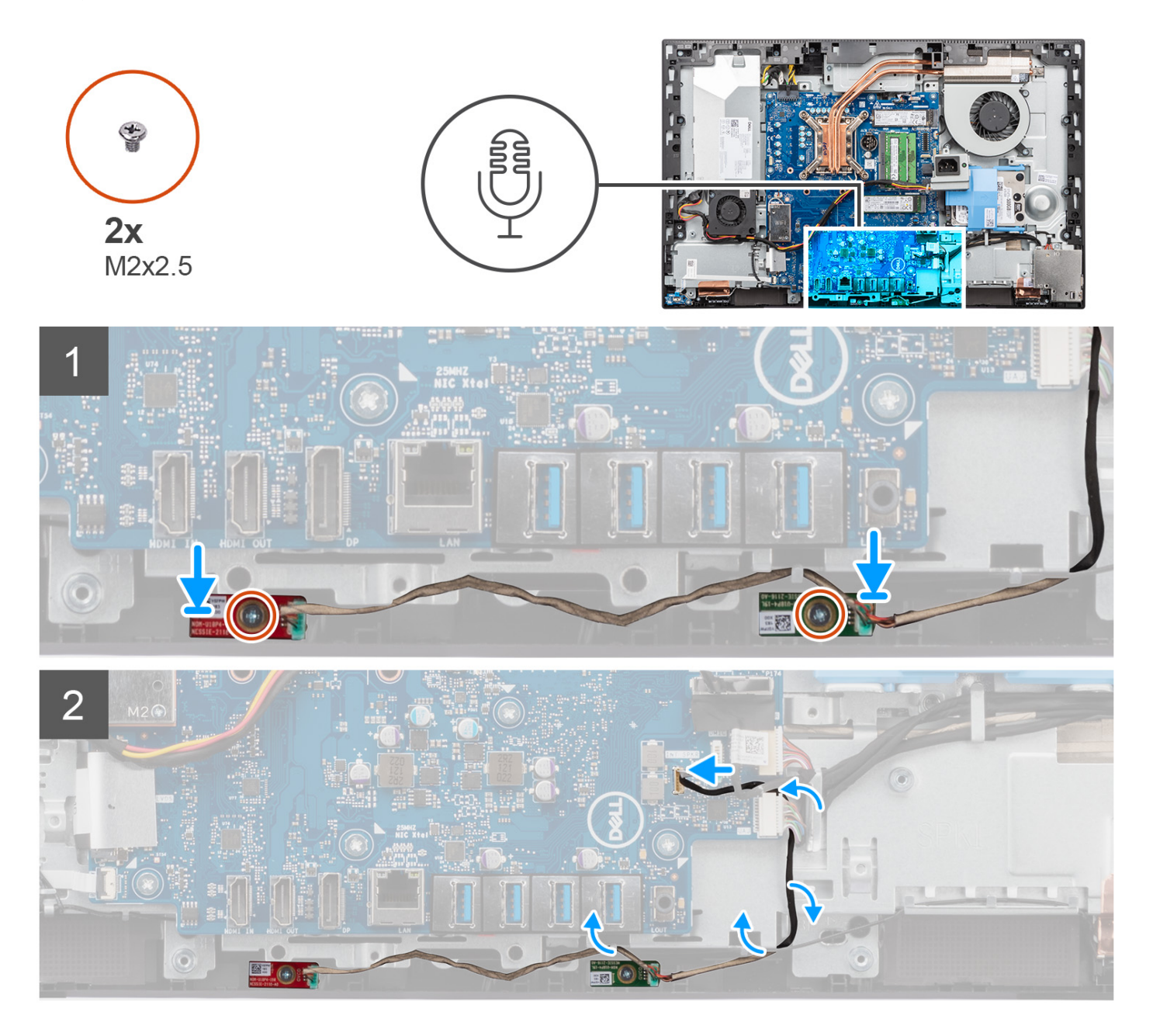

## **Étapes**

- 1. Alignez les trous de vis des modules de microphone sur les trous de vis situés sur le cadre central.
- 2. Remettez en place les deux vis (M2X2,5) pour fixer les modules de microphones au cadre central.
- 3. Acheminez le câble du microphone dans les guides d'acheminement sur la base de l'assemblage d'écran et connectez-le à la carte système.

## <span id="page-77-0"></span>**Étapes suivantes**

- 1. Installez les [haut-parleurs](#page-71-0).
- 2. Installez le [socket d'E/S arrière](#page-64-0).
- 3. Installez le [cache inférieur.](#page-49-0)
- 4. Installez la [protection de la carte système.](#page-28-0)
- 5. Installer le [capot arrière.](#page-21-0)
- 6. Installez la [gaine de câble](#page-18-0) (en option)
- 7. Installez le [socle](#page-13-0).
- 8. Suivez la procédure décrite dans la section [Après une intervention à l'intérieur de votre ordinateur.](#page-8-0)

# **Carte d'E/S latérale**

## **Retirez la carte d'E/S latérale**

### **Prérequis**

- 1. Suivez la procédure décrite dans la section [Avant d'intervenir à l'intérieur de votre ordinateur.](#page-5-0)
- 2. Retirez le [socle](#page-13-0).
- 3. Retirez la [gaine de câble](#page-16-0) (en option).
- 4. Retirez le [capot arrière.](#page-19-0)
- 5. Retirez le [cadre de protection de la carte système.](#page-28-0)
- 6. Retirez le [capot inférieur.](#page-48-0)
- 7. Retirez le [support d'E/S arrière.](#page-63-0)

## **À propos de cette tâche**

La figure suivante indique l'emplacement de la carte d'E/S latérale et fournit une représentation visuelle de la procédure de retrait.

<span id="page-78-0"></span>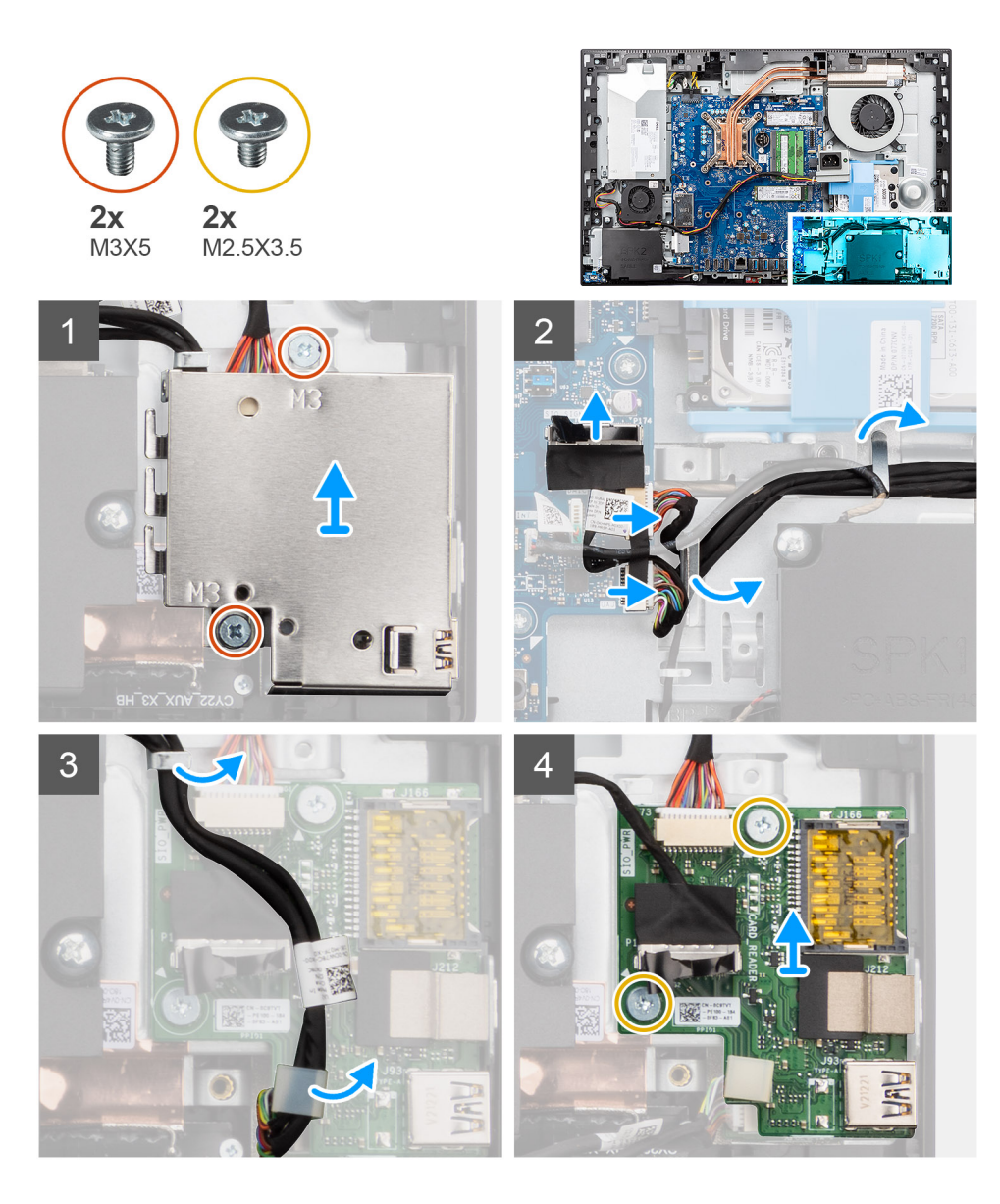

- 1. Retirez les deux vis (M3x5) qui fixent la protection de la carte d'E/S latérale à la base de l'assemblage d'écran.
- 2. Soulevez la protection de la carte d'E/S latérale et retirez-la de la carte d'E/S latérale.
- 3. Débranchez de la carte système le câble de signal SIO, le câble d'alimentation SIO et le câble de carte audio.
- 4. Retirez le câble de signal SIO, le câble d'alimentation SIO et le câble de la carte audio des guides d'acheminement situés sur la base de l'assemblage d'écran.
- 5. Retirez les deux vis (M2,5x3,5) qui fixent la carte d'E/S latérale à la base de l'assemblage d'écran.
- 6. Soulevez la carte d'E/S latérale et le câble pour les retirer de la base de l'assemblage d'écran.

## **Installation de la carte d'E/S latérale**

### **Prérequis**

Si vous remplacez un composant, retirez le composant existant avant d'effectuer la procédure d'installation.

### **À propos de cette tâche**

L'image suivante indique l'emplacement de la carte d'E/S latérale et montre la procédure d'installation.

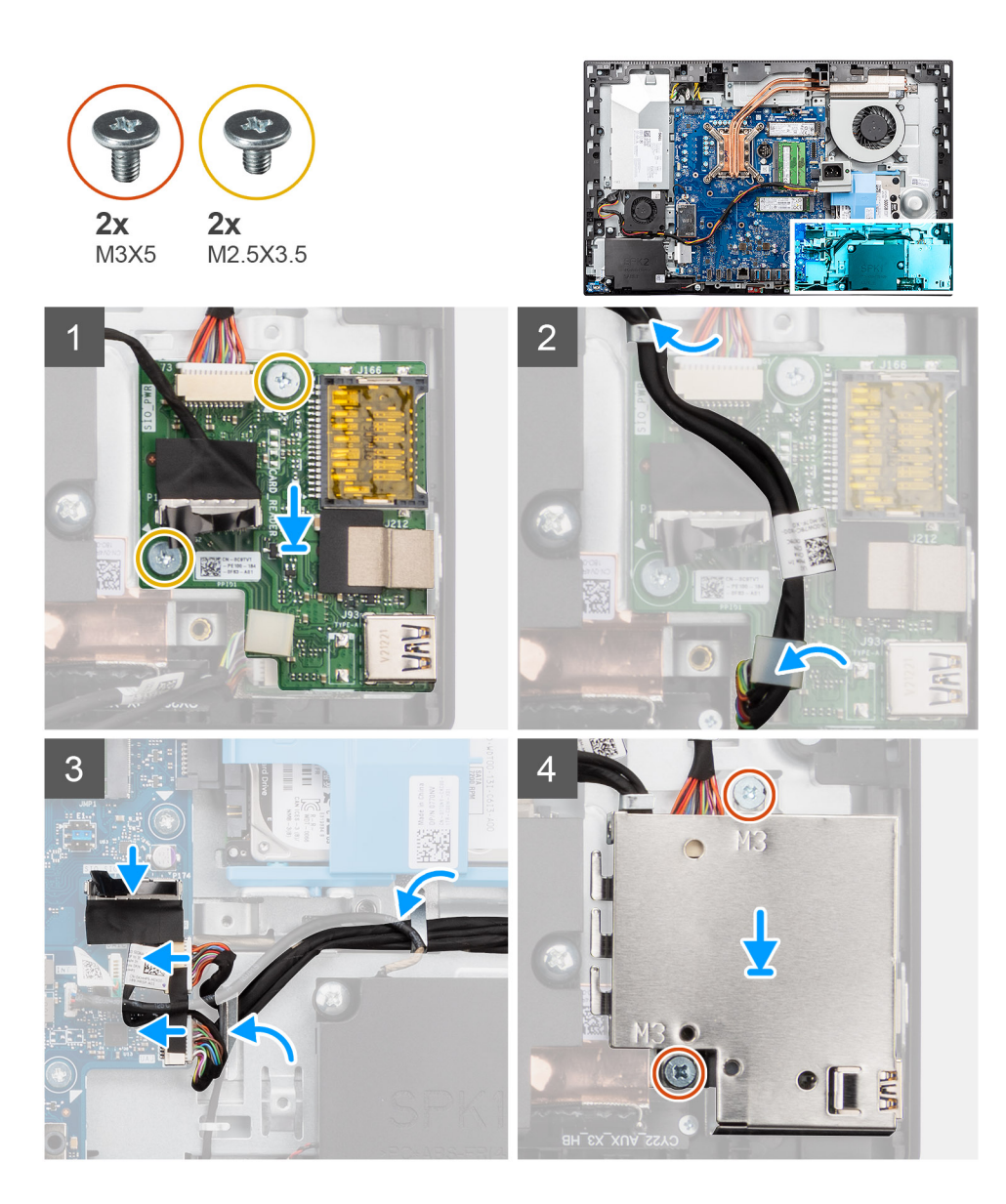

- 1. Alignez les trous de vis de la carte d'E/S latérale avec les trous de vis situés sur la base de l'assemblage d'écran.
- 2. Remettez en place les deux vis (M2,5x3,5) pour fixer la carte d'E/S latérale à la base de l'assemblage d'écran.
- 3. Faites passer le câble de signal SIO, le câble d'alimentation SIO et le câble de la carte audio dans les guides d'acheminement situés sur la base de l'assemblage d'écran.
- 4. Branchez le câble de signal SIO, le câble d'alimentation SIO et le câble de carte audio sur les connecteurs de la carte système.
- 5. Alignez les trous de vis de la protection de la carte d'E/S latérale avec les trous de vis de la base de l'assemblage d'écran.
- 6. Remettez en place les deux vis (M3x5) pour fixer la protection de la carte d'E/S latérale à la base de l'assemblage d'écran.

### **Étapes suivantes**

- 1. Installez le [socket d'E/S arrière](#page-64-0).
- 2. Installez le [cache inférieur.](#page-49-0)
- 3. Installez la [protection de la carte système.](#page-28-0)
- 4. Installer le [capot arrière.](#page-21-0)
- 5. Installez la [gaine de câble](#page-18-0) (en option)
- 6. Installez le [socle](#page-13-0).
- 7. Suivez la procédure décrite dans la section [Après une intervention à l'intérieur de votre ordinateur.](#page-8-0)

# **Carte audio**

## **Retrait de la carte audio**

### **Prérequis**

- 1. Suivez la procédure décrite dans la section [Avant d'intervenir à l'intérieur de votre ordinateur.](#page-5-0)
- 2. Retirez le [socle](#page-13-0).
- 3. Retirez la [gaine de câble](#page-16-0) (en option).
- 4. Retirez le [capot arrière.](#page-19-0)
- 5. Retirez le [cadre de protection de la carte système.](#page-28-0)
- 6. Retirez le [capot inférieur.](#page-48-0)
- 7. Retirez le [support d'E/S arrière.](#page-63-0)
- 8. Retirez la [carte d'E/S latérale](#page-77-0).

### **À propos de cette tâche**

La figure suivante indique l'emplacement de la carte audio et fournit une représentation visuelle de la procédure d'installation.

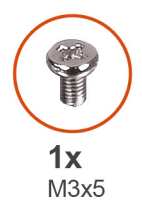

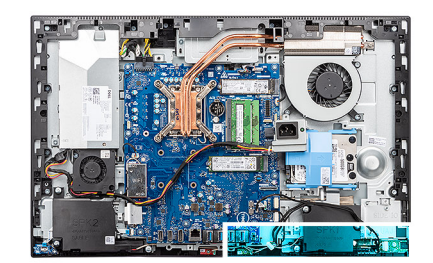

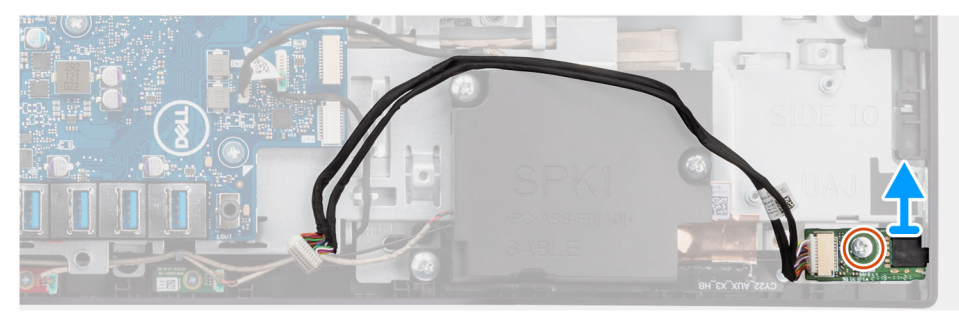

## **Étapes**

- 1. Débranchez le câble de la carte audio du connecteur situé sur la carte système.
- 2. Retirez la vis (M3x5) qui fixe la carte audio à la base de l'assemblage d'écran.
- 3. Soulevez la carte audio et le câble pour les retirer de la base de l'assemblage d'écran.

## **Installation de la carte audio**

### **Prérequis**

Si vous remplacez un composant, retirez le composant existant avant d'effectuer la procédure d'installation.

### **À propos de cette tâche**

La figure suivante indique l'emplacement de la carte audio et fournit une représentation visuelle de la procédure de retrait.

<span id="page-81-0"></span>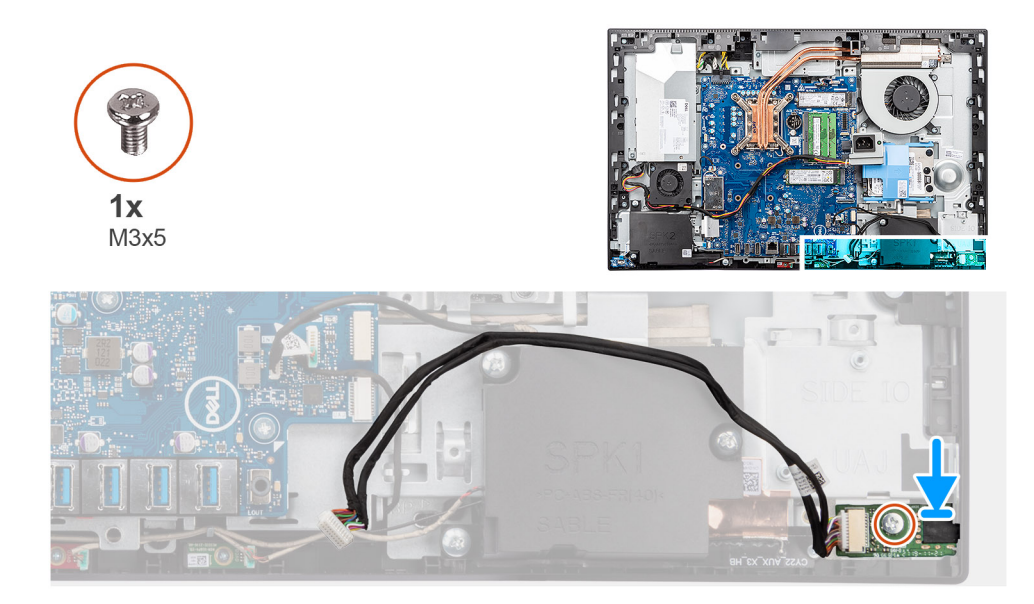

- 1. Alignez le trou de vis de la carte audio avec celui qui est situé sur la base de l'assemblage d'écran.
- 2. Remettez en place la vis (M3x5) pour fixer la carte audio à la base de l'assemblage d'écran.
- 3. Connectez le câble de la carte audio à la carte système.

### **Étapes suivantes**

- 1. Installez la [carte d'E/S latérale.](#page-78-0)
- 2. Installez le [socket d'E/S arrière](#page-64-0).
- 3. Installez le [cache inférieur.](#page-49-0)
- 4. Installez la [protection de la carte système.](#page-28-0)
- 5. Installer le [capot arrière.](#page-21-0)
- 6. Installez la [gaine de câble](#page-18-0) (en option)
- 7. Installez le [socle](#page-13-0).
- 8. Suivez la procédure décrite dans la section [Après une intervention à l'intérieur de votre ordinateur.](#page-8-0)

# **Modules d'antenne**

## **Retrait des modules d'antenne**

#### **Prérequis**

- 1. Suivez la procédure décrite dans la section [Avant d'intervenir à l'intérieur de votre ordinateur.](#page-5-0)
- 2. Retirez le [socle](#page-13-0).
- 3. Retirez la [gaine de câble](#page-16-0) (en option).
- 4. Retirez le [capot arrière.](#page-19-0)
- 5. Retirez le [cadre de protection de la carte système.](#page-28-0)
- 6. Retirez la [carte sans fil](#page-43-0).
- 7. Retirez le [capot inférieur.](#page-48-0)
- 8. Retirez le [support d'E/S arrière.](#page-63-0)
- 9. Retirez les [haut-parleurs](#page-70-0).

### **À propos de cette tâche**

L'image suivante indique l'emplacement des modules d'antenne et fournit une représentation visuelle de la procédure de retrait.

<span id="page-82-0"></span>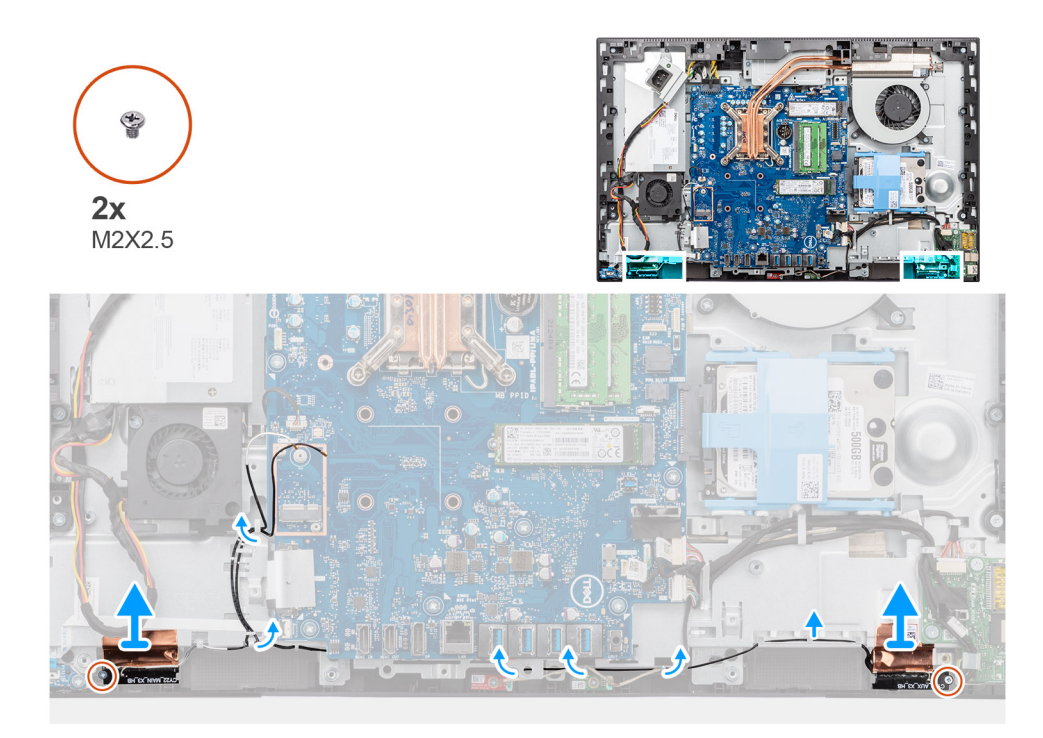

- 1. Retirez les câbles des antennes des guides d'acheminement situés sur la base de l'assemblage d'écran.
- 2. Retirez les deux vis (M2x2,5) qui fixent les modules d'antenne au cadre central.
- 3. Décollez délicatement la feuille en cuivre qui fixe les câbles d'antenne au cadre central.
- 4. Soulevez les modules d'antenne pour les dégager du cadre central.

## **Installation des modules d'antenne**

### **Prérequis**

Si vous remplacez un composant, retirez le composant existant avant d'effectuer la procédure d'installation.

### **À propos de cette tâche**

L'image suivante indique l'emplacement des modules d'antenne et fournit une représentation visuelle de la procédure d'installation.

<span id="page-83-0"></span>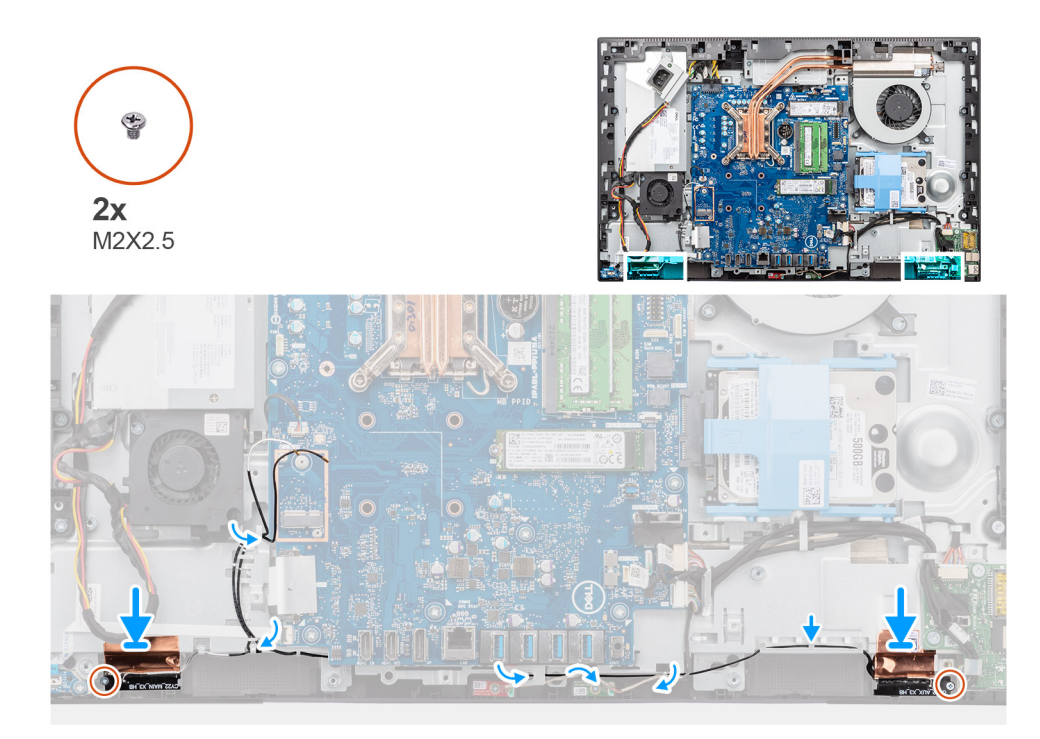

- 1. Positionnez les modules d'antenne dans leurs logements situés sur le cadre central après les avoir alignés.
- 2. Collez la feuille en cuivre pour fixer les câbles d'antenne au cadre central.
- 3. Remettez en place les deux vis (M2x2,5) pour fixer les modules d'antenne au cadre central.
- 4. Acheminez les câbles d'antenne dans les guides d'acheminement situés sur la base de l'assemblage d'écran.

#### **Étapes suivantes**

- 1. Installez les [haut-parleurs](#page-71-0).
- 2. Installez le [socket d'E/S arrière](#page-64-0).
- 3. Installez le [cache inférieur.](#page-49-0)
- 4. Installez la [carte sans fil.](#page-44-0)
- 5. Installez la [protection de la carte système.](#page-28-0)
- 6. Installer le [capot arrière.](#page-21-0)
- 7. Installez la [gaine de câble](#page-18-0) (en option)
- 8. Installez le [socle](#page-13-0).
- 9. Suivez la procédure décrite dans la section [Après une intervention à l'intérieur de votre ordinateur.](#page-8-0)

# **Panneau d'écran**

## **Retrait du panneau d'écran**

#### **Prérequis**

- 1. Suivez la procédure décrite dans la section [Avant d'intervenir à l'intérieur de votre ordinateur.](#page-5-0)
- 2. Retirez le [socle](#page-13-0).
- 3. Retirez la [gaine de câble](#page-16-0) (en option).
- 4. Retirez le [capot arrière.](#page-19-0)
- 5. Retirez le [cadre de protection de la carte système.](#page-28-0)
- 6. Retirez le [disque dur.](#page-23-0)
- 7. Retirez le [capot inférieur.](#page-48-0)
- 8. Retirez le [support d'E/S arrière.](#page-63-0)
- 9. Retirez les [haut-parleurs](#page-70-0).
- 10. Retirez l['assemblage de la caméra](#page-46-0).
- 11. Retirez la [carte système](#page-65-0).
- 12. Retirez le [ventilateur du bloc d'alimentation](#page-54-0).
- 13. Retirez le [bloc d'alimentation](#page-50-0).

## **À propos de cette tâche**

L'image suivante indique l'emplacement du panneau d'écran et fournit une représentation visuelle de la procédure de retrait.

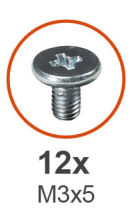

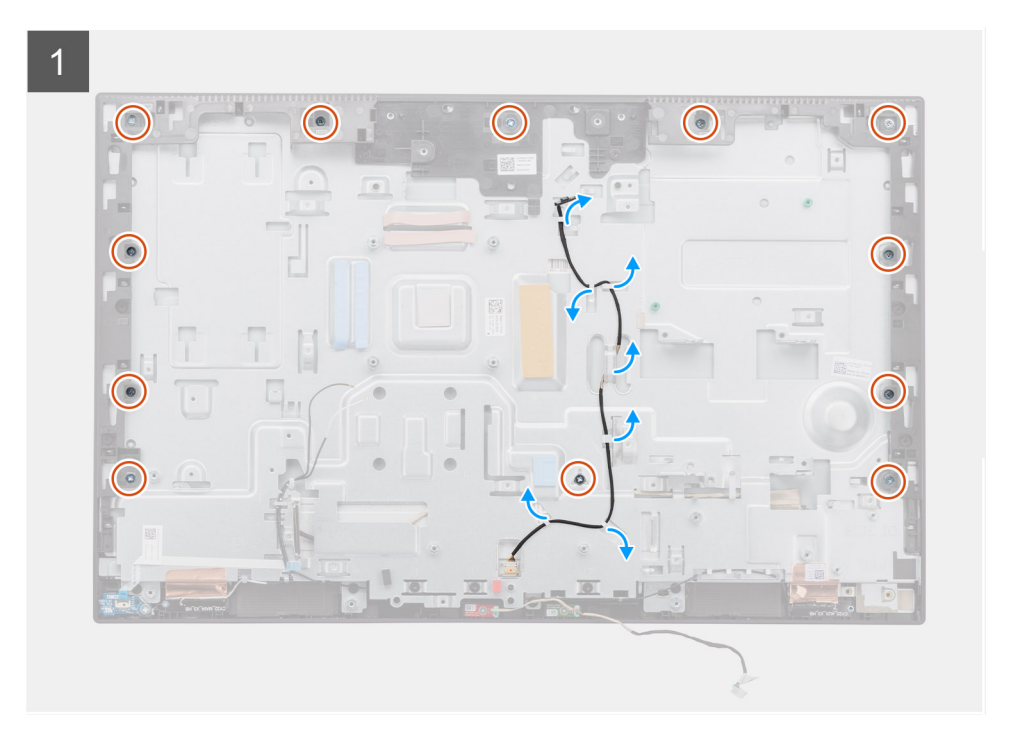

<span id="page-85-0"></span>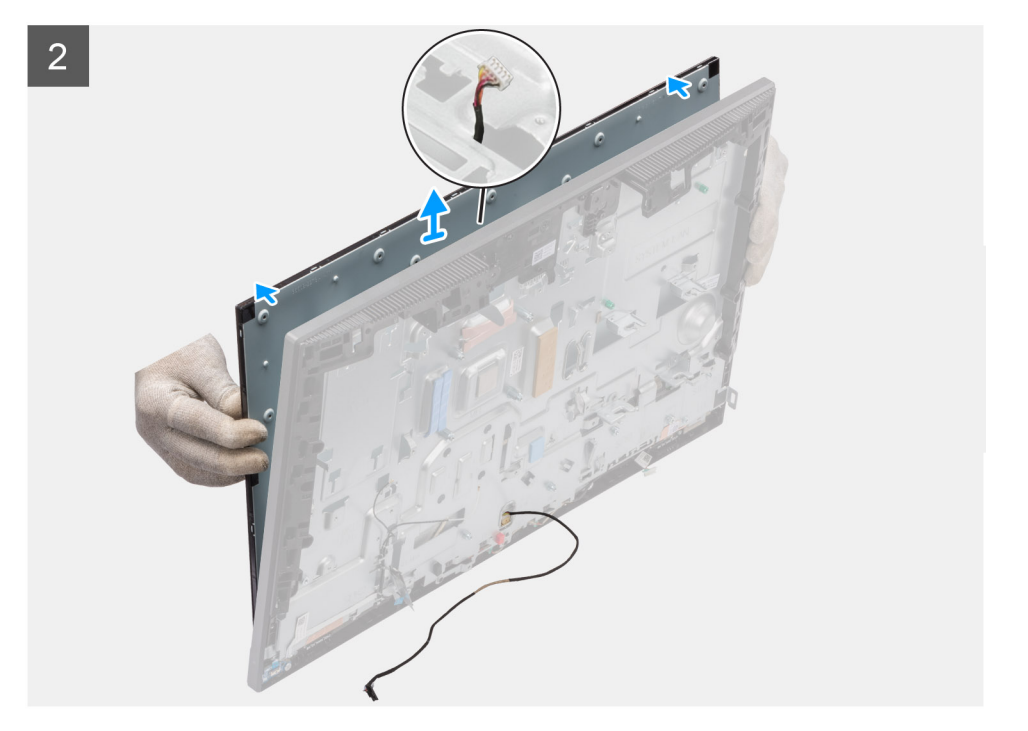

- 1. Retirez les 11 vis (M3x5) (pour l'écran tactile) et les 12 vis (M3x5) (pour l'écran non tactile) qui fixent le panneau d'écran au cadre central et à la base de l'assemblage d'écran.
- 2. Retirez le câble de rétroéclairage des guides d'acheminement situés sur la base de l'assemblage d'écran.
- 3. Mettez le système à l'endroit.
- 4. Maintenez le coin supérieur et dégagez le panneau d'écran du cadre central et de la base de l'assemblage d'écran.
- 5. Acheminez le câble de l'écran et du rétroéclairage de l'écran via les fentes situées sur la base de l'assemblage d'écran.
- 6. Soulevez le panneau d'écran pour le sortir de la base de l'assemblage d'écran.

## **Installation du panneau d'écran**

### **Prérequis**

Si vous remplacez un composant, retirez le composant existant avant d'effectuer la procédure d'installation.

### **À propos de cette tâche**

L'image suivante indique l'emplacement du panneau d'écran et fournit une représentation visuelle de la procédure d'installation.

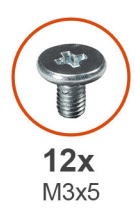

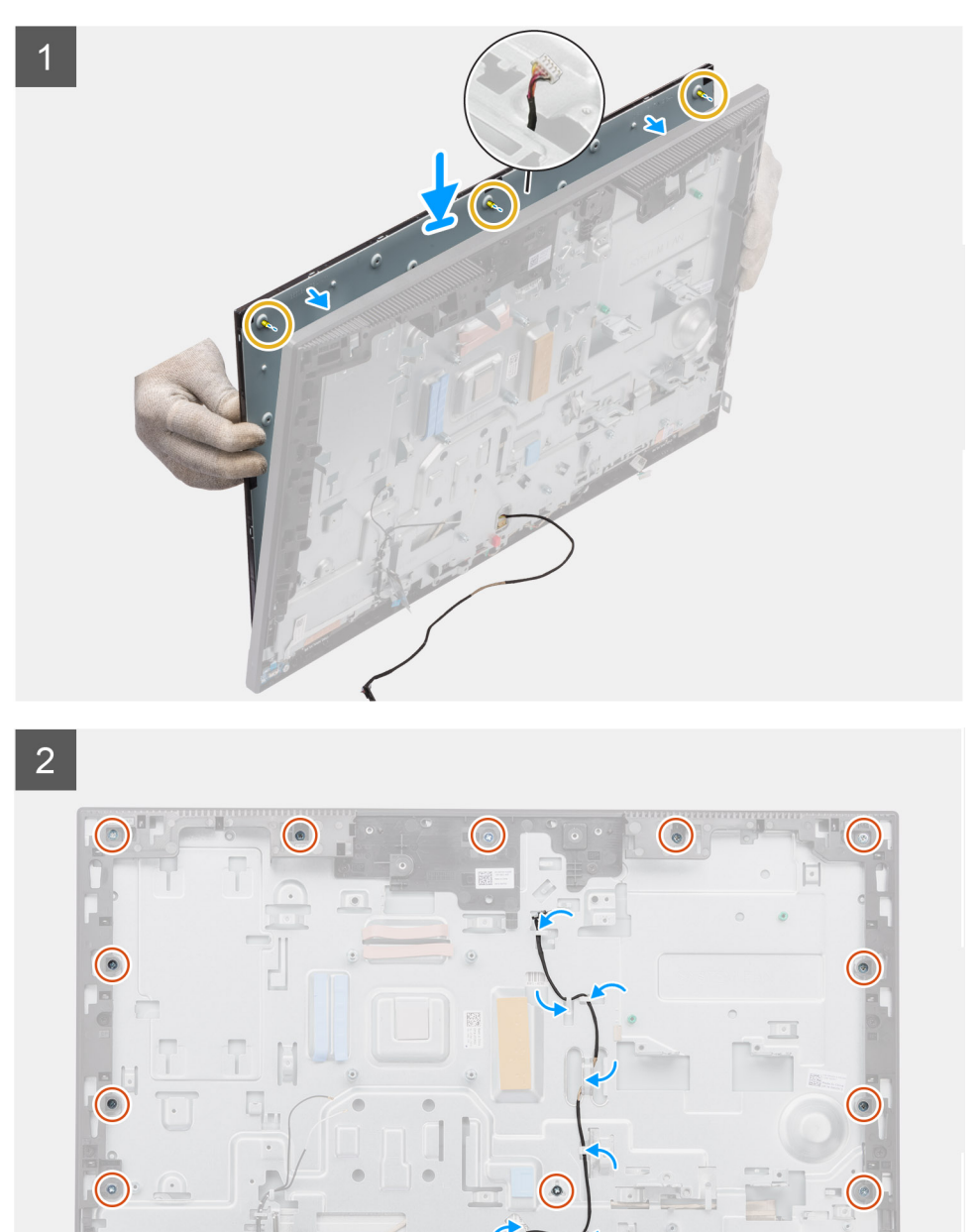

1. Placez le système en position verticale et faites glisser le panneau d'écran dans les fentes situées sur le cadre central et la base de l'assemblage d'écran.

- 2. Faites glisser le câble du rétroéclairage de l'écran, de l'écran tactile et de l'écran dans les fentes situées sur la base de l'assemblage d'écran.
- 3. Placez la base de l'assemblage d'écran sur une surface propre et plane, affichage vers le bas.
- 4. Remettez en place les neuf vis (M3x5) (pour l'écran tactile) et les dix vis (M3x5) (pour l'écran non tactile) afin de fixer le panneau d'écran au cadre central et à la base de l'assemblage d'écran.
- 5. Retirez les deux vis de serrage du panneau d'écran et remettez en place les deux vis (M3x5) afin de fixer le panneau d'écran au cadre central et à la base de l'assemblage d'écran.

**(i)** REMARQUE : La vis de serrage est livrée avec le panneau d'écran de remplacement. Elle est utilisée pour aligner le panneau d'écran sur la base de l'assemblage d'écran.

6. Acheminez le câble de rétroéclairage de l'écran dans les guides d'acheminement situés sur la base de l'assemblage d'écran.

#### **Étapes suivantes**

- 1. Installez le [bloc d'alimentation.](#page-52-0)
- 2. Installez le [ventilateur du bloc d'alimentation.](#page-55-0)
- 3. Installez la [carte système](#page-67-0).
- 4. Installez l['assemblage de la caméra](#page-47-0).
- 5. Installez les [haut-parleurs](#page-71-0).
- 6. Installez le [socket d'E/S arrière](#page-64-0).
- 7. Installez le [cache inférieur.](#page-49-0)
- 8. Installez le [disque dur](#page-24-0).
- 9. Installez la [protection de la carte système.](#page-28-0)
- 10. Installer le [capot arrière.](#page-21-0)
- 11. Installez la [gaine de câble](#page-18-0) (en option)
- 12. Installez le [socle](#page-13-0).
- 13. Suivez la procédure décrite dans la section [Après une intervention à l'intérieur de votre ordinateur.](#page-8-0)

# **Cadre central**

## **Retrait du cadre central**

#### **Prérequis**

- 1. Suivez la procédure décrite dans la section [Avant d'intervenir à l'intérieur de votre ordinateur.](#page-5-0)
- 2. Retirez le [socle](#page-13-0).
- 3. Retirez la [gaine de câble](#page-16-0) (en option).
- 4. Retirez le [capot arrière.](#page-19-0)
- 5. Retirez le [cadre de protection de la carte système.](#page-28-0)
- 6. Retirez le [disque dur.](#page-23-0)
- 7. Retirez le [capot inférieur.](#page-48-0)
- 8. Retirez le [support d'E/S arrière.](#page-63-0)
- 9. Retirez les [haut-parleurs](#page-70-0).
- 10. Retirez l['assemblage de la caméra](#page-46-0).
- 11. Retirez la [carte système](#page-65-0).
- 12. Retirez la [carte du bouton d'alimentation.](#page-72-0)
- 13. Retirez les [microphones](#page-74-0).
- 14. Retirez le [ventilateur du bloc d'alimentation](#page-54-0).
- 15. Retirez le [bloc d'alimentation](#page-50-0).
- 16. Retirez la [carte d'E/S latérale](#page-77-0).
- 17. Retirez les [modules d'antenne.](#page-81-0)
- 18. Retirez le [panneau d'écran](#page-83-0).

#### **À propos de cette tâche**

L'image suivante indique l'emplacement du cadre central et fournit une représentation visuelle de la procédure de retrait.

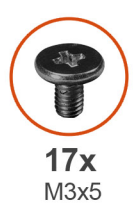

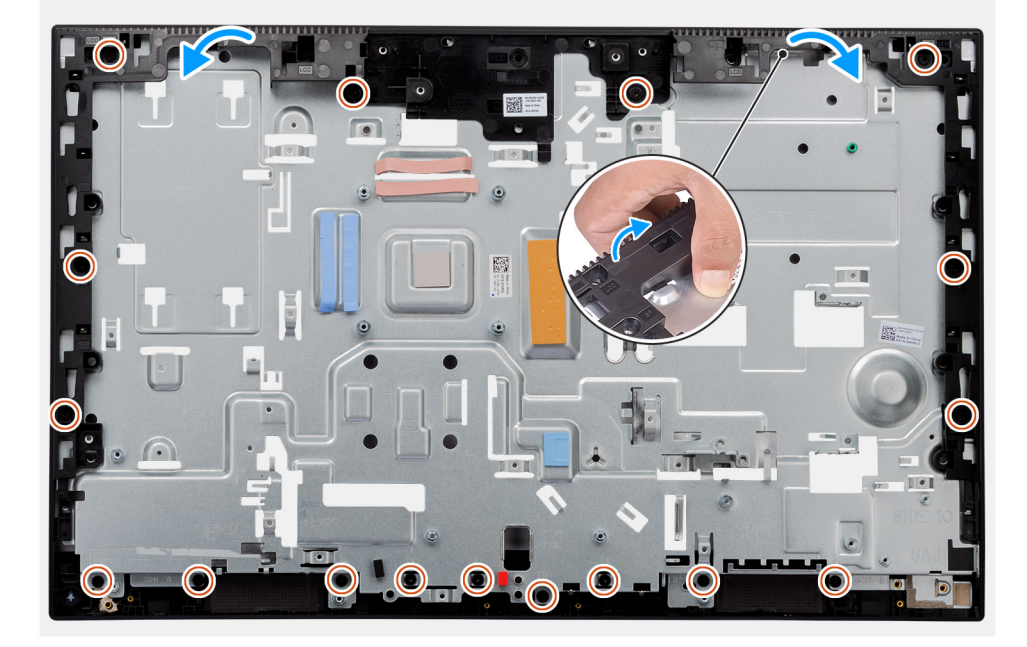

- 1. Retirez les 17 vis (M3x5) qui fixent le cadre central à la base de l'assemblage d'écran.
- 2. Soulevez le cadre central pour le retirer de la base de l'assemblage d'écran.

## **Installation du cadre central**

### **Prérequis**

Si vous remplacez un composant, retirez le composant existant avant d'effectuer la procédure d'installation.

### **À propos de cette tâche**

L'image suivante indique l'emplacement du cadre central et fournit une représentation visuelle de la procédure d'installation.

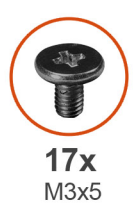

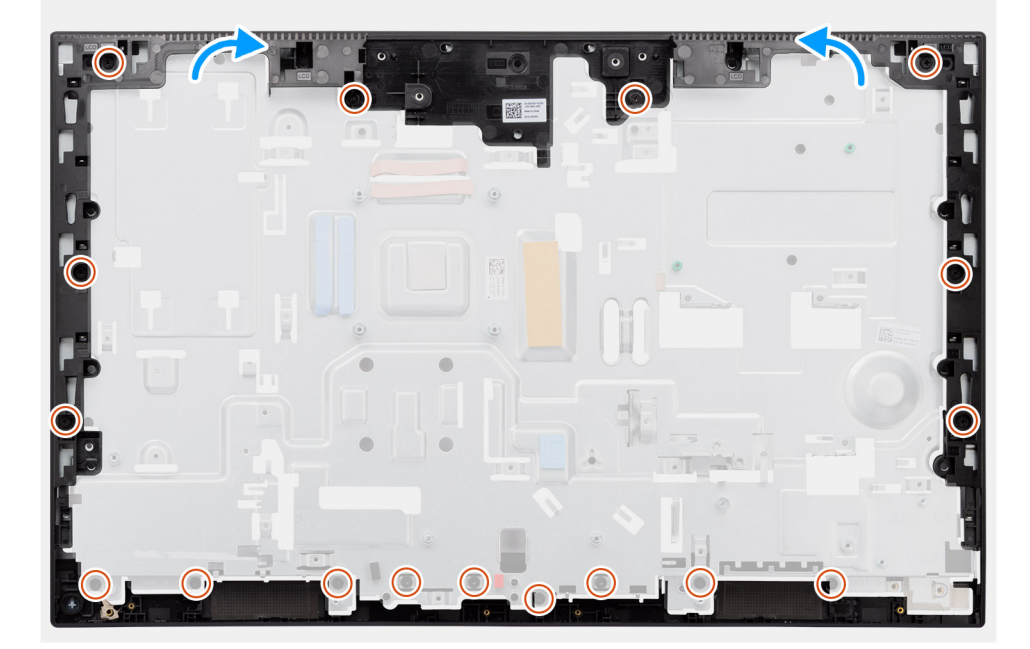

- 1. Faites glisser le cadre central et alignez-le avec les logements de la base de l'assemblage d'écran, puis enclenchez-le sur cette dernière.
- 2. Remettez en place les 17 vis (M3x5) pour fixer le cadre central à la base de l'assemblage d'écran.

### **Étapes suivantes**

- 1. Installez le [panneau d'écran](#page-85-0).
- 2. Installez les [modules d'antenne](#page-82-0).
- 3. Installez la [carte d'E/S latérale.](#page-78-0)
- 4. Installez le [bloc d'alimentation.](#page-52-0)
- 5. Installez le [ventilateur du bloc d'alimentation.](#page-55-0)
- 6. Installez les [microphones](#page-76-0).
- 7. Installez la [carte du bouton d'alimentation](#page-73-0).
- 8. Installez la [carte système](#page-67-0).
- 9. Installez l['assemblage de la caméra](#page-47-0).
- 10. Installez les [haut-parleurs](#page-71-0).
- 11. Installez le [socket d'E/S arrière](#page-64-0).
- 12. Installez le [cache inférieur.](#page-49-0)
- 13. Installez la [carte sans fil.](#page-44-0)
- 14. Installez le [disque dur](#page-24-0).
- 15. Installez la [protection de la carte système.](#page-28-0)
- 16. Installer le [capot arrière.](#page-21-0)
- 17. Installez la [gaine de câble](#page-18-0) (en option)
- 18. Installez le [socle](#page-13-0).
- 19. Suivez la procédure décrite dans la section [Après une intervention à l'intérieur de votre ordinateur.](#page-8-0)

# **Pilotes et téléchargements**

Pour dépanner, télécharger ou installer des pilotes, il est recommandé de lire l'article de la base de connaissances Dell [000123347](https://www.dell.com/support/kbdoc/000123347/drivers-and-downloads-faqs) intitulé « Forum aux questions Pilotes et téléchargements ».

# **Configuration du BIOS**

**PRÉCAUTION : Sauf si vous êtes un utilisateur expert, ne modifiez pas les paramètres du programme de configuration du BIOS. Certaines modifications peuvent empêcher l'ordinateur de fonctionner correctement.**

**REMARQUE :** Selon votre ordinateur et les appareils installés, les éléments répertoriés dans la présente section n'apparaîtront pas നി forcément.

**REMARQUE :** Avant d'utiliser le programme de configuration du BIOS, notez les informations qui y sont affichées afin de pouvoir vous y reporter ultérieurement.

Utilisez le programme de configuration du BIOS pour les fins suivantes :

- Obtenir des informations sur le matériel installé sur votre ordinateur, par exemple la quantité de RAM et la taille du disque dur.
- Modifier les informations de configuration du système.
- Définir ou modifier une option sélectionnable par l'utilisateur, par exemple le mot de passe utilisateur, le type de disque dur installé, l'activation ou la désactivation de périphériques de base.

# **Accès au programme de configuration BIOS**

#### **À propos de cette tâche**

Allumez ou redémarrez votre ordinateur, puis appuyez immédiatement sur la touche F2.

# **Touches de navigation**

**REMARQUE :** Pour la plupart des options de Configuration du système, les modifications que vous apportez sont enregistrées mais ne sont appliquées qu'au redémarrage de l'ordinateur.

#### **Tableau 3. Touches de navigation**

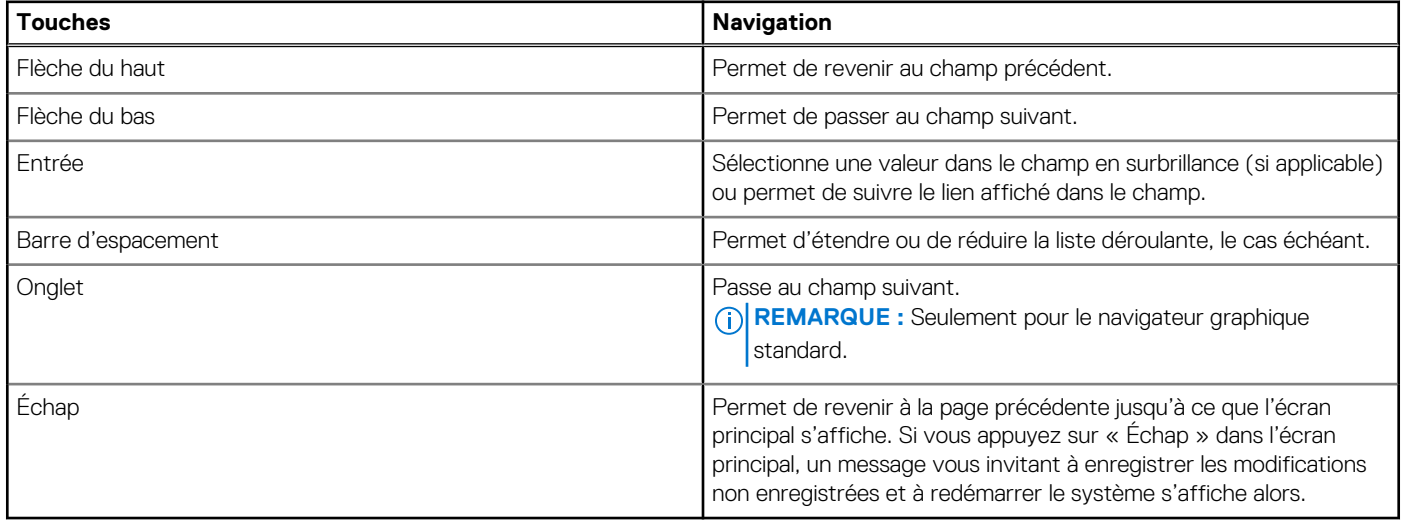

# **Menu d'amorçage ponctuel**

Pour entrer dans le **Menu d'amorçage ponctuel**, allumez votre ordinateur, puis appuyez immédiatement sur la touche F12.

**REMARQUE :** Il est recommandé d'éteindre l'ordinateur s'il est sous tension.

Ce menu contient les périphériques à partir desquels vous pouvez démarrer, y compris l'option de diagnostic. Les options du menu de démarrage sont les suivantes :

- Disque amovible (si disponible)
- Unité STXXXX (si disponible)

**REMARQUE :** XXX correspond au numéro de disque SATA.

- Lecteur optique (si disponible)
- Disque dur SATA (si disponible)
- Diagnostics

L'écran de séquence de démarrage affiche également l'option d'accès à l'écran Configuration du système.

# **Options de configuration du système**

**REMARQUE :** Selon votre ordinateur et les périphériques installés, les éléments répertoriés dans la présente section n'apparaîtront pas forcément tels quels dans votre configuration.

### **Tableau 4. Options de configuration du système : Menu Informations système**

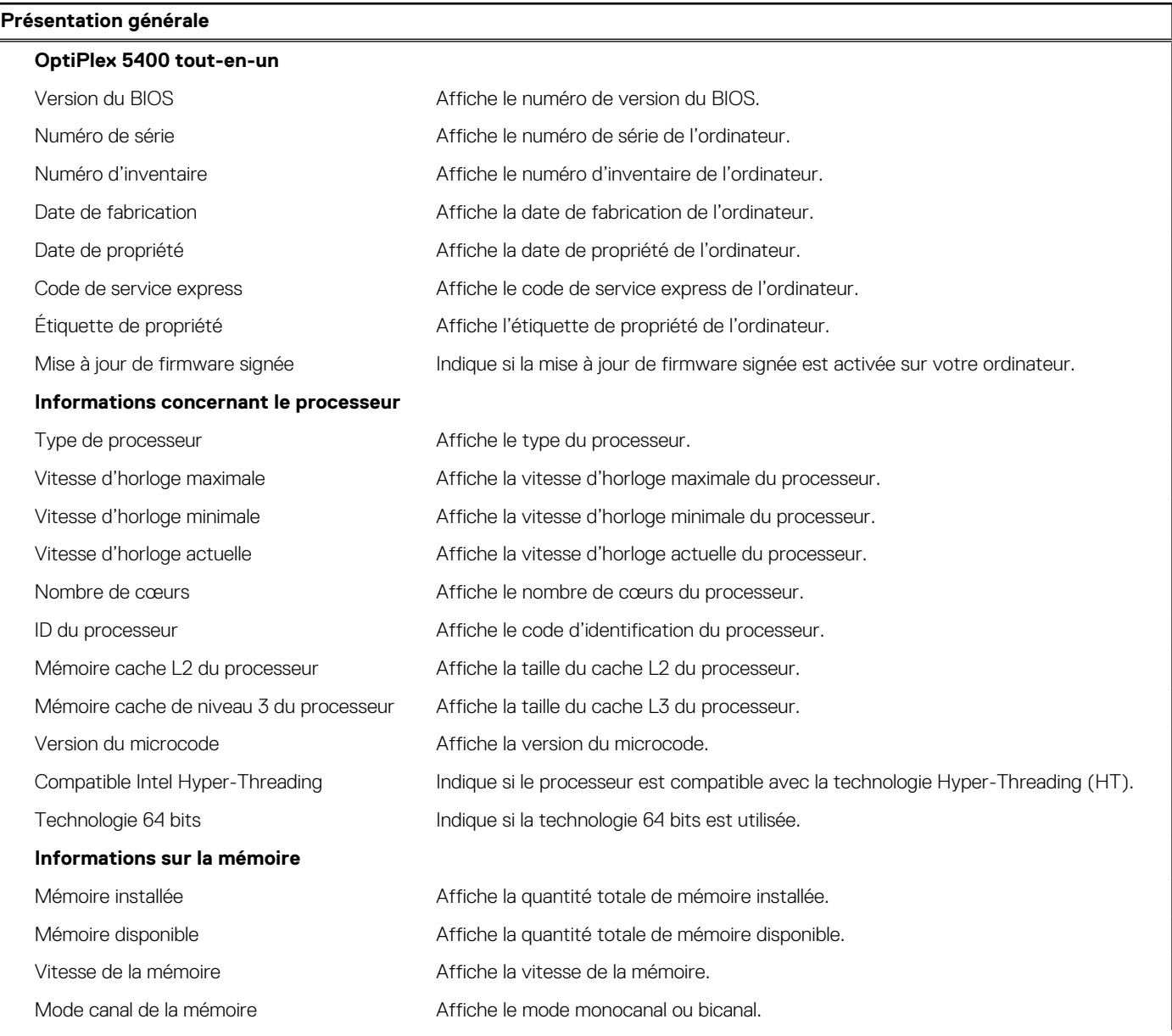

## **Tableau 4. Options de configuration du système : Menu Informations système (suite)**

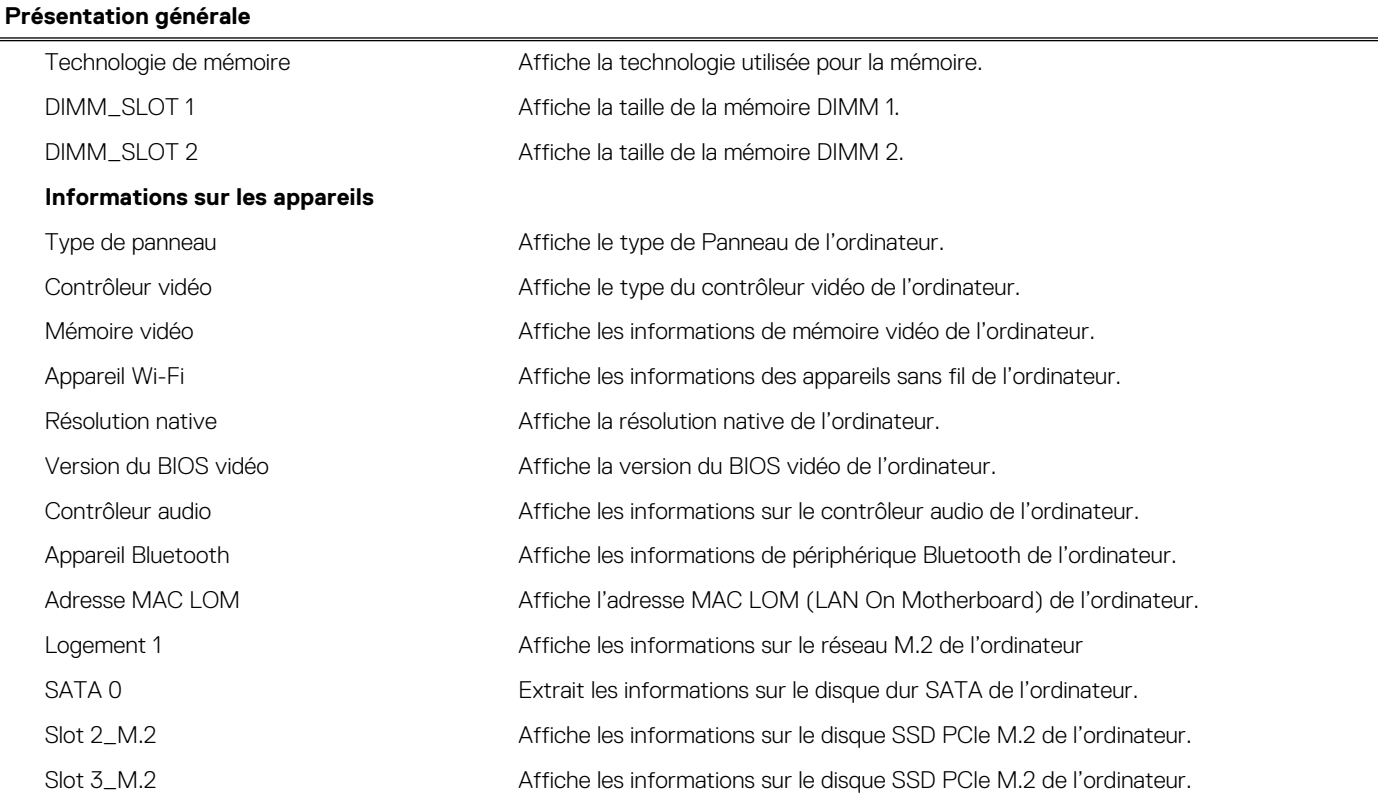

## **Tableau 5. Options de configuration du système : menu Configuration du démarrage**

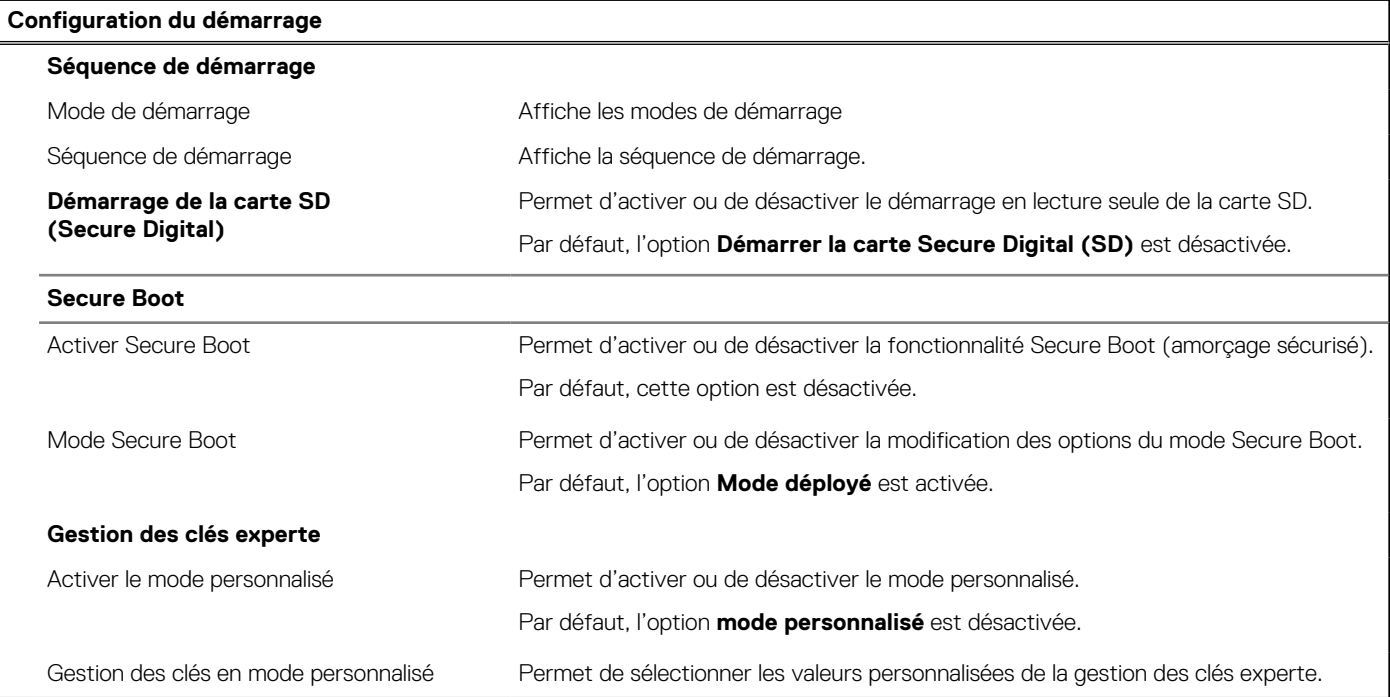

## **Tableau 6. Options de configuration du système : menu Périphériques intégrés**

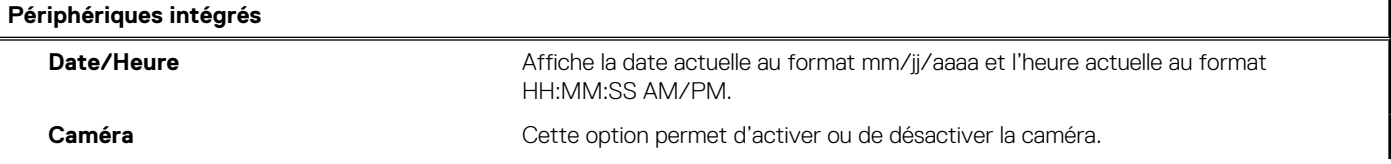

## **Tableau 6. Options de configuration du système : menu Périphériques intégrés (suite)**

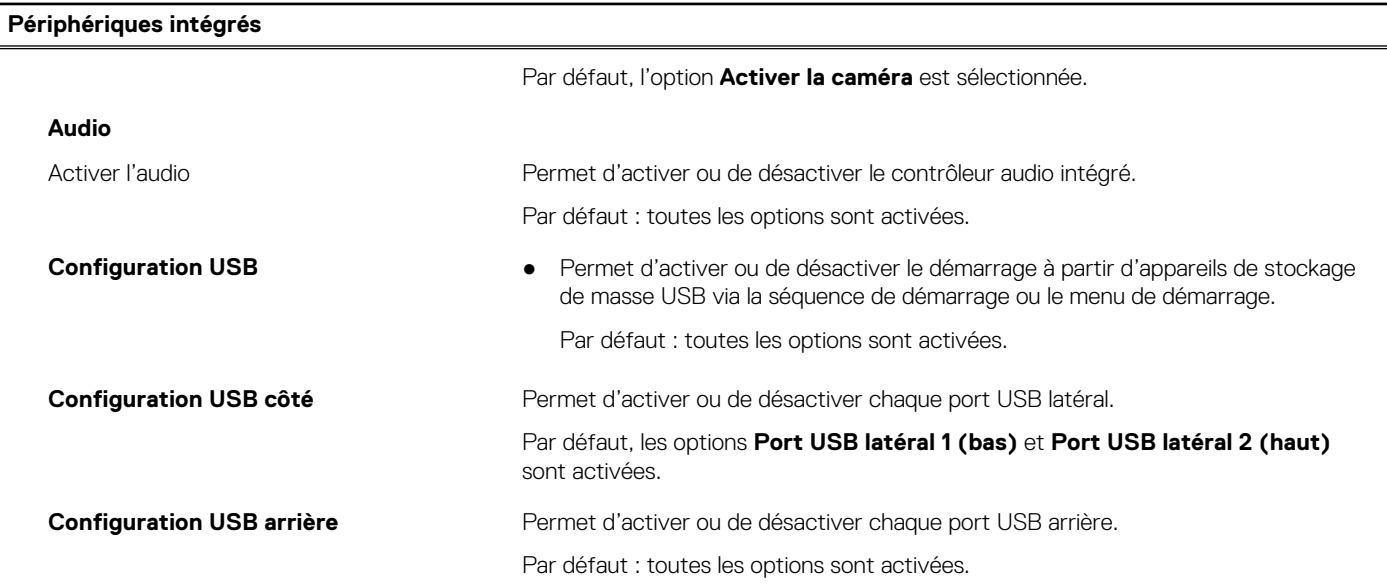

## **Tableau 7. Options de configuration du système : menu Stockage**

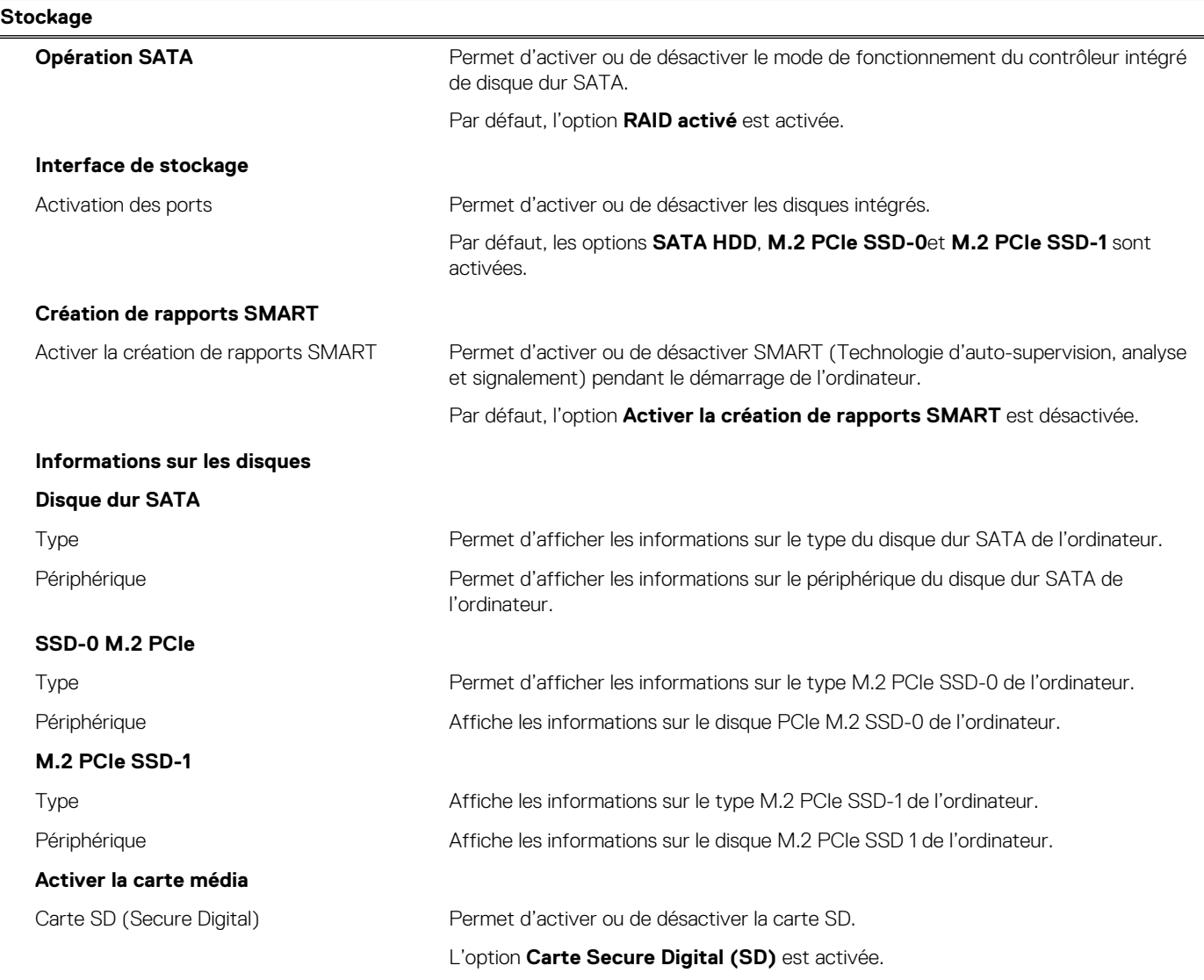

## **Tableau 7. Options de configuration du système : menu Stockage (suite)**

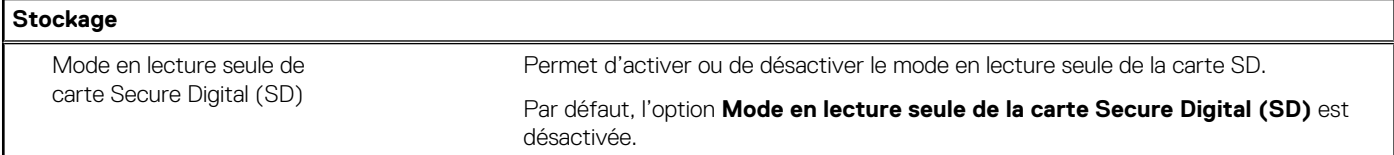

## **Tableau 8. Options de configuration du système : menu Affichage**

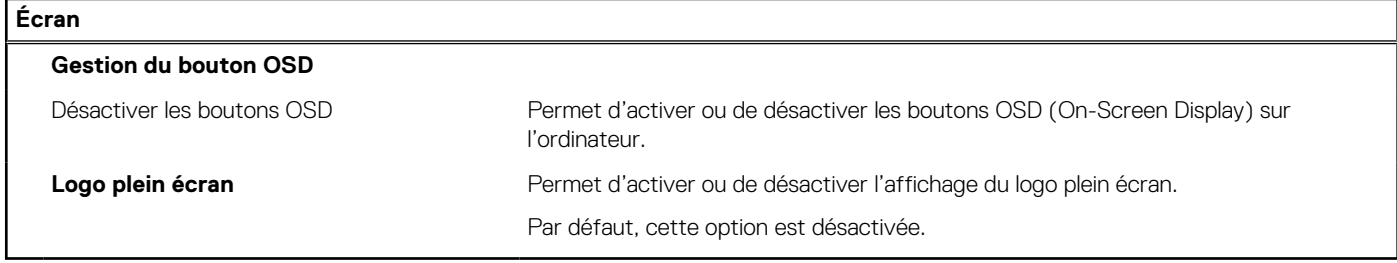

## **Tableau 9. Options de configuration du système : menu Connexion**

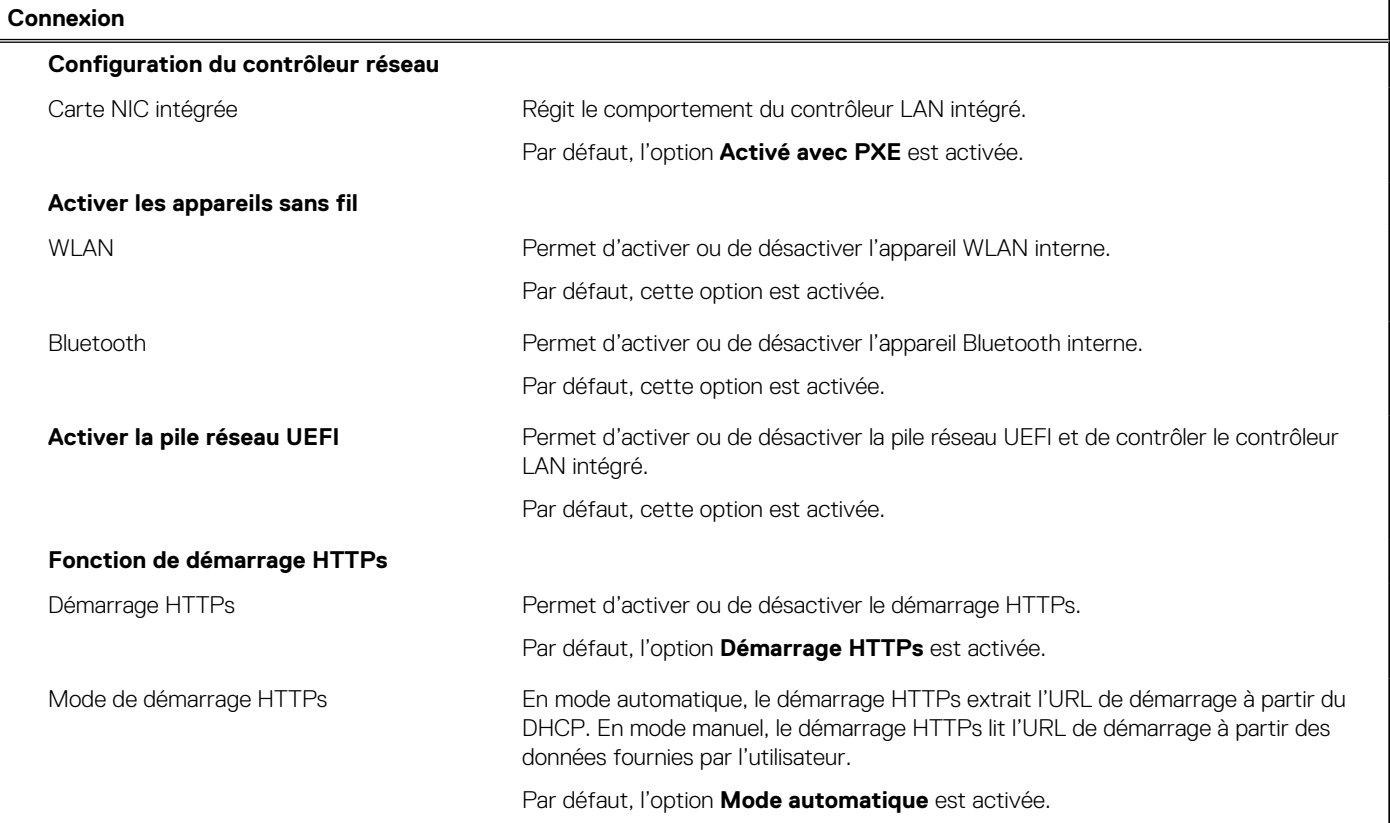

## **Tableau 10. Options de configuration du système : menu Alimentation**

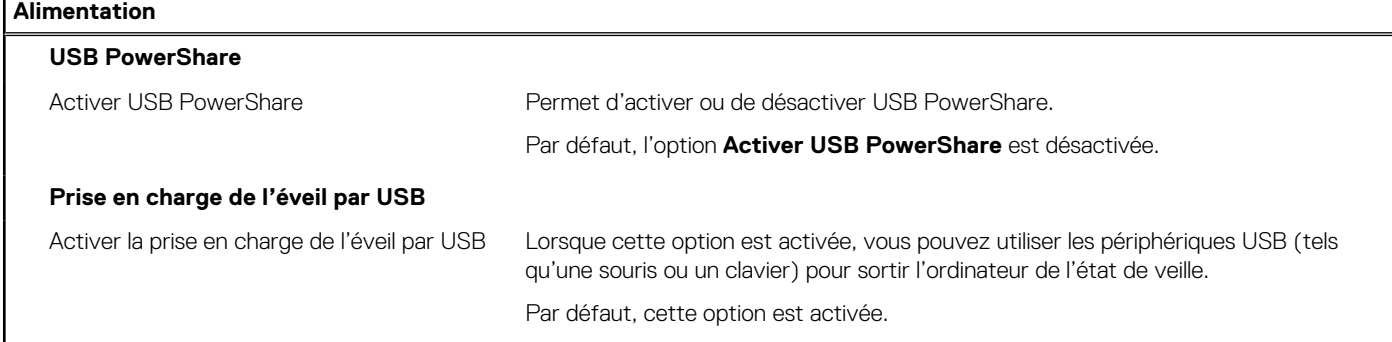

Î.

## **Tableau 10. Options de configuration du système : menu Alimentation (suite)**

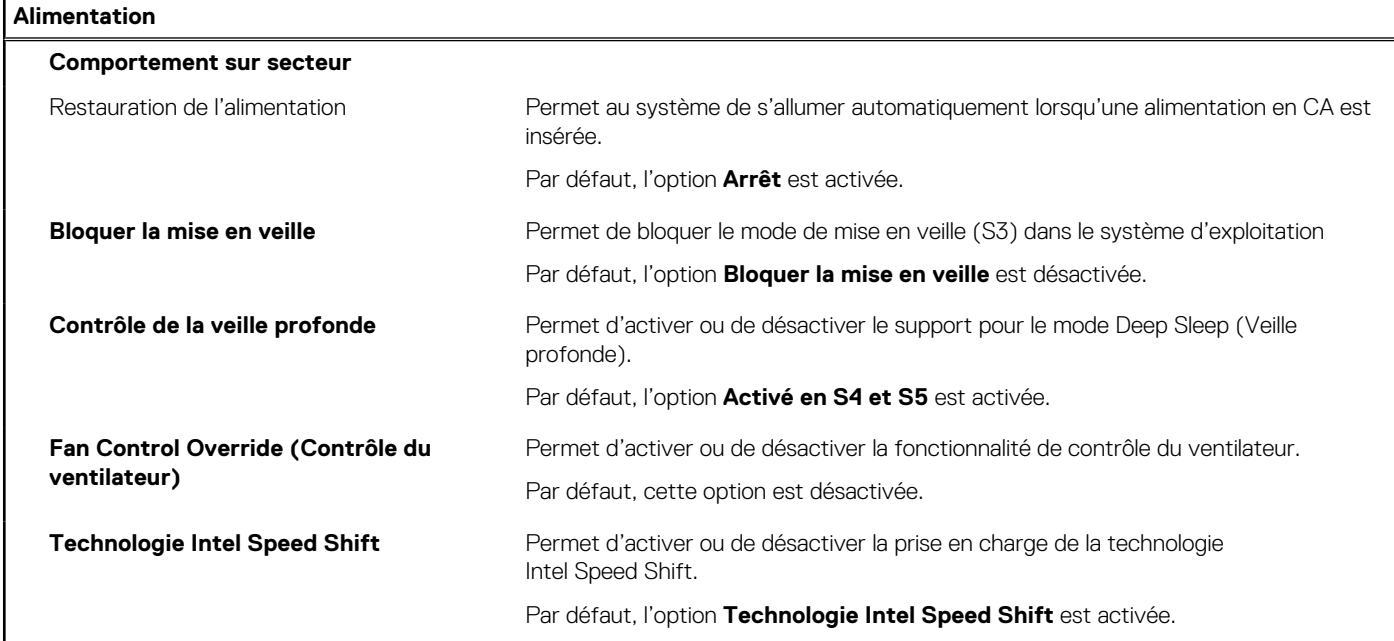

## **Tableau 11. Options de configuration du système : menu Sécurité**

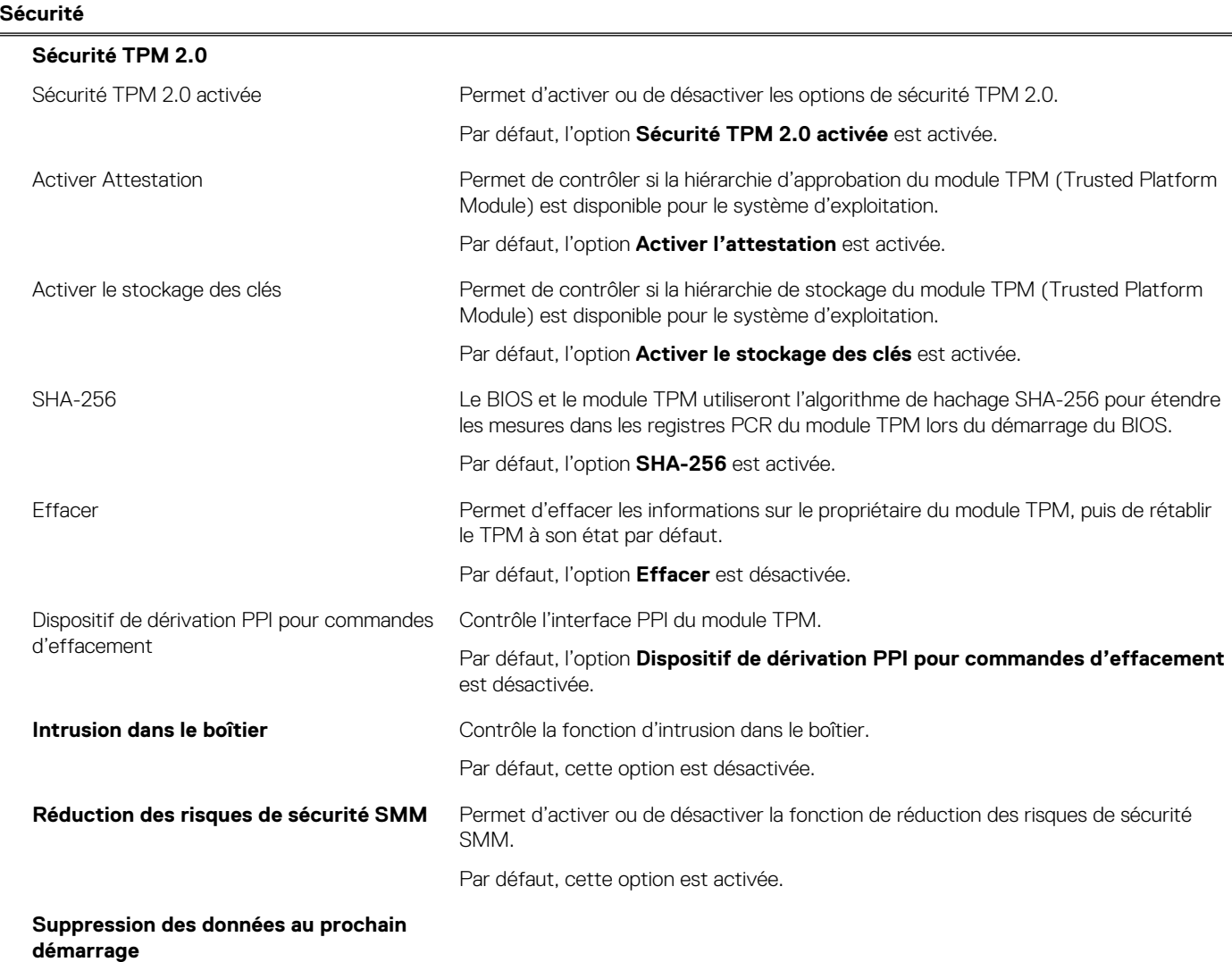

## **Tableau 11. Options de configuration du système : menu Sécurité (suite)**

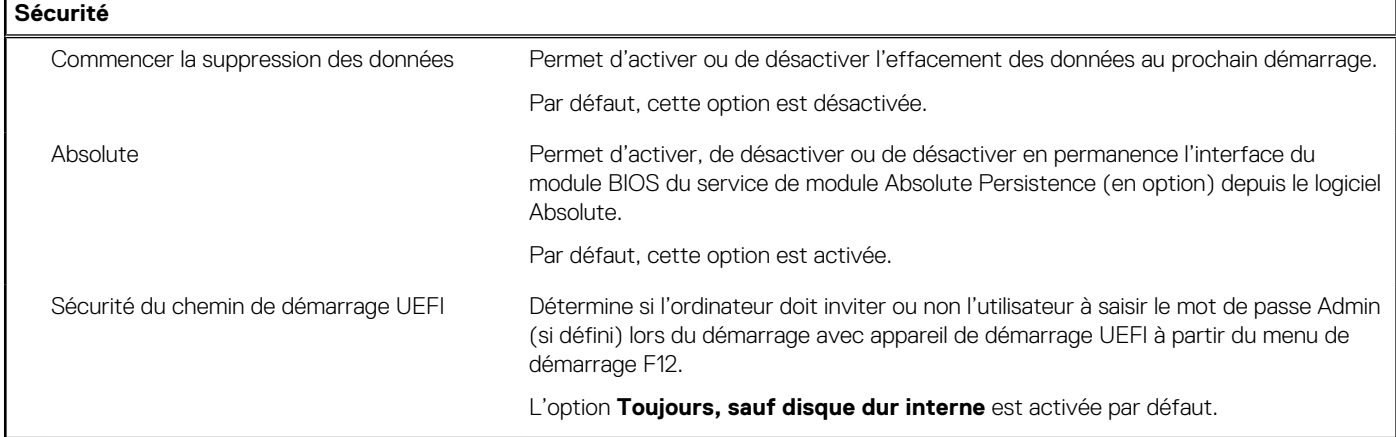

## **Tableau 12. Options de configuration du système : menu Mots de passe**

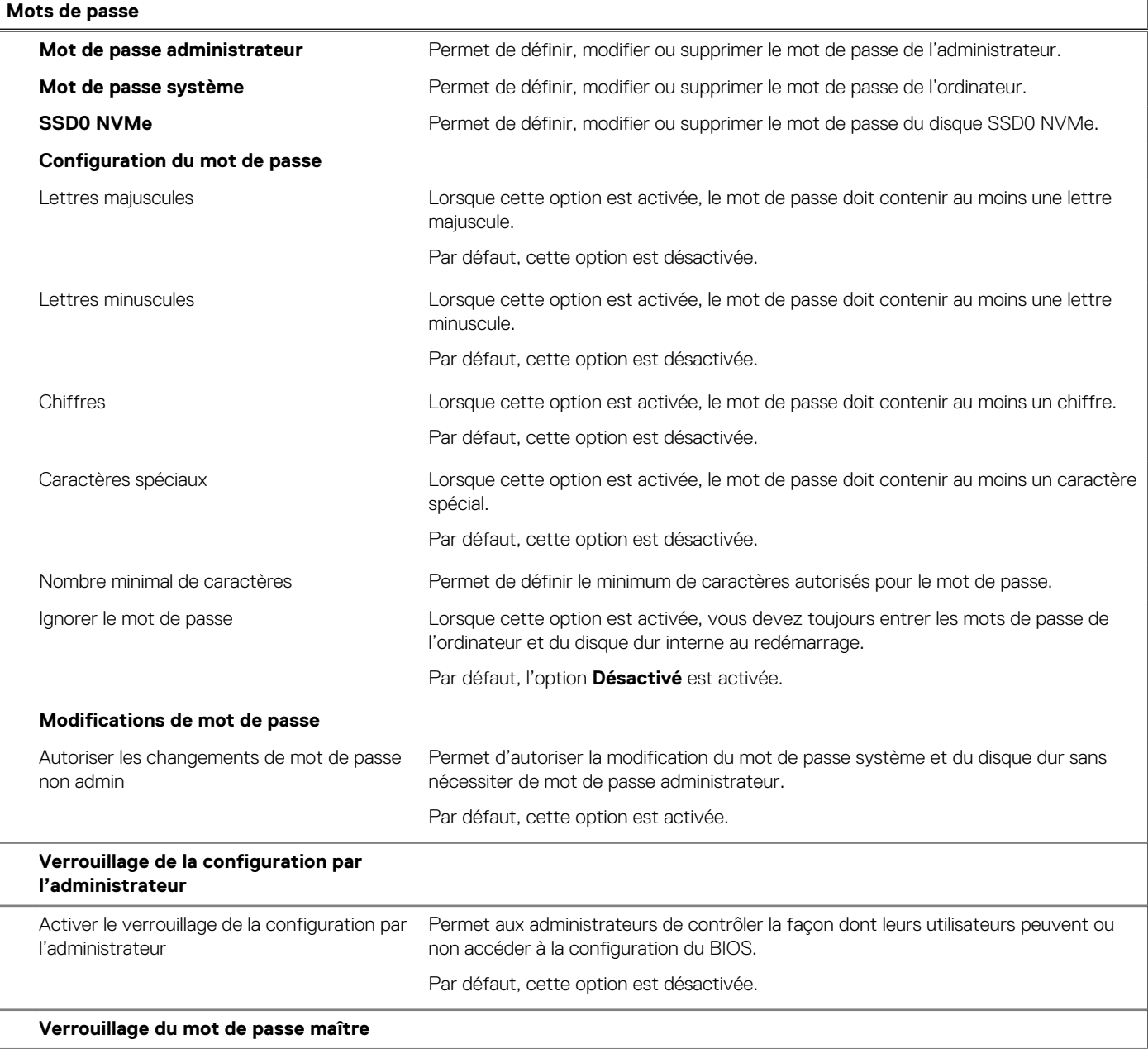

## **Tableau 12. Options de configuration du système : menu Mots de passe (suite)**

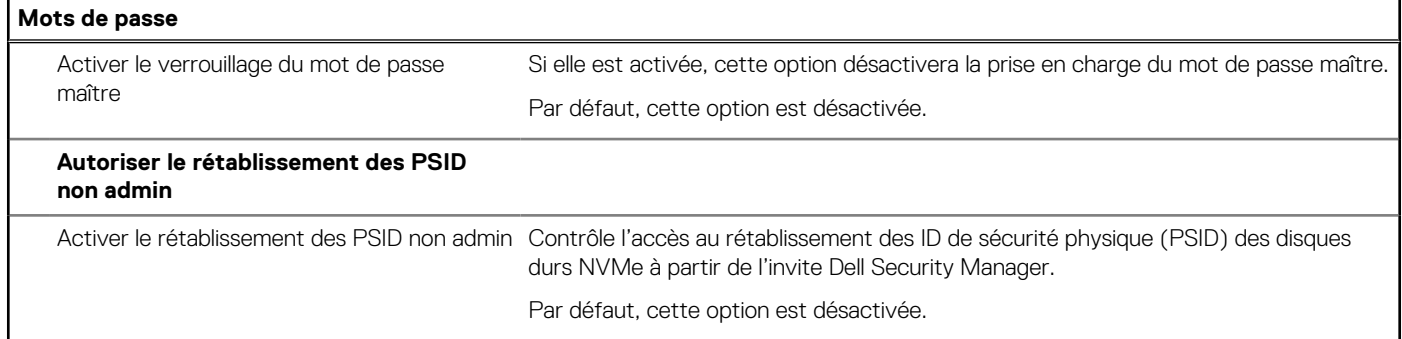

## **Tableau 13. Options de configuration du système : menu Restauration de mise à jour**

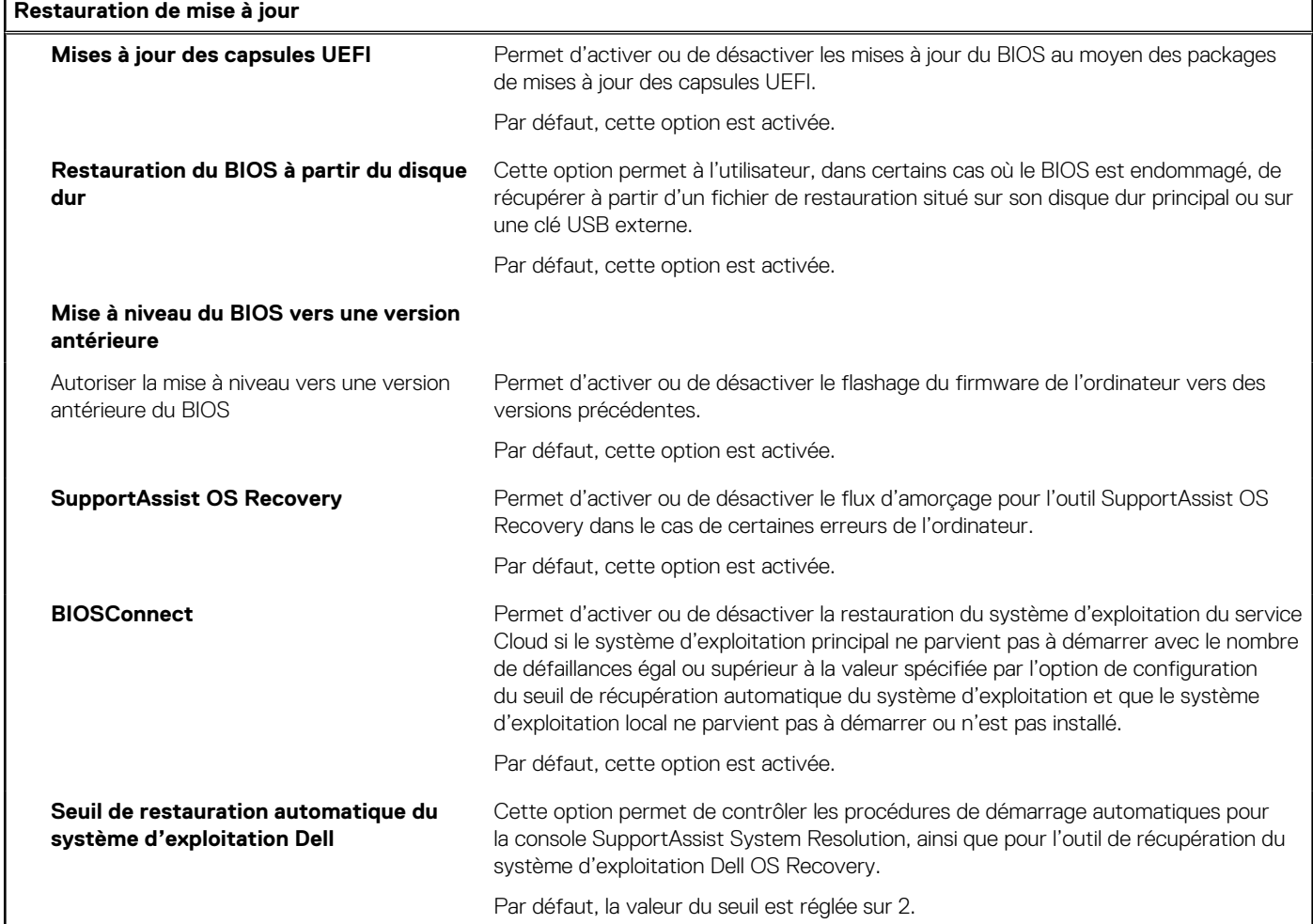

## **Tableau 14. Options de configuration du système : menu Gestion des systèmes**

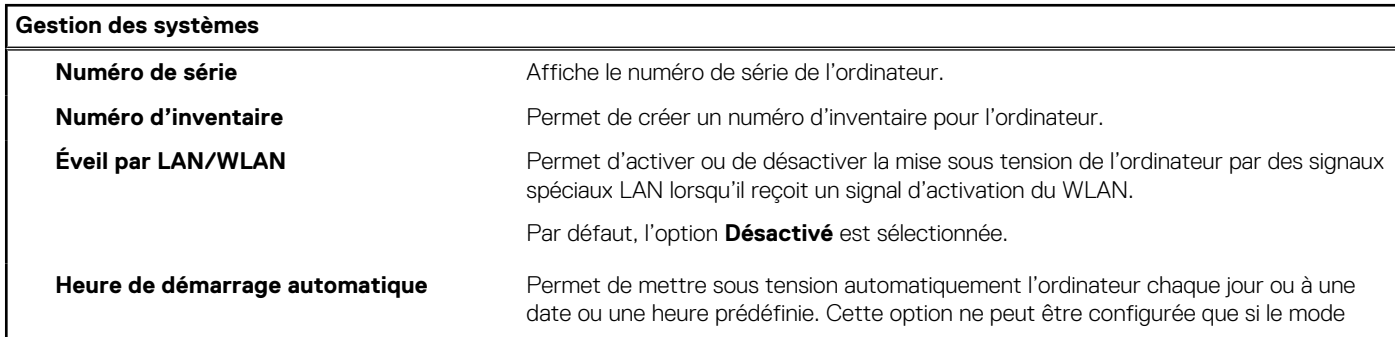

## **Tableau 14. Options de configuration du système : menu Gestion des systèmes (suite)**

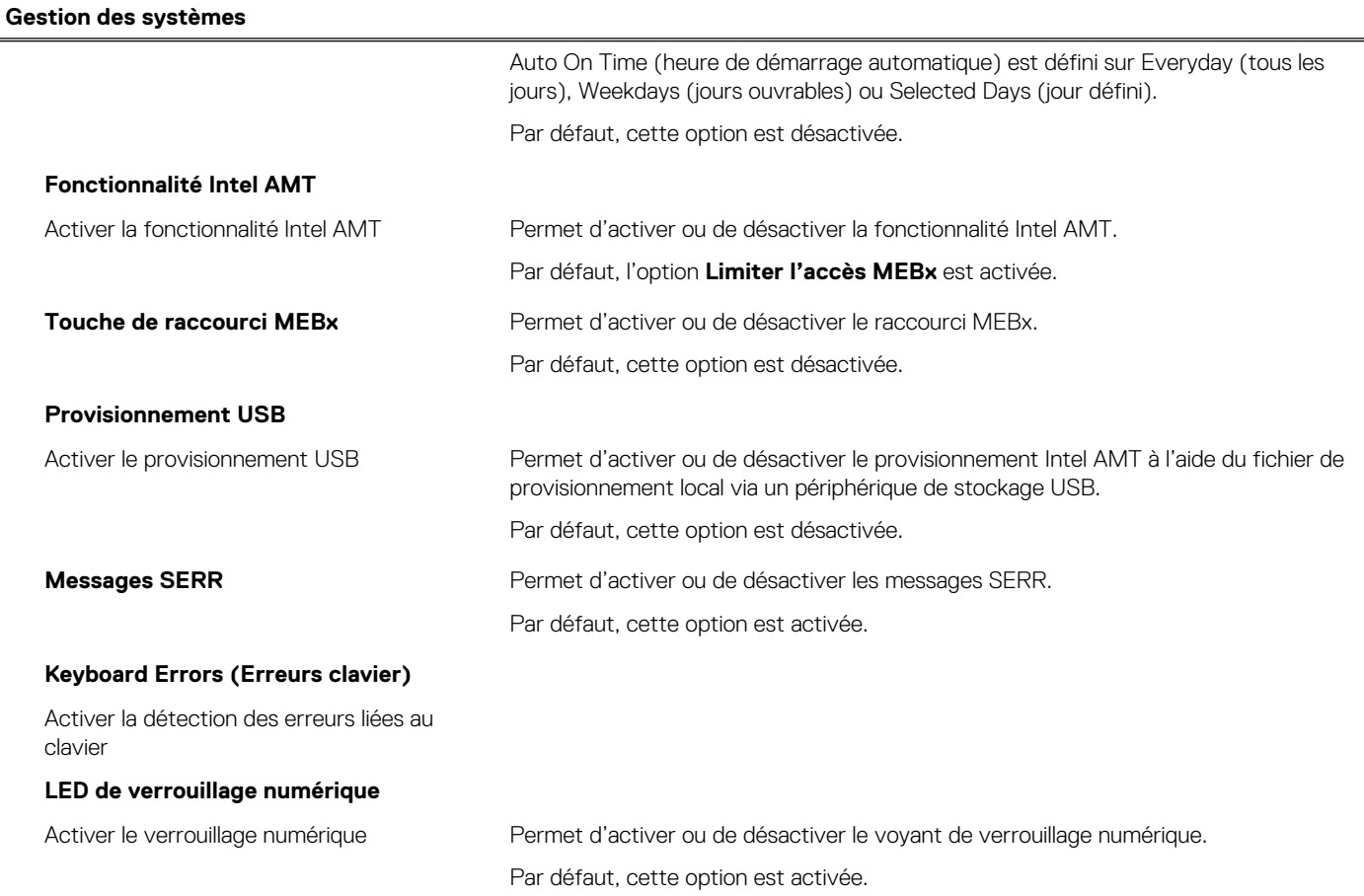

## **Tableau 15. Options de configuration du système : menu Clavier**

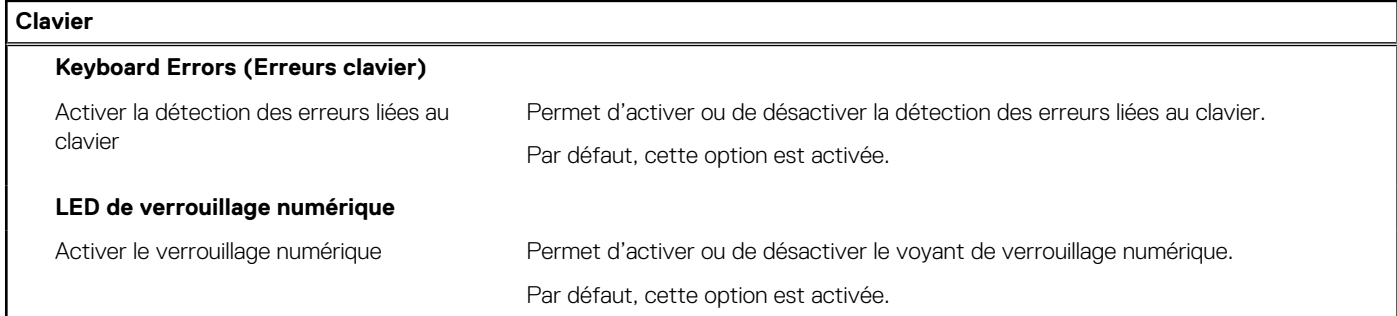

## **Tableau 16. Options de configuration du système : menu Comportement préalable au démarrage**

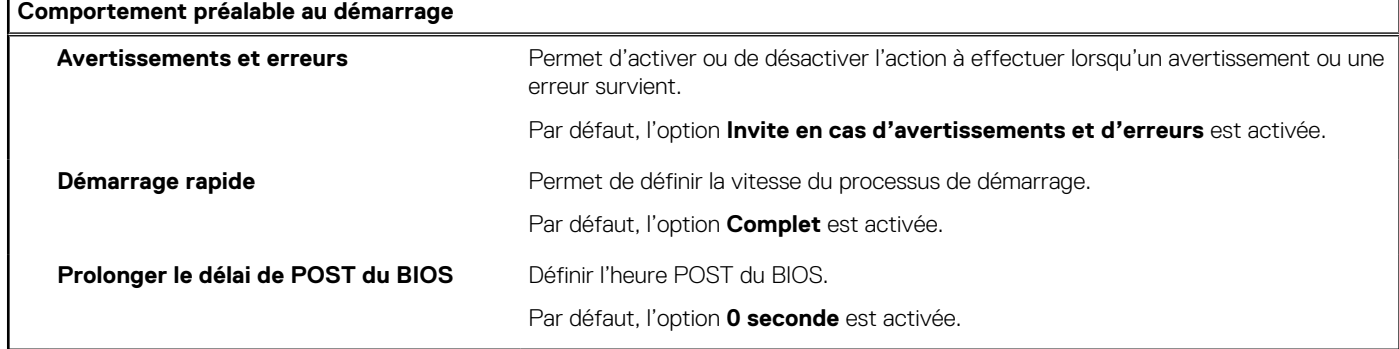

## **Tableau 17. Options de configuration du système : menu Virtualisation**

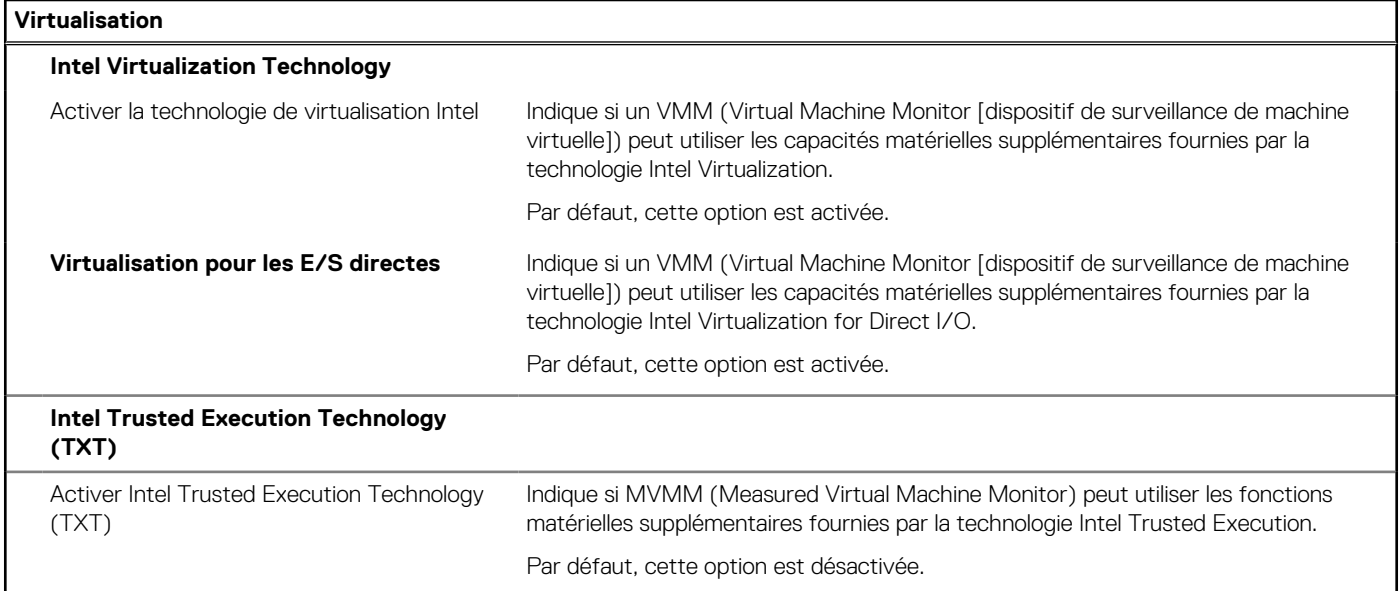

## **Tableau 18. Options de configuration du système : menu Performances**

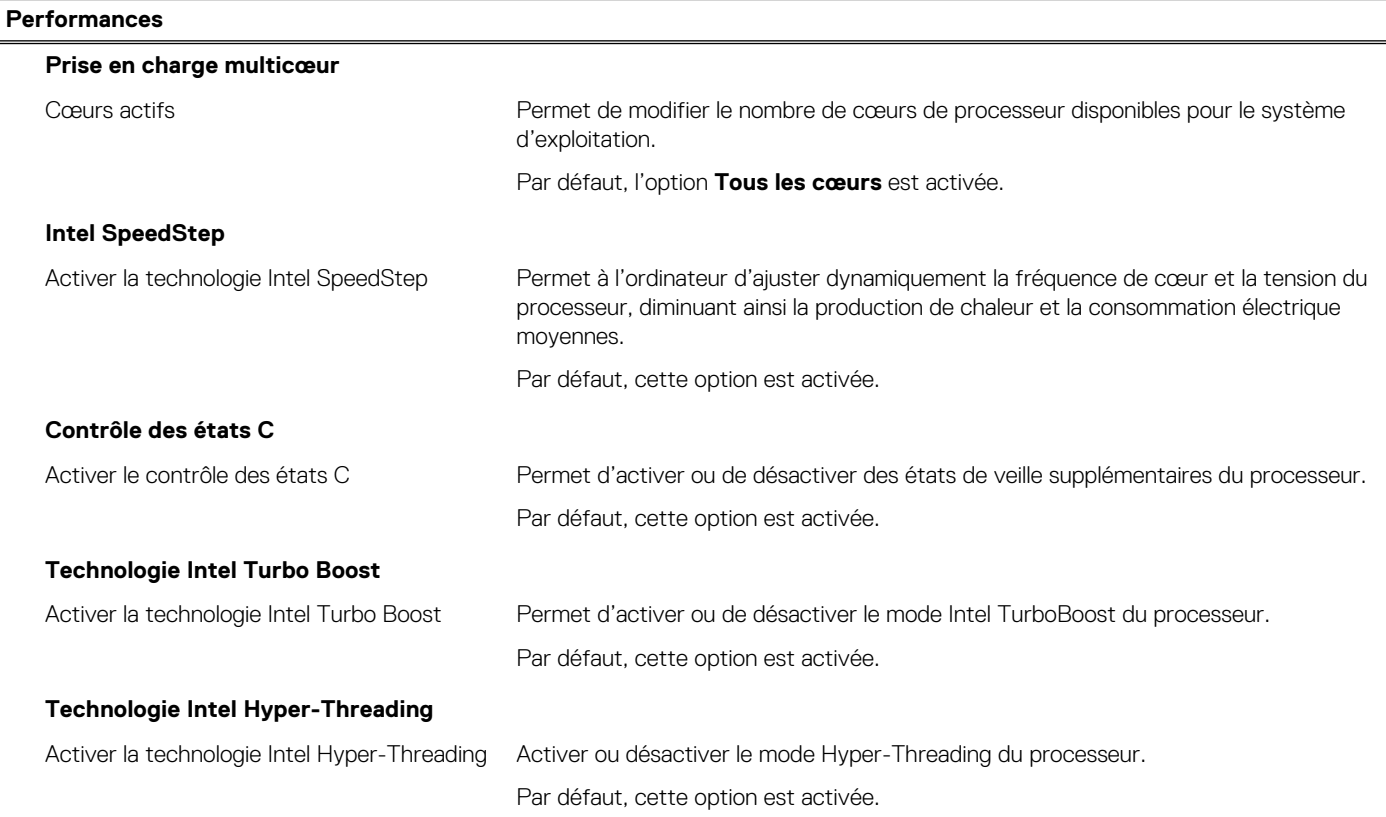

## **Tableau 19. Options de configuration du système : menu Journaux système**

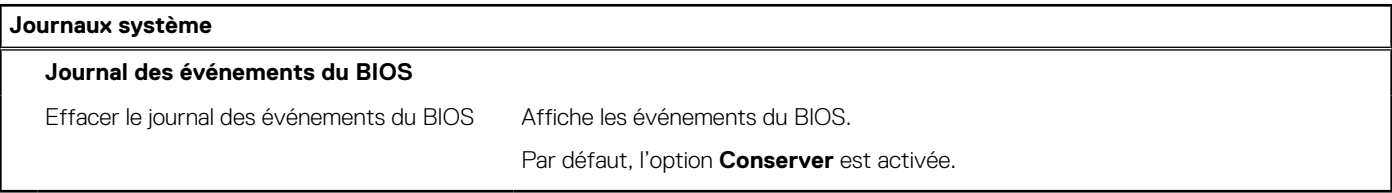

# **Mise à jour du BIOS**

## **Mise à jour du BIOS dans Windows**

### **À propos de cette tâche**

**PRÉCAUTION : Si BitLocker n'est pas interrompu avant la mise à jour du BIOS, la prochaine fois que vous effectuerez un redémarrage du système, celui-ci ne reconnaîtra pas la clé BitLocker. Vous êtes alors invité à saisir la clé de récupération pour avancer et le système vous la demande à chaque redémarrage. Si la clé de récupération n'est pas connue, cela peut provoquer une perte de données ou une réinstallation du système d'exploitation non nécessaire. Pour plus d'informations sur ce sujet, voir l'article : <https://www.dell.com/support/article/sln153694>**

### **Étapes**

- 1. Rendez-vous sur [www.dell.com/support](https://www.dell.com/support).
- 2. Cliquez sur **Support produits**. Dans le champ **Rechercher dans le support**, saisissez le numéro de série de votre ordinateur et cliquez sur **Rechercher**.
	- **REMARQUE :** Si vous ne connaissez pas le numéro de série, utilisez la fonctionnalité de SupportAssist pour identifier automatiquement votre ordinateur. Vous pouvez également utiliser l'ID de produit ou rechercher manuellement le modèle de votre ordinateur.
- 3. Cliquez sur **Pilotes et téléchargements**. Développez **Rechercher des pilotes**.
- 4. Sélectionnez le système d'exploitation installé sur votre ordinateur.
- 5. Dans la liste déroulante **Catégorie** , sélectionnez **BIOS**.
- 6. Sélectionnez la version BIOS la plus récente et cliquez sur **Télécharger** pour télécharger le fichier BIOS de votre ordinateur.
- 7. Une fois le téléchargement terminé, accédez au dossier dans lequel vous avez enregistré le fichier de mise à jour du BIOS.
- 8. Double-cliquez sur l'icône du fichier de mise à jour du BIOS et laissez-vous quider par les instructions affichées à l'écran. Pour plus d'informations, voir l'article [000124211](https://www.dell.com/support/kbdoc/000124211) de la base de connaissances, à l'adresse [www.dell.com/support](https://www.dell.com/support).

## **Mise à jour du BIOS dans Linux et Ubuntu**

Pour mettre à jour le BIOS du système sur un ordinateur équipé de Linux ou Ubuntu, consultez l'article de la base de connaissances [000131486](https://www.dell.com/support/kbdoc/000131486) sur [www.dell.com/support.](https://www.dell.com/support)

## **Mise à jour du BIOS à l'aide d'une clé USB dans Windows**

#### **À propos de cette tâche**

**PRÉCAUTION : Si BitLocker n'est pas interrompu avant la mise à jour du BIOS, la prochaine fois que vous effectuerez un redémarrage du système, celui-ci ne reconnaîtra pas la clé BitLocker. Vous êtes alors invité à saisir la clé de récupération pour avancer et le système vous la demande à chaque redémarrage. Si la clé de récupération n'est pas connue, cela peut provoquer une perte de données ou une réinstallation du système d'exploitation non nécessaire. Pour plus d'informations sur ce sujet, voir l'article : <https://www.dell.com/support/article/sln153694>**

#### **Étapes**

- 1. Suivez la procédure de l'étape 1 à l'étape 6 de la section « Mise à jour du BIOS dans Windows » pour télécharger la dernière version du fichier d'installation du BIOS.
- 2. Créez une clé USB de démarrage. Pour plus d'informations, voir l'article [000145519](https://www.dell.com/support/kbdoc/000145519/) de la base de connaissances, à l'adresse [www.dell.com/support](https://www.dell.com/support).
- 3. Copiez le fichier d'installation du BIOS sur la clé USB de démarrage.
- 4. Connectez la clé USB de démarrage à l'ordinateur qui nécessite une mise à jour du BIOS.
- 5. Redémarrez l'ordinateur et appuyez sur la **touche F12** .
- 6. Sélectionnez la clé USB à partir du menu **Démarrage unique**.
- 7. Saisissez le nom du fichier d'installation du BIOS, puis appuyez sur **Entrée**. L'**utilitaire de mise à jour du BIOS** s'affiche.
- 8. Suivez les instructions qui s'affichent à l'écran pour terminer la mise à jour du BIOS.

## **Mise à jour du BIOS depuis le menu de démarrage ponctuel F12.**

Mise à jour du BIOS de votre ordinateur avec le fichier update.exe du BIOS copié sur une clé USB FAT32 et démarrage à partir du menu de démarrage ponctuel F12.

### **À propos de cette tâche**

**PRÉCAUTION : Si BitLocker n'est pas interrompu avant la mise à jour du BIOS, la prochaine fois que vous effectuerez un redémarrage du système, celui-ci ne reconnaîtra pas la clé BitLocker. Vous êtes alors invité à saisir la clé de récupération pour avancer et le système vous la demande à chaque redémarrage. Si la clé de récupération n'est pas connue, cela peut provoquer une perte de données ou une réinstallation du système d'exploitation non nécessaire. Pour plus d'informations sur ce sujet, voir l'article : <https://www.dell.com/support/article/sln153694>**

### **Mise à jour du BIOS**

Vous pouvez exécuter le fichier de mise à jour du BIOS à partir de Windows avec une clé USB amorçable ou depuis le menu de démarrage ponctuel F12 de l'ordinateur.

La plupart des ordinateurs Dell construits après 2012 disposent de cette fonctionnalité ; vous pouvez le confirmer en démarrant votre ordinateur depuis le menu d'amorçage F12 et en vérifiant si l'option MISE À JOUR FLASH DU BIOS fait partie des options d'amorçage de votre ordinateur. Si l'option est répertoriée, alors le BIOS prend en charge cette option de mise à jour.

**REMARQUE :** Seuls les ordinateurs disposant de l'option Mise à jour flash du BIOS dans le menu de démarrage ponctuel F12 peuvent G) utiliser cette fonction.

#### **Mise à jour à partir du menu de démarrage ponctuel**

Pour mettre à jour le BIOS à partir du menu de démarrage ponctuel F12, vous devez disposer des éléments suivants :

- Une clé USB utilisant le système de fichiers FAT32 (il est inutile que la clé soit de démarrage).
- Le fichier exécutable du BIOS que vous avez téléchargé à partir du site Web de support Dell et copié à la racine de la clé USB.
- Un adaptateur secteur branché sur l'ordinateur.
- Une batterie d'ordinateur fonctionnelle pour flasher le BIOS

Effectuez les étapes suivantes pour exécuter la mise à jour du BIOS à partir du menu F12 :

### **PRÉCAUTION : Ne mettez pas l'ordinateur hors tension pendant la procédure de mise à jour du BIOS. L'ordinateur ne démarre pas si vous le mettez hors tension.**

#### **Étapes**

- 1. Lorsque l'ordinateur est hors tension, insérez la clé USB sur laquelle vous avez copié le fichier de flashage dans un port USB de l'ordinateur.
- 2. Mettez l'ordinateur sous tension et appuyez sur la touche F12 pour accéder au menu d'amorçage, sélectionnez l'option Mise à jour du BIOS à l'aide de la souris ou des touches fléchées, puis appuyez sur Enter. L'écran de mise à jour du BIOS s'affiche.
- 3. Cliquez sur **Flasher à partir d'un fichier**.
- 4. Sélectionnez l'appareil USB externe.
- 5. Sélectionnez le fichier et double-cliquez sur le fichier cible du flashage, puis cliquez sur **Envoyer**.
- 6. Cliquez sur **Mise à jour du BIOS**. L'ordinateur redémarre pour flasher le BIOS.
- 7. L'ordinateur redémarrera une fois la mise à jour du BIOS terminée.

# **Mot de passe système et de configuration**

### **Tableau 20. Mot de passe système et de configuration**

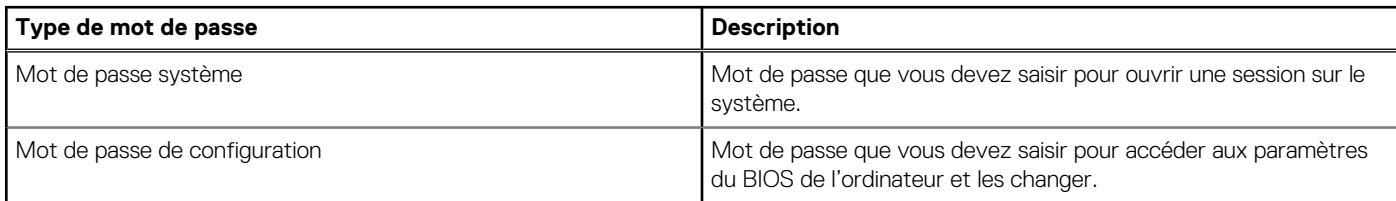

Vous pouvez définir un mot de passe système et un mot de passe de configuration pour protéger l'ordinateur.

**PRÉCAUTION : Les fonctionnalités de mot de passe fournissent un niveau de sécurité de base pour les données de l'ordinateur.**

**PRÉCAUTION : N'importe quel utilisateur peut accéder aux données de l'ordinateur s'il n'est pas verrouillé et s'il est laissé sans surveillance.**

**REMARQUE :** La fonctionnalité de mot de passe système et de configuration est désactivée.

## **Attribution d'un mot de passe système ou de configuration**

### **Prérequis**

Vous pouvez attribuer un nouveau **Mot de passe système ou admin** uniquement lorsque le statut est en **Non défini**.

### **À propos de cette tâche**

Pour entrer dans la configuration du système, appuyez sur F12 immédiatement après la mise sous tension ou un redémarrage.

### **Étapes**

- 1. Dans l'écran **BIOS du système** ou **Configuration du système**, sélectionnez **Sécurité** et appuyez sur Entrée. L'écran **Sécurité** s'affiche.
- 2. Sélectionnez **Mot de passe système/admin** et créez un mot de passe dans le champ **Entrer le nouveau mot de passe**. Suivez les instructions pour définir le mot de passe système :
	- Un mot de passe peut contenir jusqu'à 32 caractères.
	- Au moins un caractère spécial : ! "  $\#\$\% \& '$  ( )  $^*$  + , . / : ; < = > ? @ [ \ ] ^ \_ ` { | }
	- Chiffres de 0 à 9.
	- Lettres majuscules de A à Z.
	- Lettres minuscules de a à z.
- 3. Saisissez le mot de passe système que vous avez saisi précédemment dans le champ **Confirmer le nouveau mot de passe** et cliquez sur **OK**.
- 4. Appuyez sur Échap et enregistrez les modifications lorsque vous y êtes invité.
- 5. Appuyez sur Y pour les enregistrer. L'ordinateur redémarre.

## **Suppression ou modification d'un mot de passe système ou de configuration existant**

### **Prérequis**

Vérifiez que l'**état du mot de passe** est déverrouillé (dans la configuration du système) avant de supprimer ou modifier le mot de passe du système et/ou le mot de passe de configuration existant. Vous ne pouvez pas supprimer ou modifier un mot de passe système ou configuration existant si l'**état du mot de passe** est verrouillé.

## **À propos de cette tâche**

Pour entrer dans la configuration du système, appuyez sur F12 immédiatement après la mise sous tension ou un redémarrage.

### **Étapes**

- 1. Dans l'écran **BIOS du système** ou **Configuration du système**, sélectionnez **Sécurité du système** et appuyez sur Entrée. L'écran **Sécurité du système** s'affiche.
- 2. Dans l'écran **Sécurité du système**, vérifiez que l'**État du mot de passe** est **Déverrouillé**.
- 3. Sélectionnez **Mot de passe du système**, mettez à jour ou supprimez le mot de passe du système existant et appuyez sur Entrée ou la touche Tab.
- 4. Sélectionnez **Mot de passe de configuration**, mettez à jour ou supprimez le mot de passe de configuration existant et appuyez sur Entrée ou la touche Tab.

**REMARQUE :** Si vous modifiez le mot de passe du système et/ou de configuration, un message vous invite à ressaisir le nouveau mot de passe. Si vous supprimez le mot de passe système et/ou de configuration, confirmez la suppression quand vous y êtes invité.

- 5. Appuyez sur Échap. Un message vous invitera à enregistrer les modifications.
- 6. Appuyez sur Y pour les enregistrer et quitter la configuration du système. L'ordinateur redémarre.

# **Effacement des paramètres CMOS**

## **À propos de cette tâche**

**PRÉCAUTION : Effacer les paramètres CMOS réinitialise les paramètres du BIOS de votre ordinateur.**

### **Étapes**

- 1. Éteignez l'ordinateur.
- 2. Maintenez le bouton d'alimentation enfoncé pendant 30 secondes pour réinitialiser la pile bouton.
- 3. Allumez votre ordinateur.

# **Effacement des mots de passe système et de configuration du BIOS**

### **À propos de cette tâche**

Pour effacer les mots de passe du système ou du BIOS, contactez le support technique Dell comme indiqué sur le site [www.dell.com/](https://www.dell.com/contactdell) [contactdell.](https://www.dell.com/contactdell)

**REMARQUE :** Pour en savoir plus sur la réinitialisation des mots de passe Windows ou d'application, consultez la documentation fournie avec votre système Windows ou votre application.

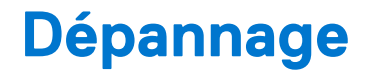

# **Diagnostics Dell SupportAssist de vérification des performances système avant démarrage**

### **À propos de cette tâche**

Les diagnostics SupportAssist (également appelés diagnostics système) vérifient entièrement le matériel. Les diagnostics Dell SupportAssist de vérification des performances système avant démarrage sont intégrés au BIOS et démarrés par le BIOS en interne. Les diagnostics du système intégrés offrent un ensemble d'options pour des appareils ou des groupes de périphériques particuliers, vous permettant de :

- Exécuter des tests automatiquement ou dans un mode interactif
- Répéter les tests
- Afficher ou enregistrer les résultats des tests
- Exécuter des tests rigoureux pour présenter des options de tests supplémentaires afin de fournir des informations complémentaires sur un ou des appareils défaillants
- Afficher des messages d'état qui indiquent si les tests ont abouti
- Afficher des messages d'erreur qui indiquent les problèmes détectés au cours des tests
- **REMARQUE :** Le test de certains périphériques nécessite l'intervention de l'utilisateur. Assurez-vous toujours d'être présent au terminal de l'ordinateur lorsque les tests de diagnostic sont effectués.

Pour plus d'informations, voir <https://www.dell.com/support/kbdoc/000180971>.

## **Exécution de la vérification des performances système avant démarrage SupportAssist**

#### **Étapes**

- 1. Allumez votre ordinateur.
- 2. Durant le démarrage de l'ordinateur, appuyez sur la touche F12 lorsque le logo Dell apparaît.
- 3. Dans l'écran du menu de démarrage, sélectionnez l'option **Diagnostics**.
- 4. Cliquez sur la flèche dans le coin inférieur gauche. La page d'accueil des diagnostics s'affiche.
- 5. Cliquez sur la flèche dans le coin inférieur droit pour passer à la page de liste. Les éléments détectés sont répertoriés.
- 6. Pour lancer un test de diagnostic sur un périphérique donné, appuyez sur Échap, puis cliquez sur **Yes (Oui)** pour arrêter le test de diagnostic en cours.
- 7. Sélectionnez ensuite le périphérique que vous souhaitez diagnostiquer dans le panneau de gauche et cliquez sur **Run Tests (Exécuter les tests)**.
- 8. En cas de problèmes, des codes d'erreur s'affichent. Notez le code d'erreur et le numéro de validation et contactez Dell.

# **Auto-test intégré de l'écran (BIST)**

#### **À propos de cette tâche**

La procédure suivante fournit des instructions pour exécuter l'auto-test intégré de l'écran :

- 1. Éteignez l'ordinateur.
- 2. Appuyez et maintenez enfoncé le bouton d'auto-test intégré de l'écran.
- 3. Appuyez sur le bouton d'alimentation et maintenez-le enfoncé.
- 4. Relâchez le bouton d'alimentation.
- 5. Maintenez le bouton d'auto-test intégré enfoncé jusqu'à ce que le test commence.

# **Auto-test intégré du bloc d'alimentation**

L'autotest intégré (BIST) permet de déterminer si le bloc d'alimentation fonctionne. Pour exécuter des diagnostics d'autotest sur le bloc d'alimentation d'un ordinateur de bureau ou d'un ordinateur tout-en-un, reportez-vous à l'article de la base de connaissances [000125179](https://www.dell.com/support/kbdoc/en-in/000125179/how-to-run-a-power-supply-unit-self-test-on-a-dell-desktop-or-all-in-one-computer?lang=en) à l'adresse [www.dell.com/support](https://www.dell.com/support/home/en-in).

# **Voyants de diagnostic du système**

Cette section répertorie les voyants de diagnostic du système de votre ordinateur OptiPlex 5400 tout-en-un.

### **Tableau 21. Voyants de diagnostic du système**

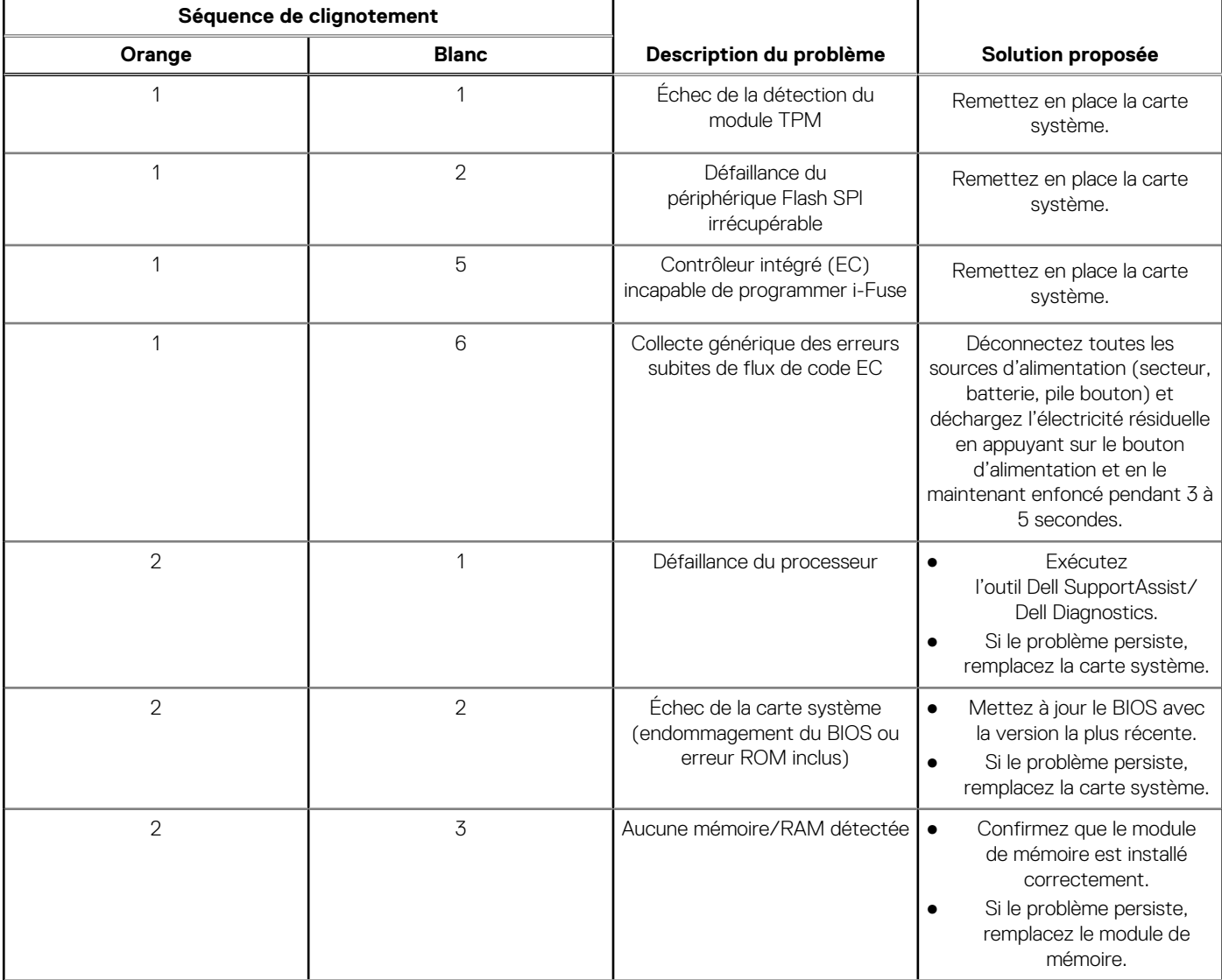

## **Tableau 21. Voyants de diagnostic du système (suite)**

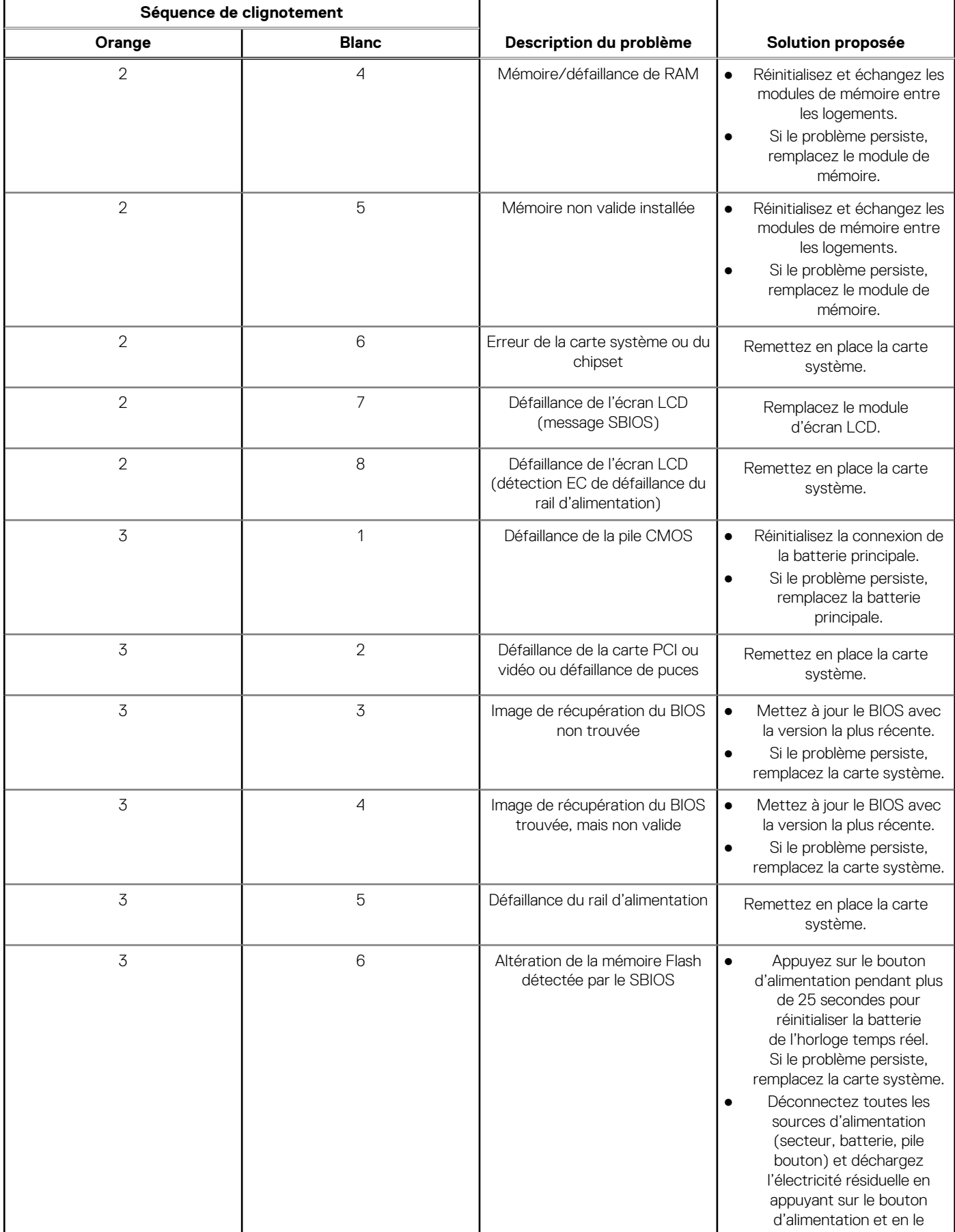
#### **Tableau 21. Voyants de diagnostic du système (suite)**

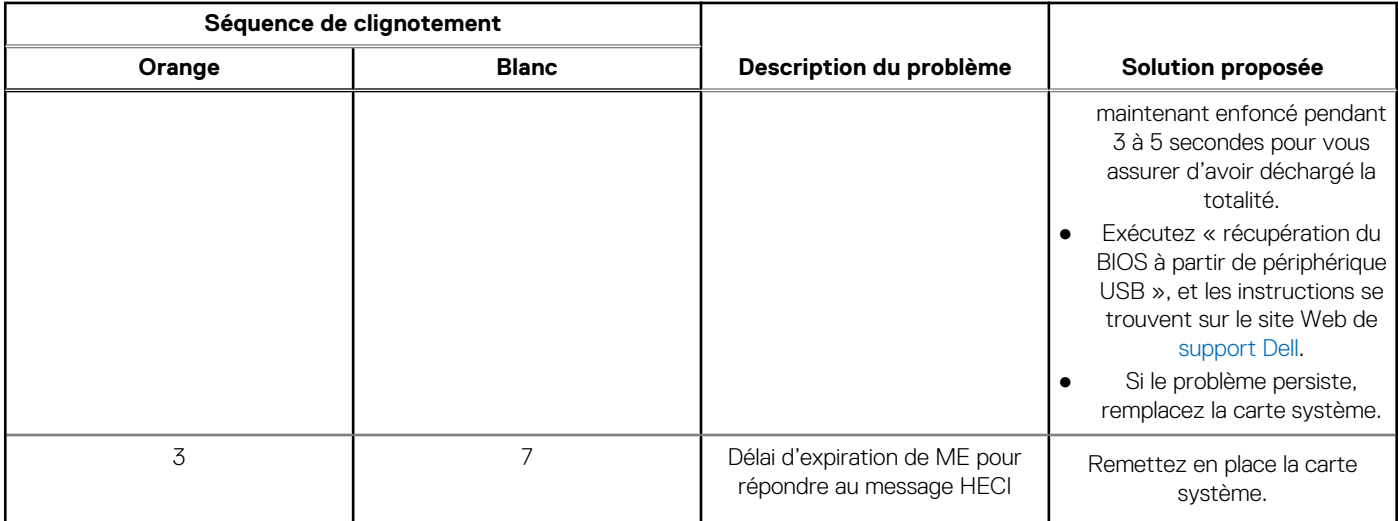

## **Récupération du système d'exploitation**

Lorsque l'ordinateur ne parvient pas à démarrer sur le système d'exploitation même après plusieurs tentatives, il lance automatiquement l'outil de récupération du système d'exploitation Dell SupportAssist OS Recovery.

Dell SupportAssist OS Recovery est un outil autonome qui est préinstallé sur tous les ordinateurs Dell dotés du système d'exploitation Windows. Il se compose d'outils pour diagnostiquer et résoudre les problèmes qui peuvent se produire avant que votre ordinateur démarre à partir du système d'exploitation. Il vous permet de diagnostiquer les problèmes matériels, réparer votre ordinateur, sauvegarder vos fichiers, ou restaurer votre ordinateur à son état d'origine.

Vous pouvez également le télécharger à partir du site Web de support Dell pour dépanner et corriger votre ordinateur s'il ne parvient pas à démarrer à partir du système d'exploitation principal à cause de défaillances logicielles ou matérielles.

Pour plus d'informations sur l'outil Dell SupportAssist OS Recovery, consultez le guide d'utilisation *Outils de facilité de maintenance* sur [www.dell.com/serviceabilitytools](https://www.dell.com/serviceabilitytools). Cliquez sur **SupportAssist** puis sur **SupportAssist restauration du système d'exploitation**.

## **Réinitialisation de l'horloge temps réel (RTC)**

La fonction de réinitialisation de l'horloge temps réel (RTC, Real Time Clock) permet au technicien de service ou à vous-même de récupérer un modèle récent Dell Latitude ou Dell Precision dans des situations d'**absence de POST/démarrage/alimentation**. Vous pouvez lancer la réinitialisation de l'horloge temps réel sur le système à partir d'un état d'alimentation inactif, uniquement si le système est connecté à une source de courant alternatif. Appuyez et maintenez enfoncé le bouton d'alimentation pendant 25 secondes. La réinitialisation RTC a lieu dès que vous relâchez ce bouton.

**REMARQUE :** Si l'alimentation secteur est déconnectée du système au cours du processus ou si le bouton d'alimentation est Œ maintenu enfoncé plus de 40 secondes, le processus de réinitialisation de l'horloge temps réel est abandonnée.

La réinitialisation RTC permet de restaurer les paramètres BIOS par défaut, d'annuler la mise en service d'Intel vPro et de réinitialiser la date et l'heure du système. Les éléments suivants ne sont pas affectés par la réinitialisation RTC :

- Numéro de série
- Numéro d'inventaire
- Étiquette de propriété
- Mot de passe administrateur
- Mot de passe système
- Mot de passe du disque dur
- Bases de données clés
- Journaux système

**REMARQUE :** Le compte vPro et le mot de passe de l'administrateur informatique du système seront déprovisionnés. Le système Œ doit recommencer le processus d'installation et de configuration pour le reconnecter au serveur vPro.

Les éléments suivants peuvent être réinitialisés ou non en fonction de vos paramètres BIOS sélectionnés :

- Liste de démarrage
- Activer les ROM en option héritées
- Activation de Secure Boot
- Autoriser la mise à niveau vers une version antérieure du BIOS

# **Options de support de sauvegarde et de récupération**

Il est recommandé de créer un lecteur de récupération pour dépanner et résoudre les problèmes qui peuvent se produire avec Windows. Dell propose plusieurs options de restauration du système d'exploitation Windows sur votre PC Dell. Pour plus d'informations, voir la section [Options de restauration et supports de sauvegarde Dell pour Windows](https://www.dell.com/support/contents/article/Product-Support/Self-support-Knowledgebase/software-and-downloads/dell-backup-solutions/Media-backup).

# **Cycle d'alimentation Wi-Fi**

#### **À propos de cette tâche**

Si votre ordinateur ne parvient pas à accéder à Internet en raison de problèmes de connectivité Wi-Fi, une procédure de cycle d'alimentation Wi-Fi peut être effectuée. La procédure suivante fournit des instructions sur la façon de réaliser un cycle d'alimentation Wi-Fi :

**REMARQUE :** Certains fournisseurs d'accès Internet (FAI) fournissent un modem/routeur.

#### **Étapes**

- 1. Éteignez l'ordinateur.
- 2. Éteignez le modem.
- 3. Mettez hors tension le routeur sans fil.
- 4. Patientez 30 secondes.
- 5. Mettez sous tension le routeur sans fil.
- 6. Mettez sous tension le modem.
- 7. Allumez votre ordinateur.

# **Obtenir de l'aide et contacter Dell**

## Ressources d'aide en libre-service

Vous pouvez obtenir des informations et de l'aide sur les produits et services Dell en utilisant ces ressources en libre-service :

#### **Tableau 22. Ressources d'aide en libre-service**

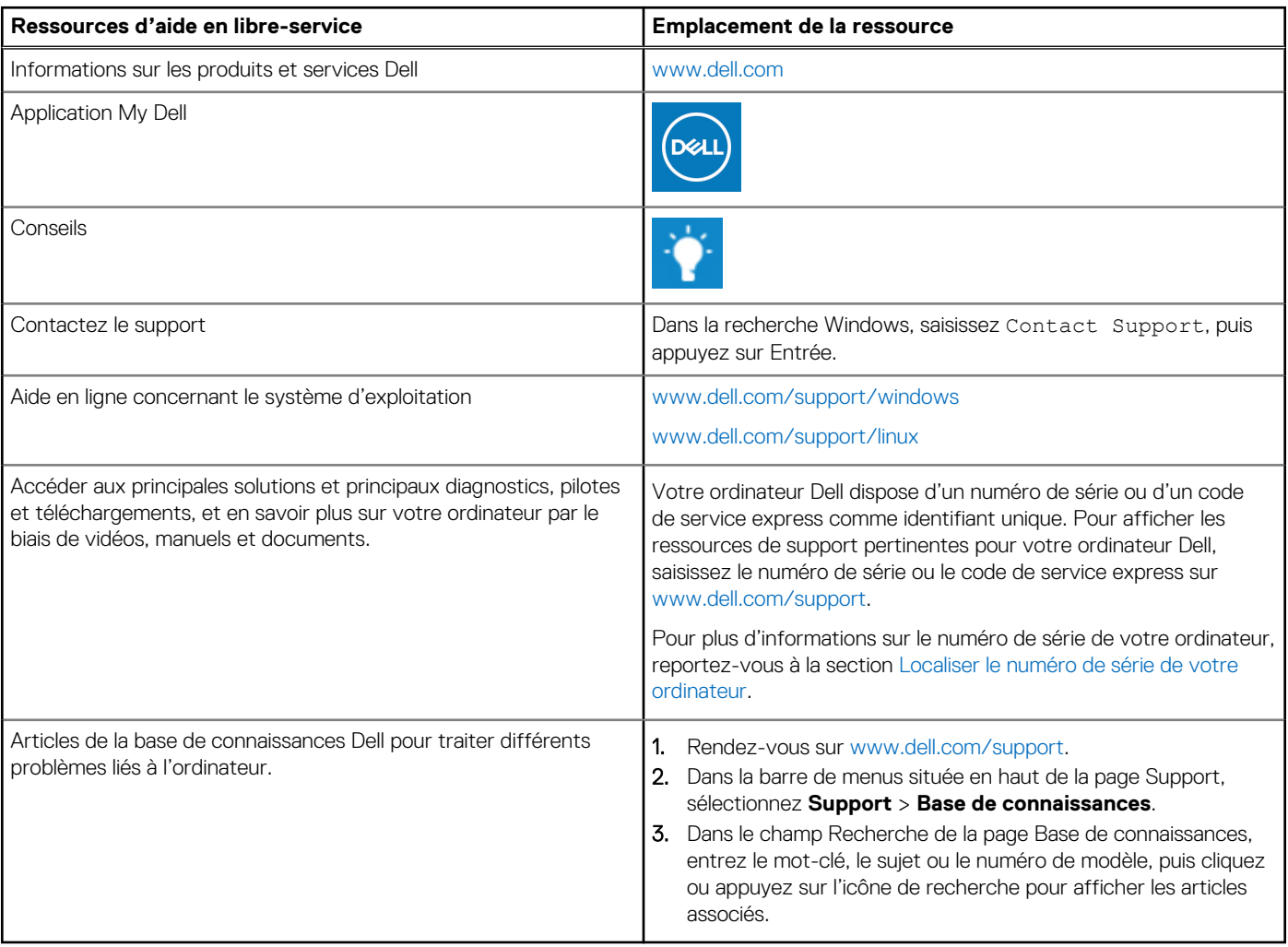

## Contacter Dell

Pour contacter Dell pour des questions commerciales, de support technique ou de service client, consultez le site [www.dell.com/](https://www.dell.com/contactdell) [contactdell.](https://www.dell.com/contactdell)

- **(i)** REMARQUE : Les disponibilités variant selon le pays ou la région et selon le produit, certains services peuvent être indisponibles dans votre pays ou région.
- **REMARQUE :** Si vous ne disposez pas d'une connexion Internet, les informations de contact figurent sur la preuve d'achat, le bordereau d'expédition, la facture ou le catalogue des produits Dell.

**6**